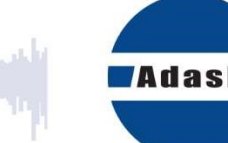

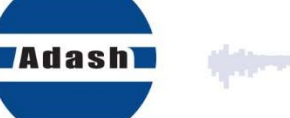

and the property.<br>The state of the state of the state of the state of the state of the state of the state of the state of the st<br>The state of the state of the state of the state of the state of the state of the state of th

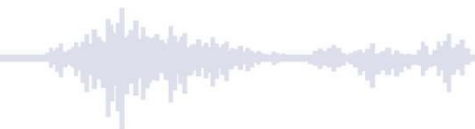

# UŽIVATELSKÝ MANUÁL

# **DDS**

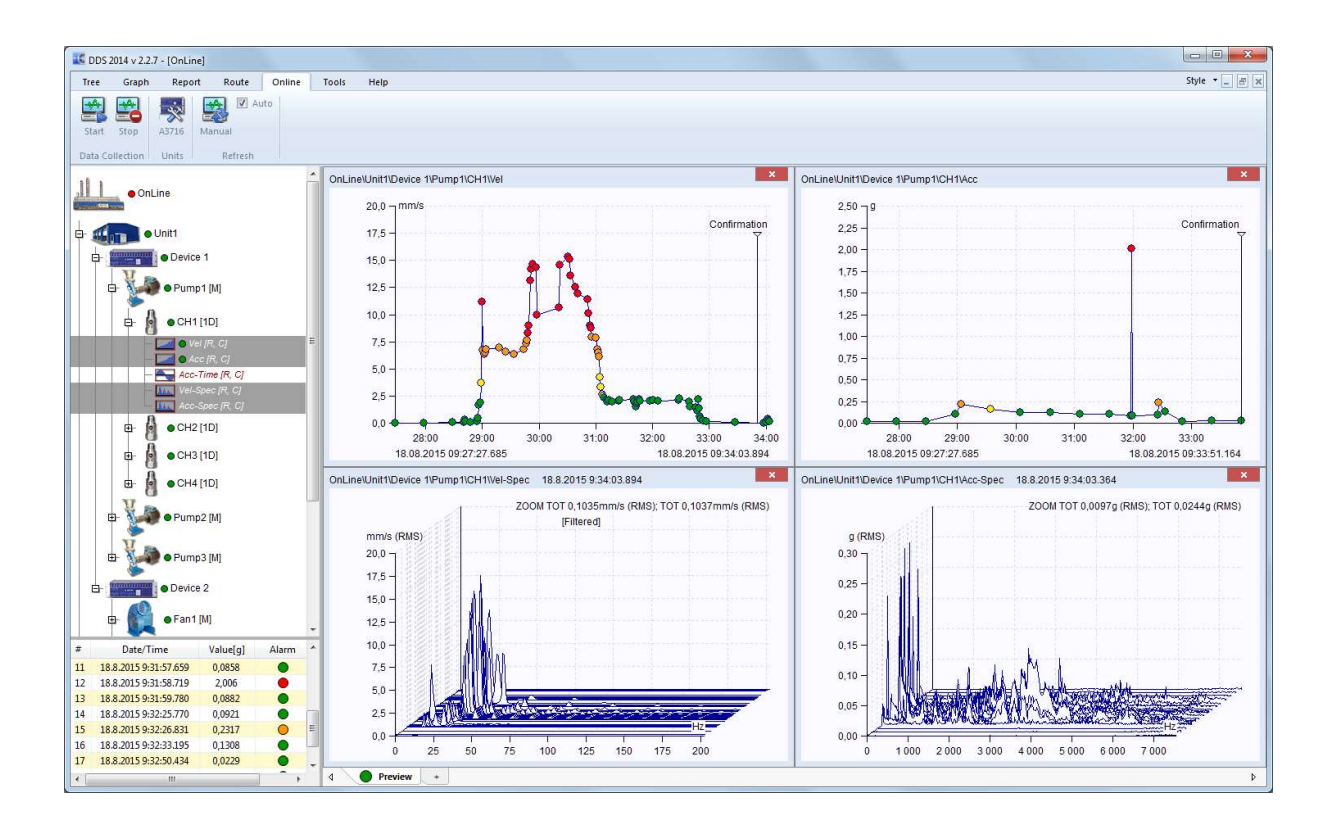

## Obsah:

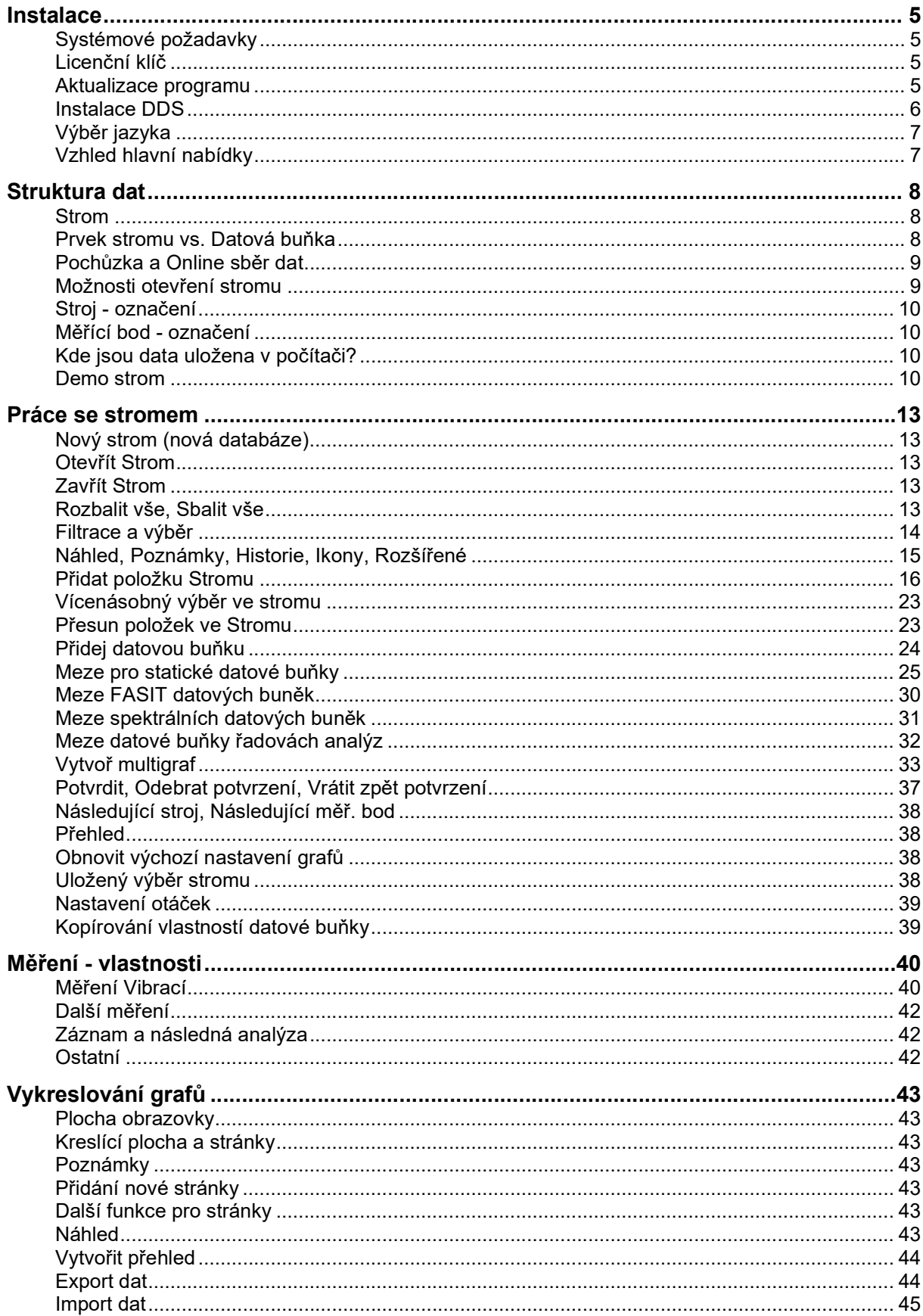

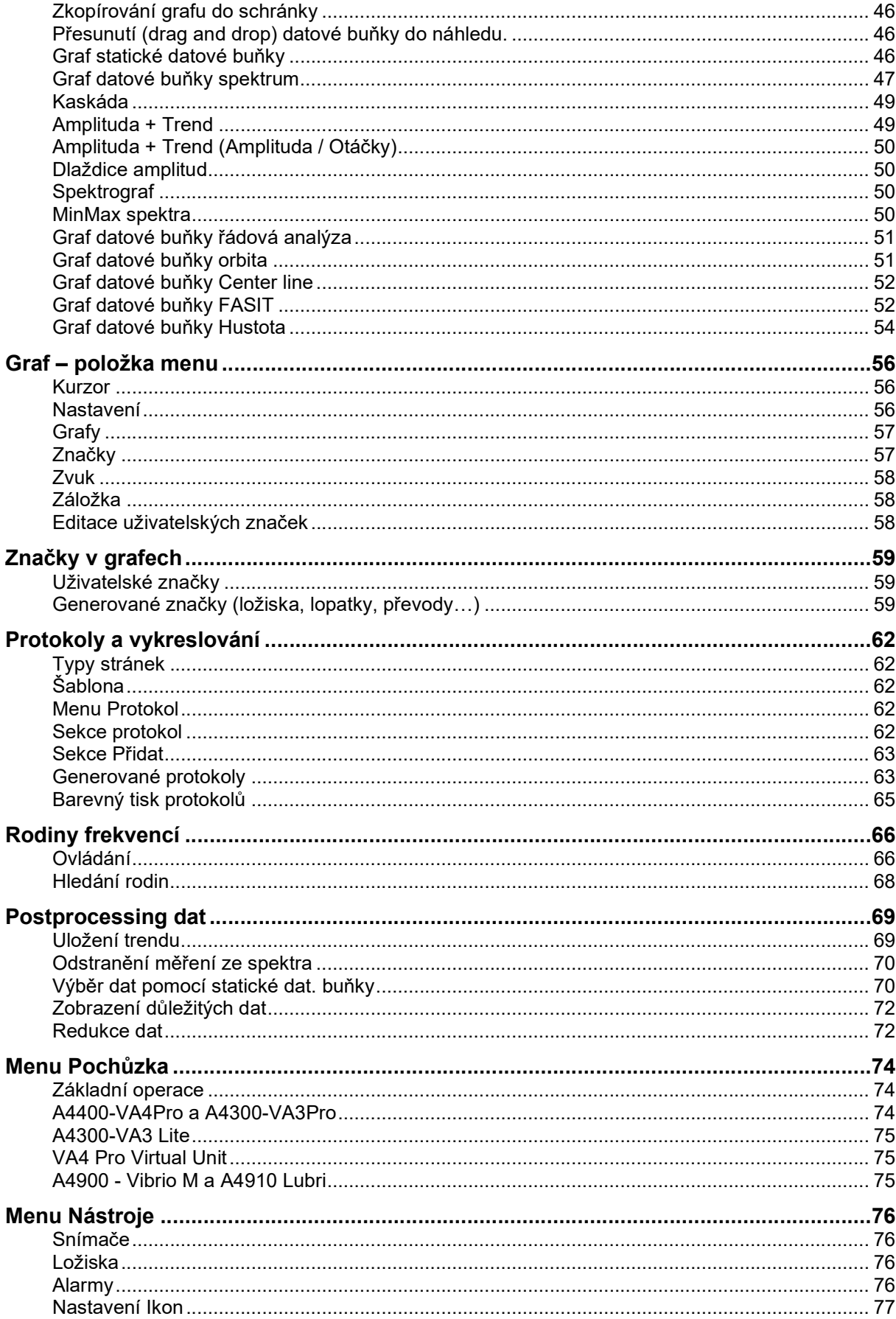

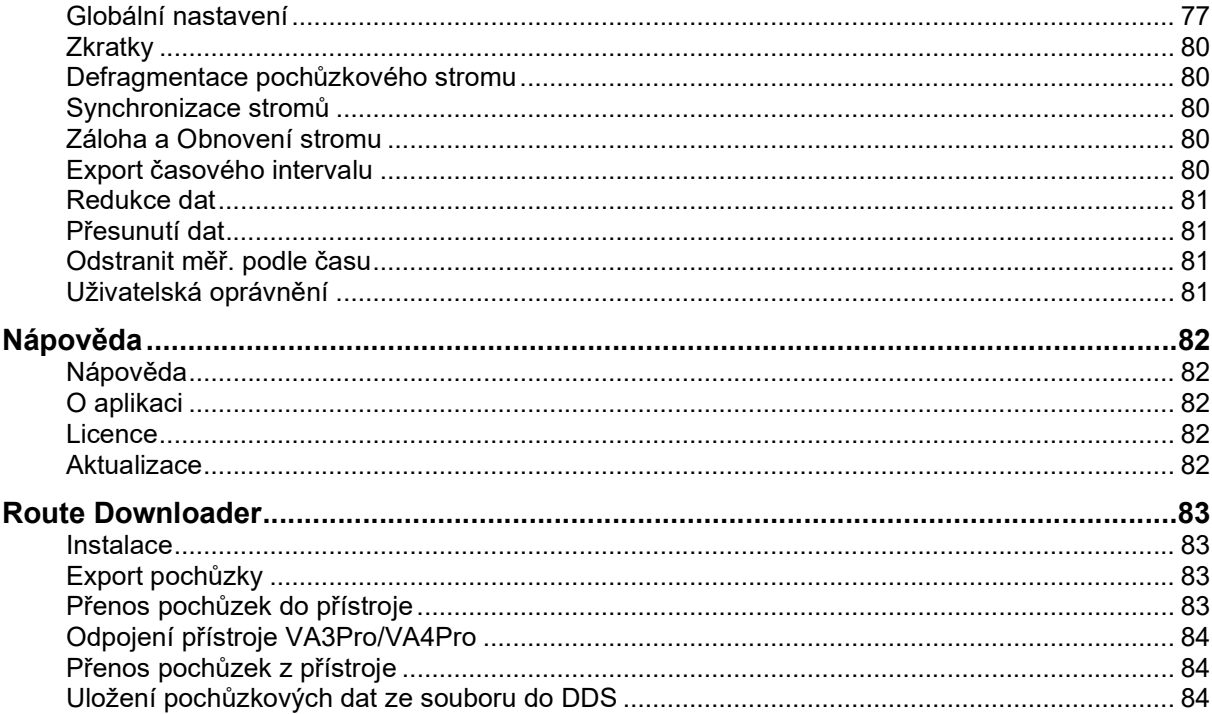

## Instalace

## Systémové požadavky

DDS je navržen pro systémy MS Windows 7 a vyšší.

## Co je potřeba pro spuštění bezplatné verze DDS?

Stačí pouze stáhnout instalační soubor z této adresy: http://adash.com/cs/ke-stazeni/adash-software a spustit jej.

## Co je potřeba pro spuštění plné (licenční) verze DDS?

Pro první spuštění plné verze DDS je zapotřebí:

- 1. Spustit instalační soubor (který jste obdrželi na USB disku, CD, nebo jej můžete stáhnout z adresy: http://adash.com/cs/ke-stazeni/adash-software)
- 2. Během prvního spuštění DDS nechejte medium s instalačním programem zasunuté v PC.
- 3. Zasuňte do PC USB disk s licenčním klíčem.

Poznámka: Během dalších spuštění DDS již není zapotřebí medium s instalačním souborem. USB disk s licenčním klíčem však musí být k PC připojen při každém spuštění DDS.

## Licenční klíč

Licence je uložena v klíči, který se připojí k USB portu. Pokud dojde ke ztrátě klíče, dochází tím i ke ztrátě licence. Klíč není náhradní díl. Při koupi programu platíte za klíč, nikoliv za program jako takový, která lze zdarma stáhnout. Pro použití s přístrojem Vibrio M nebo Lubri je možno používat DDS zdarma (bez klíče) pouze s malými omezeními – umožní používat jeden strom s maximální velikostí 200 MB.

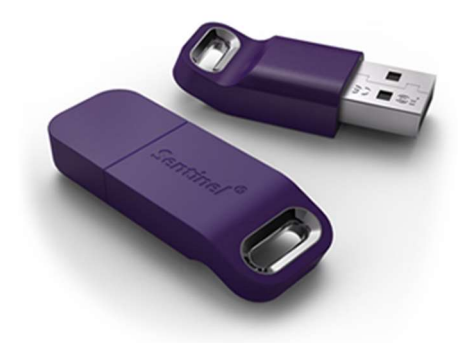

DDS můžete nainstalovat na libovolný počet počítačů. Pro jeho spuštění pak vždy pouze zasunete klíč do USB portu příslušného počítače. To je výhodné ve srovnání s programy, které umožňují instalaci pouze na jeden počítač.

Lze zakoupit také síťový LAN klíč pro spuštění DDS na více PC najednou. Lze také umístit více licencí na jeden klíč. Detailní informace poskytneme na vyžádání.

Poznámka: I tehdy, když zakoupíte více než jeden typ Adash software (DDS, ADS…), budete mít pouze jeden klíč. Všechny potřebné informace jsou uloženy v souboru s příponou xx.lic (nebo xx.aky pro starší produkty). V případě jakýchkoliv dotazů z Vaší strany prosím vždy uveďte sériové číslo Vašeho klíče.

## Aktualizace programu

Při spuštění programu dojde k automatické kontrole aktualizací. Pokud je dostupná nová verze, bude Vám nabídnuta její instalace.

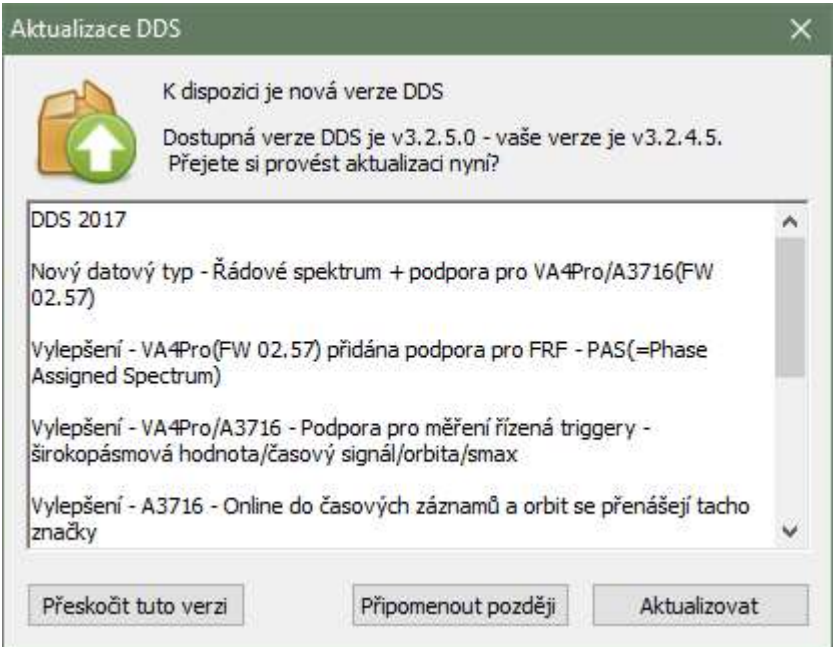

Aktualizovat – program stáhne dostupnou aktualizaci a spustí její instalaci. Před instalací bude program DDS automaticky ukončen.

Připomenout později – aktualizace se nebude instalovat, ale při dalším spuštění budete opět dotázáni.

Přeskoč tuto verzi – tato konkrétní aktualizace se nebude instalovat. Jakmile ale vyjde další verze, DDS o ní bude informovat.

Pokud si přejete zkontrolovat aktualizaci ručně, klikněte na tlačítko Nápověda/Aktualizace. Program zkontroluje, zda je dostupná nová verze a pokud ano, nabídne její instalaci.

Pokud si přejete vypnout či zapnout kontrolu aktualizací po startu aplikace, nastavte vámi požadovanou volbu v globálním nastavení (Nástroje/Globální nastavení/záložka Obecné/sekce Aplikace/Kontrolovat aktualizace).

Nejnovější verze programu je také vždy připravena k volnému stažení na našich webových stránkách www.adash.com.

## Instalace DDS

#### **DDS**

Instalační soubor můžete vždy najít na www.adash.com Internetových stránkách Adash: http://adash.com/cs/ke-stazeni/adash-software. Instalace zahrnuje jeden soubor a pro jeho spuštění potřebujete patřičná práva. Pokud máte problém z instalací, kontaktujte svého IT administrátora. Dále postupujte podle instrukcí průvodce instalací.

DDS bude nainstalován do C:\Program Files(x86)\Adash\DDS nebo C:\Program Files\Adash\DDS (podle druhu OS (32/64bit)). Můžete si také zvolit své vlastní umístění.

Pokud si přejete otvírat .ndb soubor pomocí DDS, ponechte volbu "Vždy použít DDS pro otevření .ndb souborů" zaškrtnutou.

Důležité: Licenční soubor je většinou dodáván na flash disku. Při prvním spuštění se DDS pokusí importovat licenci z přiloženého flash disku. Licenci lze poté změnit/importovat v záložce Nápověda / Licence / Import.

#### Ovladač licenčního USB klíče

Ovladač pro licenční klíč (HASP driver) naleznete také na přiloženém flash disku. Je možné jej také stáhnout z webových stránek Adash: http://adash.com/cs/ke-stazeni/software-tretich-stran Zvolte verzi pro svůj Windows OS.

## Výběr jazyka

Po prvním spuštění se DDS zeptá na jazyk, který chcete používat (platí pro PC, na kterém ještě nebyl DDS nikdy instalován). Pozdější změna jazyka je možná přes záložku Nástroje/Globální nastavení/Obecné/Jazyk v sekci Aplikace. Pokud není nalezena příslušná jazyková sada (byla smazána uživatelem), bude použit Anglický jazyk.

## Vzhled hlavní nabídky

Hlavní nabídka se skládá ze záložek, sekcí a tlačítek. V popisu funkcí DDS budeme používat tuto formu zápisu: Záložka / Sekce / Tlačítko (např. Strom / Výběr / Uložit).

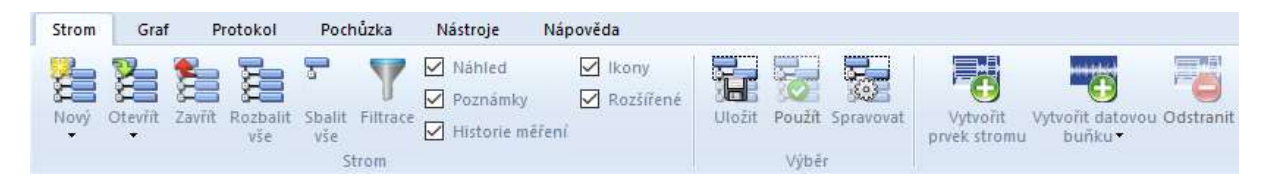

Množství funkcí v hlavní nabídce je velké, a proto DDS z důvodu zachování přehlednosti upravuje vzhled tlačítek v závislosti na aktuálním rozlišení obrazovky. Pokud je nastaveno velké rozlišení, objeví se velké ikony s popiskem. Při menším rozlišení se objeví malé ikony s popiskem. Dalším krokem jsou malé ikony bez textu a při nejmenším rozlišení se nabídka skryje do samostatného tlačítka. Viz poslední obrázek. Tento postup zmenšování ikon může být pro každou sekci jiný. To znamená, že například v jedné sekci popisek k tlačítkům je, ale v jiné již není.

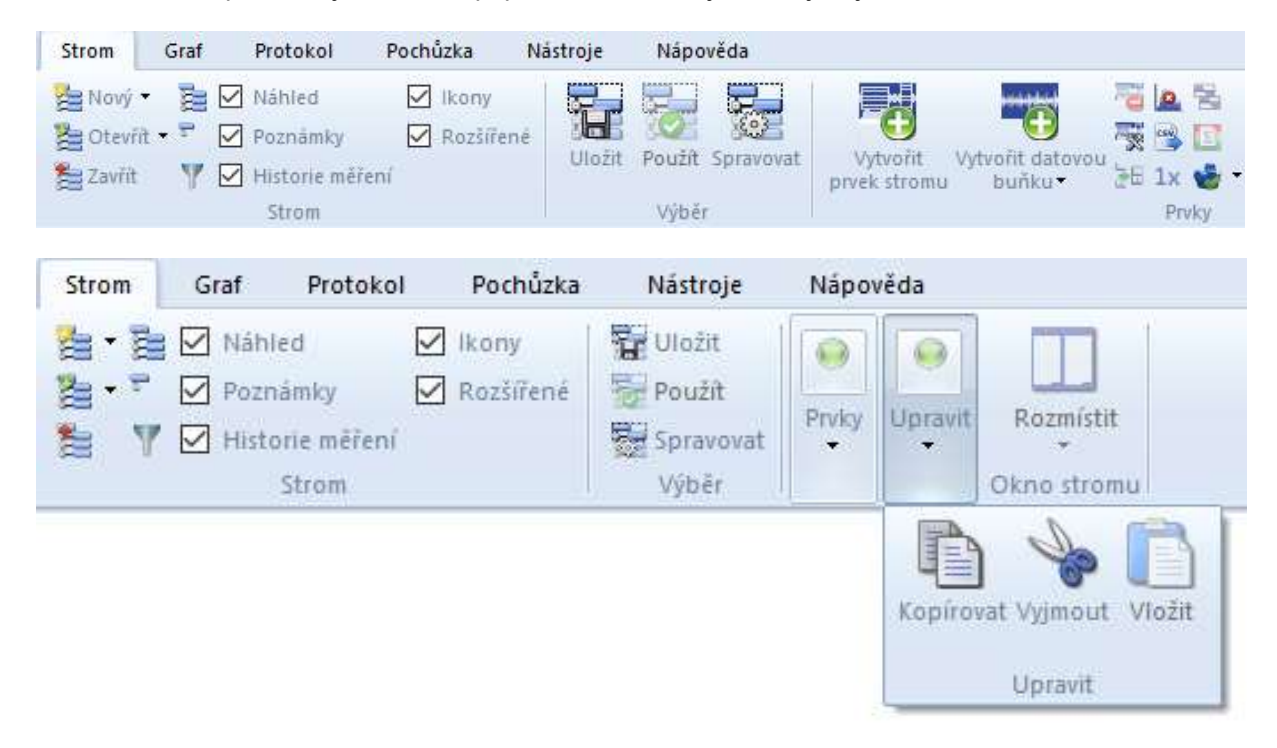

## Struktura dat

## Strom

Strom je základ datové struktury. Má stejný význam jako databáze (u staršího SW DDS 2011). Odstranili jsme termín databáze, protože způsobovala zmatek. Proto dále otevíráme strom, vytváříme strom, mažeme strom atd. Každý strom je uložen v jednom specifickém souboru.

Strom je hierarchická struktura. Počet úrovní ve stromu není limitován.

Příklad struktury stromu:

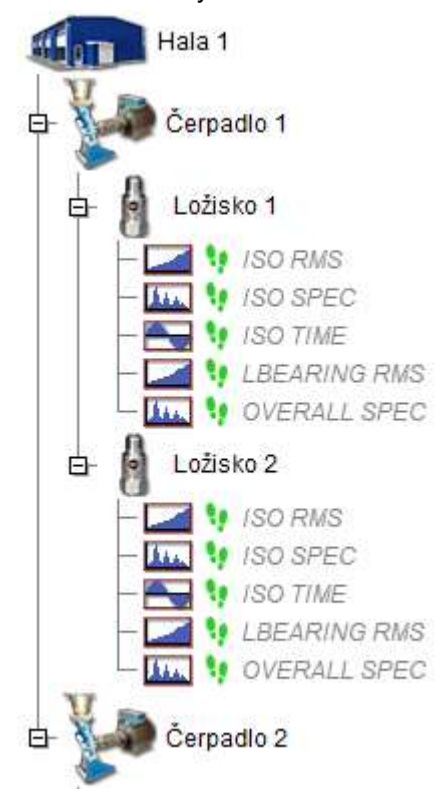

## Prvek stromu vs. Datová buňka

Ve stromu lze nadefinovat dva různé typy prvků.

#### Položka stromu

Používá se pro vytvoření stromové struktury (např. hala, linka, stroj, část stroje, měřící bod,…). Položka stromu neobsahuje žádná měření.

#### Datová buňka

Tato položka obsahuje měření ( širokopásmová hodnota, spektrum, časový signál, …). Typicky jsou datové buňky tvořeny v měřících bodech. Je však možní datovou buňku vytvořit kdekoliv, např. datová buňka pro otáčky je obvykle pod Strojem.

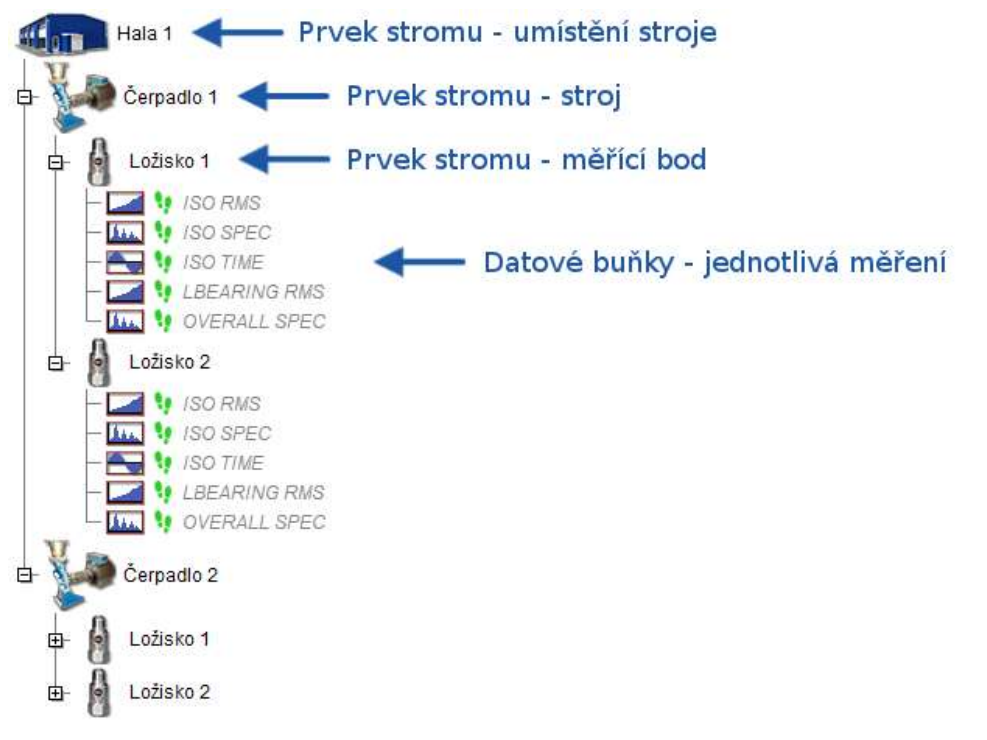

#### Statické a Dynamické Datové buňky

Existují dva různé typy datových buněk:

Statické: tyto buňky obsahují měření, které jsou reprezentovány jednou hodnotou. Je to např. širokopásmová hodnota, otáčky, procesní veličiny. Hodnota může být komplexní (reálná + imaginární složka) a může také obsahovat nějaké informace o stavu (např. otáčky).

Dynamické tyto buňky obsahují měření, které jsou reprezentovány řadou hodnot. Jsou to např. spektrum, časový signál, řadová analýza.

## Pochůzka a Online sběr dat

DDS je navržen pro obě použití. Robustní datové formáty a databázové struktury umožňují používat jeden software pro oba druhy sběru dat.

## Možnosti otevření stromu

Standardně jsou dostupné dvě varianty stromu (Pochůzka a Online), avšak pokud nebude na Vašem počítači nainstalován jeden z níže uvedených ovladačů databází, pak bude přístupná jen volba Pochůzka.

Strom typu Pochůzka bude využívat většina uživatelů. Všechna data jsou uložena v jednom souboru s příponou .ndb (SQLite databáze).

Strom typu Online je pak určen pro kontinuální sběr dat z online měřících přístrojů. Tato volba bude dostupná pouze, pokud na počítači bude nainstalován databázový ovladač MySQL Connector ODBC 5.3.4 win32. Ten je součástí softwarového balíku Adash Server nebo jej lze stáhnout samostatně (víc informací v manuálu k měřícím přístrojům A3716).

Posledním typem stromu je MS SQL. Ten zle vytvořit na serveru na němž je nainstalován databázový systém MS SQL, je podporována i varianta MS SQL Express (je dostupná zdarma s jistým omezením). Tento strom je v DDS dostupný, pouze pokud je v počítači nainstalován databázový ovladač SQL Server Native Client 10.0/11.0 a v globálním nastavení (záložka Obecné) je volba Povolit MS SQL Server nastavena na ano.

## Stroj - označení

Ve stromové hierarchii je třeba nadefinovat stroj. Jinými slovy je třeba sdělit softwaru, kde se nachází pozice daného stroje ve stromu. Pochůzka je obecně seznam strojů, proto musíme určit, kde se ve stromu daný stroj nachází.

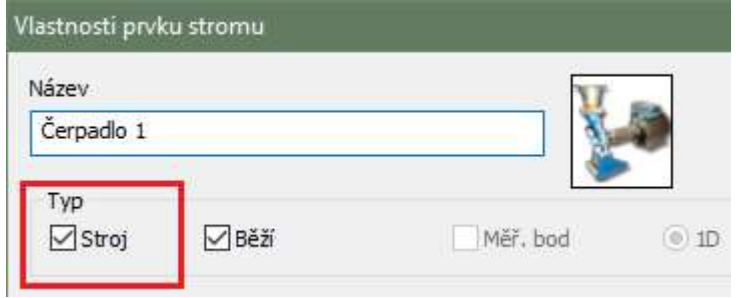

## Měřící bod - označení

Pod označeným strojem je třeba definovat měřící bod. Je to bod nad stroji kde se nachází snímač. Je možné definovat jednu, dvě, nebo tři osy v jednom bodu. Pro bod je dostupných mnoho dalších možností:

Technické – ložiska, převodovky, přepočet rychlosti Měření – výchozí snímač, výchozí RPM, … Varování – pásma, širokopásmové …

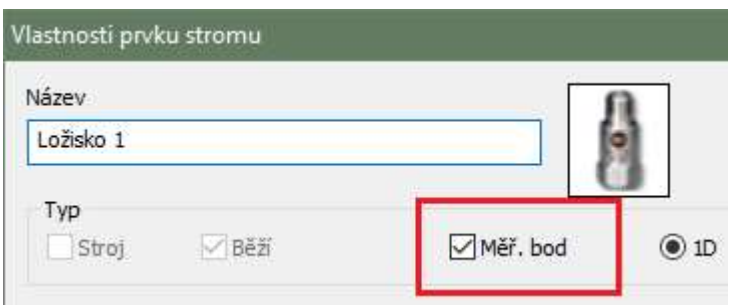

## Kde jsou data uložena v počítači?

Výchozím umístění pro SQLite databázi je pro všechny uživatelé na C:\ProgramData\DDS\DB\. Můžete použít také jiné umístění.

Chcete-li najít umístění stromu (\*.ndb file), zvolte funkci Otevři strom. Následně se objeví okno se seznamem stromů. Klikněte pravým tlačítkem myší na kterýkoliv strom a vyberte možnost Otevřít složku se souborem.

## Demo strom

Ve výchozím stavu (po instalaci) DDS automaticky otvírá demonstrační strom. Ten obsahuje ukázky struktury stromu, pochůzek a dat.

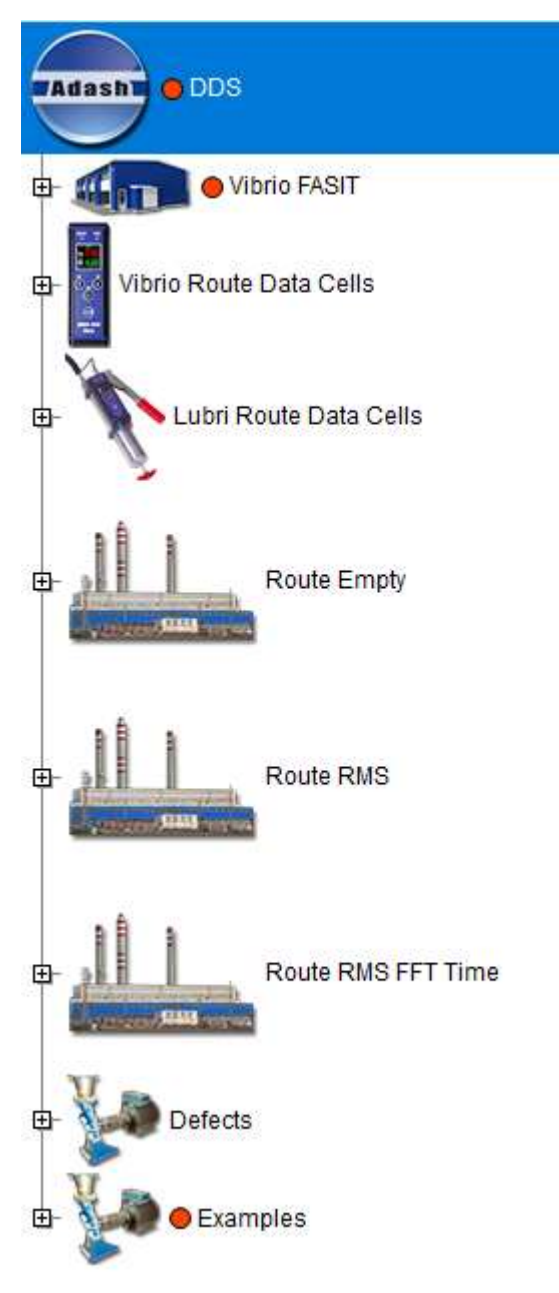

#### Vibrio FASIT

Ukázková struktura pochůzky pouze s využitím expertního systému FASIT.

#### Vibrio Route Data Cells

Definice všech typů měření (datových buněk), které lze změřit Vibriem M v pochůzkovém režimu.

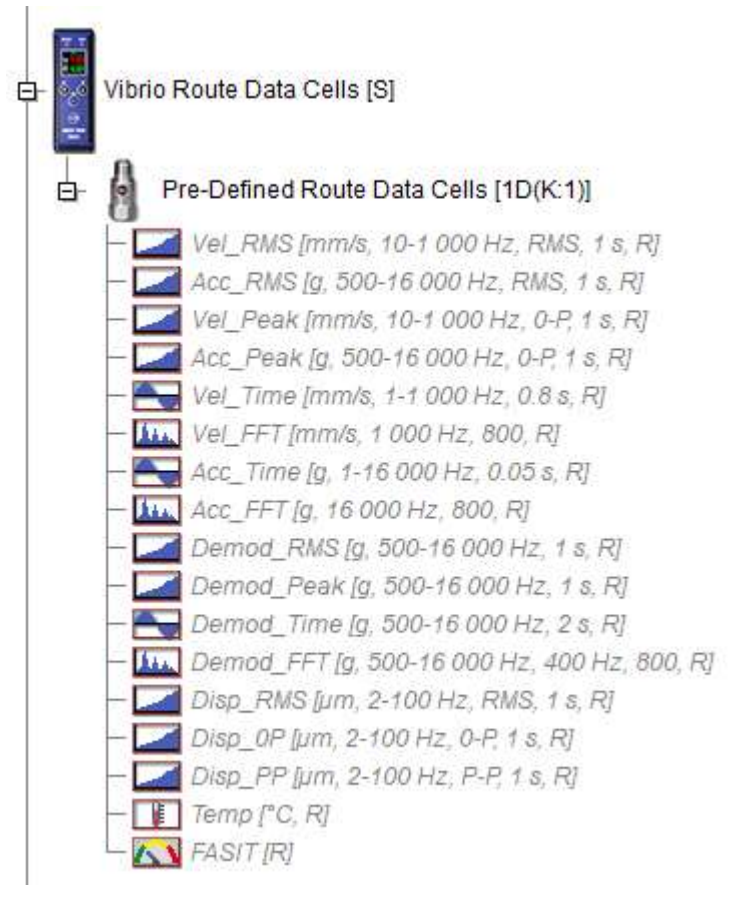

#### Route Empty

Ukázková struktura pochůzky (bez datových buněk)

#### Route RMS

Ukázková struktura pochůzky obsahující datové buňky pro širokopásmová měření

#### Route RMS FFT Time

Ukázková struktura pochůzky obsahující datové buňky pro širokopásmová měření, spektra a časové záznamy

#### **Defects**

Ukázková data – nevyváha, mechanické uvolnění, nesouosost, poškození ložiska.

#### Examples

Ukázka všech typů měření dostupných v plné verzi DDS a demonstrace pohledů na tato data.

## Práce se stromem

Po spuštění DDS se zobrazí hlavní obrazovka. Hlavní menu je nahoře ( Strom, Graf, Pochůzka,..).

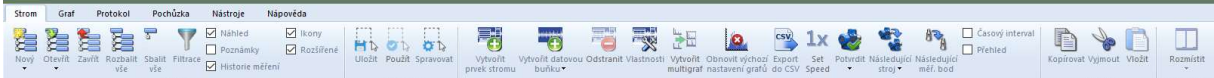

Každá položka menu obsahuje sadu funkcí, které se zobrazí na panelu pod menu. Zvolte položku menu Strom a ikonu Otevřít. Dále jen Strom/Otevřít. Součástí seznamu je strom "DDS" (pokud ne, tak postupujte podle kapitoly Otevřít existující strom). Zvolte a stiskněte Otevřít.

Pro rychlejší navigaci ve stromu lze využít klávesnice. Šipkou nahoru/dolů se posouváme po zobrazených prvcích stromu. Obsahuje-li prvek další prvky stromu, pak nalevo od jeho názvu je značka plus. Klávesnicí pak takovýto prvek rozbalíme stiskem Enter, nebo můžeme využít šipku doprava. Ta provádí posun na následující prvek a pokud je možné ho rozbalit, rozbalí jej a přesune se na další prvek uvnitř. Šipka doleva pak má opačnou funkci. Pro rozbalení a sbalení celé větve stromu pak slouží klávesy +/-. Další klávesou pro rychlé přesuny ve stromu je TAB. Je-li označen stroj nebo měřící bod, provede se skok na následující prvek stejného typu. V případě že je označena datová buňka, provede se skok na datovou buňku stejného typu a stejné fyzikální veličiny v dalším měřícím bodě. TAB+SHIFT pak slouží k posunu v opačném směru. Pomocí mezerníku se pak lze přesunout ze stromu na první graf aktivní záložky.

Pozn. V nelicencované verzi DDS je povolen pouze jeden strom, proto nejsou následující možnosti Nový/Otevřít/Zavřít Strom dostupné.

## Nový strom (nová databáze)

Zvolte Nový v menu Strom. Zadejte jméno stromu a uveďte jeho umístění. Pro začátečníky doporučujeme výchozí umístění (Viz kapitola: Struktura dat/ Kde jsou data uložena v počítači?)

## Otevřít Strom

Seznam často používaných stromů je předdefinován. Otevření stromu je rychlejší, protože si jen vyberete jeden strom ze seznamu. Není třeba ztrácet čas hledáním stromů na disku pomocí Průzkumníka. Pokud jste vytvořili nový strom, je automaticky zahrnut do seznamu. Pokud jste obdrželi strom od ostatních uživatelů, např. emailem, pak je třeba soubor stromu (s příponou. NDB) přidat do seznamu ručně.

Když klepnete na šipku pod ikonou Otevřít, zobrazí se seznam uživatelů a je možné vybrat požadovaný strom.

Klikněte na ikonu Otevřít, objeví se další okno Otevřít strom. Obsahuje seznam uživatelů, kde můžete vybrat požadovaný strom. Stiskněte Otevřít nebo použijte dvojklik přímo v seznamu. Okno Otevřít strom obsahuje tyto funkce:

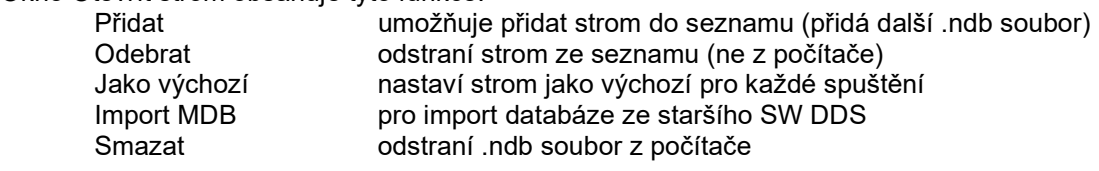

## Zavřít Strom

Zavře otevřený strom. (Stejná funkce jako Zavřít databázi ve starších verzích DDS)

## Rozbalit vše, Sbalit vše

Otevře nebo zavře všechny větve stromu. Toto lze provést i klávesovou zkratkou \* (hvězdička). Pozn. existuje i klávesová zkratka + (plus), která rozbalí vše pouze pod aktuálně zvoleným prvkem.

## Filtrace a výběr

Užitečná funkce pro zvolení pouze požadované části stromu. Spustí se tlačítkem Filtrace nebo klávesovou zkratkou Ctrl + F. Okno je rozděleno do dvou částí. První je určena pro výběr prvku stromu a druhá pro výběr datové buňky. Nad nadefinovanými podmínkami lze provést dvě akce. Buď filtraci (zanechá ve stromu jen vyhovující prvky), anebo výběr (vyhovující prvky označí). Tyto akce lze kombinovat. Výběr a filtrace se provádějí pod prvkem, který je označený při otevření dialogu filtrace. Pokud při výběru nebo filtraci potřebujeme zajistit, aby byly brány v potaz velká malá písmena, stačí zaškrtnout políčko "Rozlišit malá/velká písmena".

Zaškrtnutí políčka "Drž počáteční výběr" způsobí, že okno filtrace si bude pamatovat prvek stromu který je označen ve chvíli zaškrtnutí a veškerá filtace/výběr se budou provádět pod tímto prvkem i při opětovném vyvolání dialogu filtrace. Tuto volbu lze vypnout odškrtnutím v okně filtrace nebo odškrtnutím v podmenu tlačítka filtrace (tato volba se zobrazí jen pokud je použita).

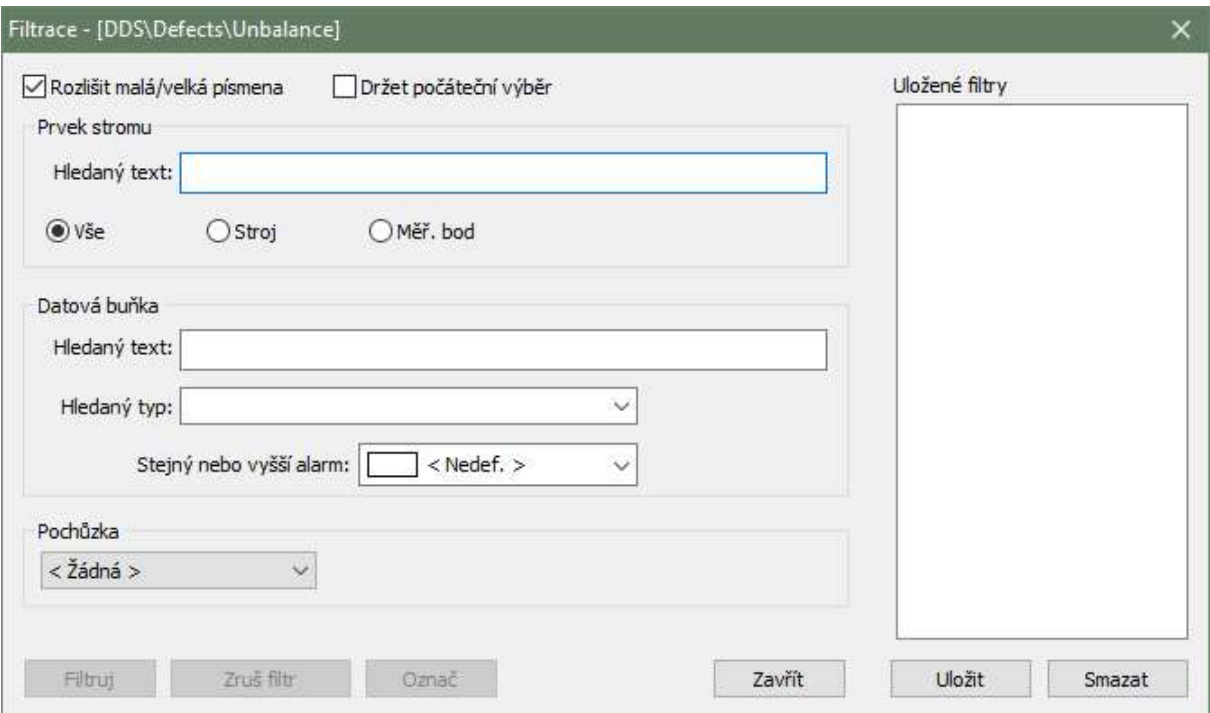

#### Hledání prvku stromu

Prvek stromu lze vyhledat jen podle jeho názvu. Napište požadovaný text do kolonky Hledej Text. Pokud napíšete např. "Ventilátor", filtr najde všechny prvky stromu, jejichž název obsahuje "Ventilátor". Vyhledání je možné provést nad všemi prvky stromu nebo rovnou definovat zda se jedná o stroj nebo měřící bod. Pokud chcete zadat víc kritérií na název, pak použijte symbol + (plus) mezi textem. Např. "Ventilátor+čerpadlo"(najde všechny prvky obsahující text čerpadlo nebo ventilátor). Chceme-li podmínit i rodiče prvku, pak lze použít / (lomítko). Např. zadáme-li "Hala/motor", vyhledají se pouze prvky, které obsahují slovo "motor" a jeden z rodičů prvku obsahuje slovo "hala".

Dalším omezujícím kritériem může být Pochůzka. Pokud zvolíte jednu z definovaných pochůzek, pak dojde k vyhledání všech prvků obsažených v této pochůzce, které navíc musí splňovat i všechna další definovaná kritéria.

#### Hledání datové buňky

Požadovaný text napište do pole Hledaný text v sekci Datová buňka. Pokud napíšete např. "NDE" pak všechny datové buňky které v názvu obsahují text NDE budou zvoleny. Pokud chcete zadat víc kritérií na název, pak použijte symbol + (plus) mezi textem. Např. "NDE+DE"(najde všechny prvky obsahující text NDE+DE).

Lze také použít pokročilejší podmínky pro vyhledávání, které umožňuje zadat položky a také jejich nadřazené položky. Používá se symbol "/". Např. pokud zadáte motor/NDE, budou zvoleny všechny položky obsahující text "NDE" a nejméně jedna nadřazená položka obsahující text "motor". Tento systém je stejný jako systém složek v počítači.

Lze také vyhledávat pomocí typu datové buňky. Lze zadat následující klíčová slova:

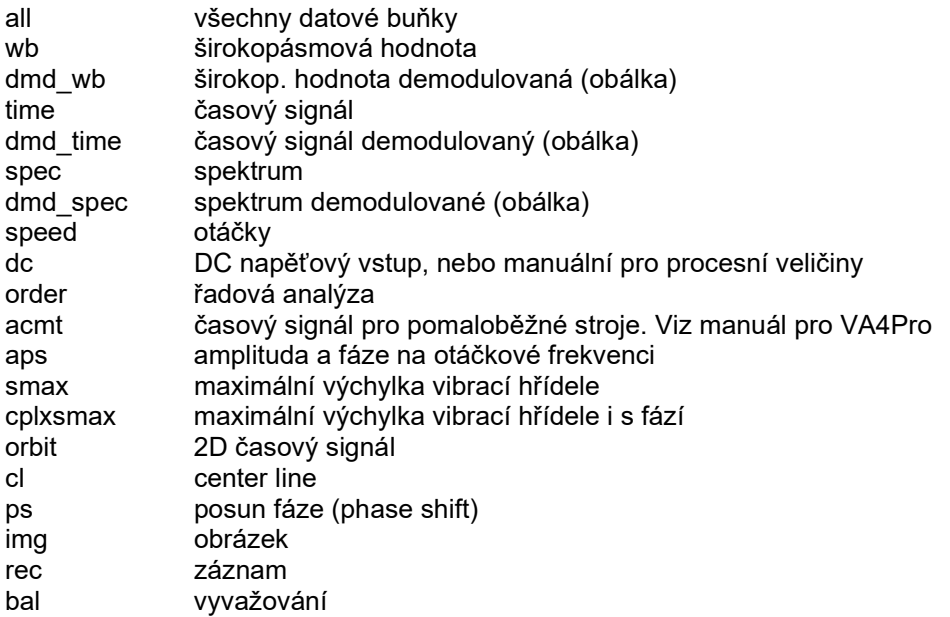

Pokud chcete zadat více klíčových slov, pak mezi nimi použijte symbol "+" (plus). Filtraci nebo výběr můžete také ovlivnit volbou "Stejný nebo vyšší alarm" případně "Pochůzka". Pokud je vybrán Stejný nebo vyšší alarm berou se v potaz jen datové buňky dosahující alespoň zvoleného alarmu. Pokud je vybrána Pochůzka, výsledná filtrace/výběr bude obsahovat jen prvky, které jsou zahrnuty do zvolené pochůzky.

#### Filtrace, Vypnout Filtr, Výběr

Filtrace provádí skrytí prvků stromu nevyhovujících zadaným podmínkám. Pokud je filtr aktivní, zobrazí se vedle názvu kořenového prvku informace "Filtrováno". Filtr lze vypnout tlačítkem "Vypnout filtr". Naproti tomu výběr, provede pouze označení prvků ve stromu. Je možné nejprve provést filtraci a následovně nad filtrovaným stromem výběr.

#### Uložení nastavení filtru

Kompletní nastavení okna Filtrace je možné velmi snadno uložit a později použít pro jiný prvek stromu. V pravé části okna Filtrace je seznam již uložených nastavení. Dvojklikem na název se provede výběr podle uloženého nastavení. Klikem na tlačítko Uložit, uložíte nastavení okna.

## Náhled, Poznámky, Historie, Ikony, Rozšířené

Tato zaškrtávací políčka zapínají nebo vypínají zobrazení těchto vlastností. Viz. kapitola Protokoly a vykreslování.

#### Náhled

Stránka náhledu je zapnuta nebo vypnuta.

#### Poznámky

Zapne nebo vypne zobrazení záložky Poznámky. Na této záložce se pak zobrazují všechny poznámky uložené nad i pod označeným prvkem stromu. Např. pokud bude označena datová buňka, uvidíme současně poznámky z měřícího bodu i stroje. V případě, že bude označen stroj, pak uvidíme poznámky ze všech měřících bodů stroje.

#### Historie

Historie zobrazuje seznam jednotlivých měření označené datové buňky a následující parametry měření:

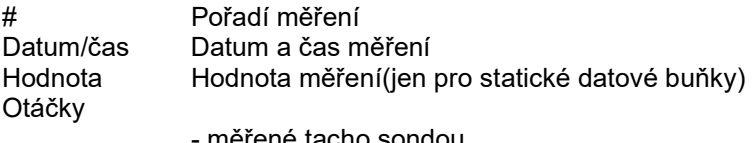

- měřené tacho sondou

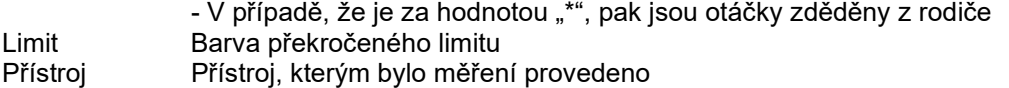

V historii je také možné data editovat, mazat či přidávat (pouze u statických dat buněk).

#### Rozšířené

Toto zaškrtávací políčko zapíná/vypíná možnost zobrazení dodatečných informací o prvku stromu. Informace jsou jednopísmenné a mají následující význam:

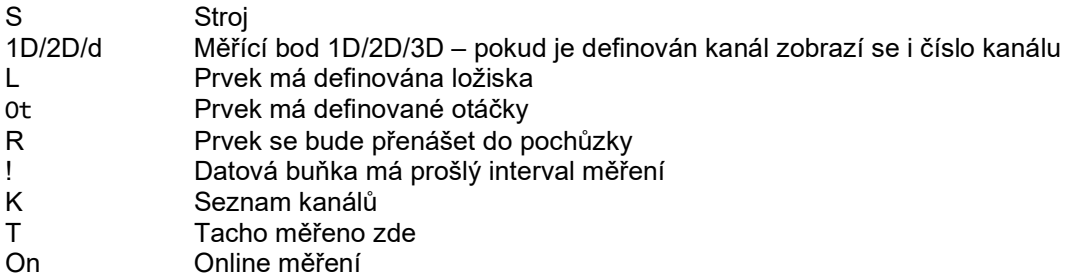

U datových buněk se navíc zobrazují základní informace o měření, jako jednotka měření, rozsahy, počty čar, apod.

## Přidat položku Stromu

Vyberte prvek stromu, pod nímž chcete vytvořit novou položku. Po stisku "Vytvořit prvek stromu" se objeví okno Vlastnosti prvku stromu. Předpokládejme, že chceme vytvořit například místo (ne stroj ani bod). Potom je možné definovat název a ikonu. Vidíte několik záložek v okně, které umožňují definovat různé vlastnosti. Poznámky mohou být používány pro každou položku pro kontrolu údržby.

#### Vlastnosti prvku stromu

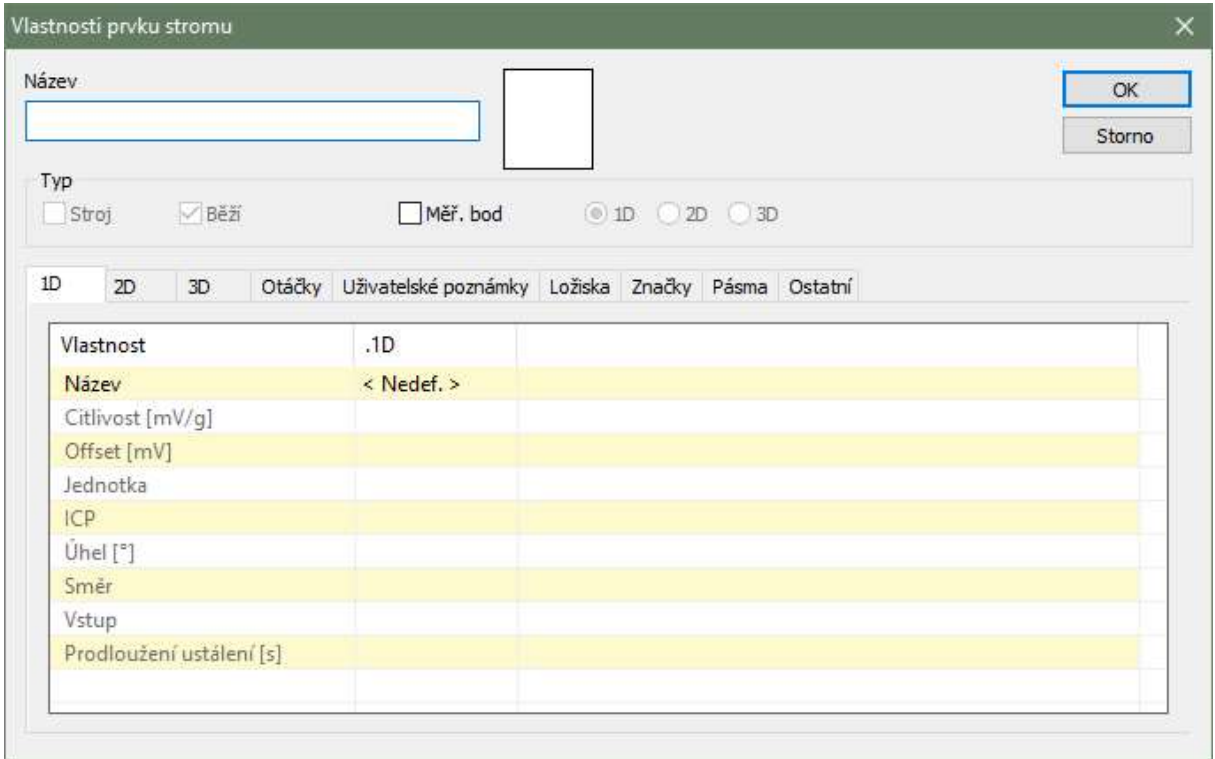

Název jméno prvku ve stromu

Ikona Každá položka stromu může mít svojí ikonu. V okně "Vlastnosti prvku stromu" je zobrazena za názvem položky. Klikněte na jméno stromu a objeví se okno nastavení ikon. Můžete si vybrat ikonu ze seznamu, nebo zvolit možnost "Bez ikony".

Stroj Pokud se jedná o stroj zatrhněte políčko Stroj .Jelikož je pochůzka vlastně jen seznamem strojů, je pro definici pochůzky potřebný příznak Stroj.

Běží Toto políčko umožňuje vypnout stroj, aby nebyl nahrán do pochůzky. Stroj je nahrán do pochůzky, jen v případě, že je políčko zatržené.

Měř. Bod Pokud se jedná o měřící bod zaškrtněte políčko Měř. bod. Měřící bod je základní pojem pro měření. Je to místo, kde je umístěn snímač. Je možné použít několik různých orientací os v jednom bodě. Vlastnosti měřícího bodu 1D, 2D, a 3D jsou nový pohled na měřící bod.

- 1D Znamená, že je použit pouze jeden snímač v jednom směru k ose.<br>2D Znamená použití dvou snímačů. Měřící bod 2D se obvykle používá
- Znamená použití dvou snímačů. Měřící bod 2D se obvykle používá k měření posunutí hřídele. Jsou použity dva snímače posunutí na bázi vířivých proudů (Eddy current). Přesněji řečeno to není měřící bod, ale měřící rovina. Směry snímačů jsou označeny A a B.
- 3D Tento měřící bod je určen pro měření s tříosým snímačem. Směry jsou označeny X, Y a Z.

1D – 2D – 3D pole Pokud se jedná o měřící bod, zatrhněte jeho typ.

#### 1D, 2D, 3D záložky

Pro každý směr vyberte jeden snímač z předdefinovaného seznamu, nebo vyberte <uživ.> pro ruční zadání všech parametrů. Použijete-li předdefinovaný snímač ze seznamu, můžete si také upravit libovolné parametry (obvykle správnou citlivost). Změny budou uloženy pouze do položky stromu, nikoliv do seznamu snímačů. Vlastnosti snímače jsou zkopírovány z předdefinovaného snímače. Pokud v budoucnu změníte předdefinované parametry snímače nebo jej odstraníte, nemá žádný vliv na položku, kde byl použit.

Snímače můžete také upravit pomocí multieditace (označit několik prvků stromu a otevřít Vlastnosti). Editace je stejná jako v případě, že pracujete s jedním prvkem stromu jen s tím rozdílem, že vlastnosti které se liší v editovaných prvcích, nabývají hodnoty < Různé >. Při ukládání se vlastnosti s hodnotou různé janorují. Ve všech prvcích zůstane jejich původní hodnota. Díky tomu, můžete najednou upravit např. směr snímače pro několik snímačů s jinak rozdílným nastavením.

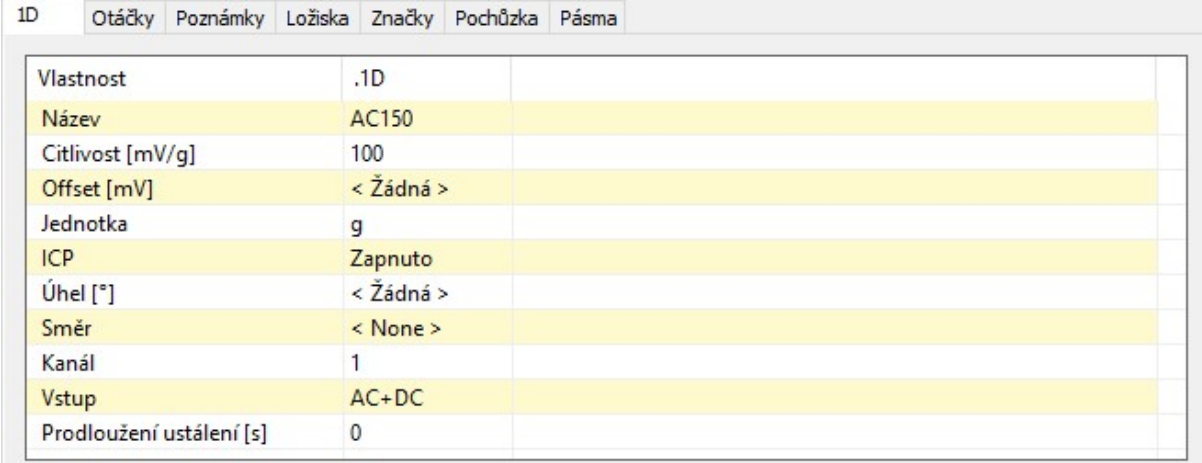

Prodloužení ustálení – umožní prodloužit dobu ustalování snímače v daném měřícím bodu pochůzky.

#### Proč nastavovat snímač když položka není měřící bod?

Teď se pravděpodobně chcete zeptat jak to, že je možné definovat snímač ve standardní položce stromu, jako místo. Asi jste to čekali v Měřícím bodu, že?

DDS umožňuje zdědit mnoho vlastností. Např. když definujete typ snímače v hlavní položce stromu, pak tato definice snímače bude využita pro všechny body. Není zapotřebí jej definovat jednotlivě v každém bodě. Jestliže je jednotlivý snímač definován přímo v Měřícím bodu, potom je tato informace upřednostňována (a není zděděná).

Obecně lze nadefinovat všechny tři možnosti (1D, 2D a 3D) jen v kořenové položce na vrcholu stromu. Pak budou tyto parametry použity pro všechny položky stromu (v závislosti na typu 1D, 2D nebo 3D).

Přesněji budou použity pro všechny body, které neobsahují individuální nastavení snímače. Je možno nastavit snímače, výchozí otáčky, ložiska, pásma atd. na příslušné položce a ty se pak budou dědit ve stromu směrem dolů.

#### Záložka Poznámky

Na této záložce jde vytvořit textové poznámky vztahující se k prvku stromu. Dají se využít k popisu současného stavu nebo k zaznamenání úkolu, který je třeba vykonat (např. "Poškozené ložisko", "Namazat ložisko"). Pokud u poznámky zadáte i parametry Porucha a Závažnost, pak se poznámka zobrazí v protokolu poruch. Je-li u poznámky zaškrtnuto políčko Potvrdit, pak se poznámka považuje za vyřízenou a již se nebude zobrazovat v protokolu poruch.

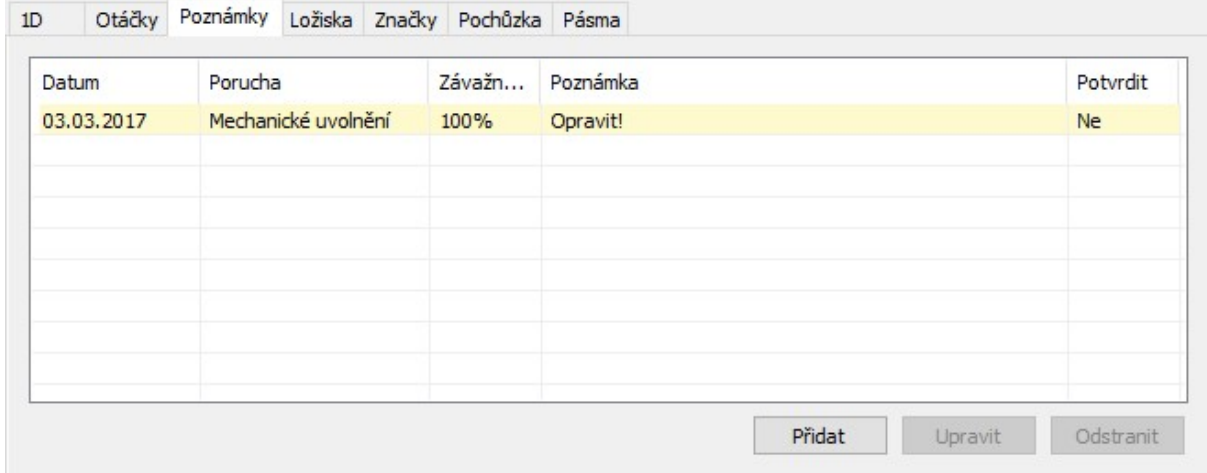

Pokud najedete kurzorem myši na prvek stromu s definovanými poznámkami a chvíli počkáte, zobrazí se posledních deset poznámek jako tooltip (malé plovoucí okno).

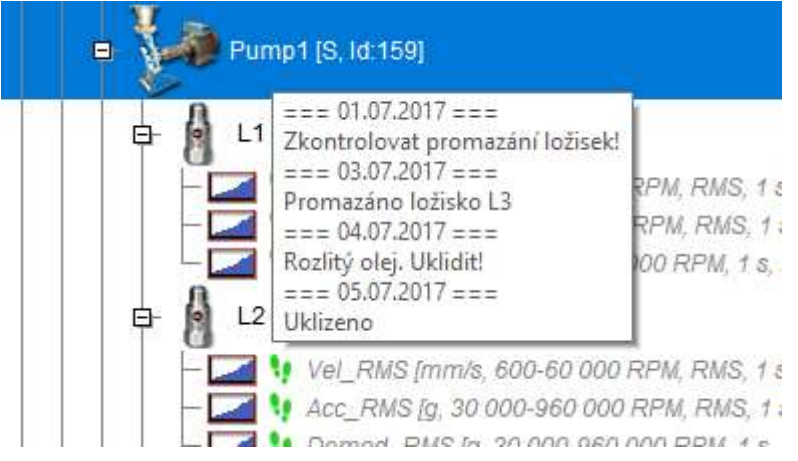

#### Záložka Otáčky

Tacho měřeno zde zaškrtněte toto políčko, pokud je tacho měřeno na výstupu hřídele editovaného prvku stromu. Pokud je tacho měřeno na vstupu hřídele, zaškrtněte Tacho měřěno zde v rodičovském prvku (prvek nad). Všechna nastavení Převodový faktor v ostatních prvcích stromu, budou vztažena právě k tomuto prvku (se zatrženým Tacho měřeno zde).

Výchozí otáčky je hodnota, která je použita v případě, že rychlost není měřena otáčkovou sondou. Hodnota naměřená otáčkovou sondou je vždy upřednostňována před hodnotami ve stromu nastavenými jako výchozí. Výchozí otáčky jsou vždy otáčky na výstupu prvku stromu.

Zde je možno použít jednu ze tří voleb

- Přímo vepsat hodnotu otáček
- <Nedef.> znamená nedefinováno, tj. dědí se otáčky z vyšší položky
- Pro přístroje VA3Pro a VA4Pro je dále možno na stroji zadat
- <Detekované> Přístroj se pokusí se před spuštěním měření automaticky najít otáčky
- <Ručné zadané> Při spuštění je třeba ručně zadat hodnotu otáček stroje

Pozn. Volba Detekované a Ručně zadané mají v pochůzce přednost před přímo vepsanými otáčkami v prvcích pod strojem

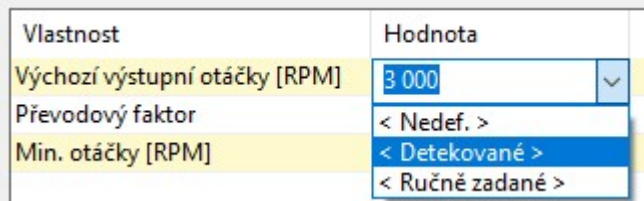

Převodový faktor umožňuje definovat poměr mezi vstupními a výstupními otáčkami prvku stromu. Například, pokud vstupné otáčky jsou 1500 RPM a výstupní otáčky jsou 525 RPM, je převodový faktor 0,35.

Pokud je převodový faktor použit (hodnota není rovna 1.0) pak:

- 1) otáčky naměřené pomocí tacho sondy ve vybraném místě (Tacho měřeno zde) jsou vynásobeny hodnotou převodového faktoru.
- 2) zděděné výchozí otáčky jsou vynásobeny hodnotou převodového faktoru.

Ukázkou je třístupňová převodovka. Tacho sonda snímá hřídel druhého stupně. Správně nastavenými převodovými faktory lze získat jak otáčky na vstupní i na výstupní hřídeli.

Podobně pokud neměříme tacho sondou a otáčky stroje jsou stabilní a je možno zadat výchozí otáčky na stroji a v nižších prvcích se pak otáčky postupně násobí.

Pozn.: do verze DDS 3.1.6 se používal "Tacho Faktor", kterým se násobily naměřené otáčky v měřícím bodu, tj. měl stejné chování jako převodový faktor a používal se jenom pro hodnoty měřené tacho sondou. Převodový faktor naopak fungoval pouze pro zděděné otáčky ze stromu. U novějších verzí jsme toto chování sjednotili a zavedli informaci o tom, na kterém prvku se otáčky měří, čímž se odstranila zbytečná duplicita.

Pokud máte strom ze starší verze DDS, při otevření provede DDS konverzi tak, že se pokusí zachovat původní logiku(přepočty). Je však možné, že bude třeba strom drobně poupravit.

Min. otáčky - nejnižší hodnota otáček, která uživatele zajímá. Otáčky nižší než tato hodnota nebudou rozpoznány. Předpokládejme jeden pulz na otáčku. Potom převrácená hodnota minimálních otáček udává, jak dlouho přístroj čeká na příchod tacho pulzu než ohlásí chybu otáček (hodnota otáček je vypočtena z doby mezi dvěma pulzy).

Pozor! Snížením hodnoty minimálních otáček prodloužíte dobu, která je potřebná pro zjištění nepřítomnosti tacho značek (při výpadku tacho sondy). Minimální hodnota je 1/100 Hz.

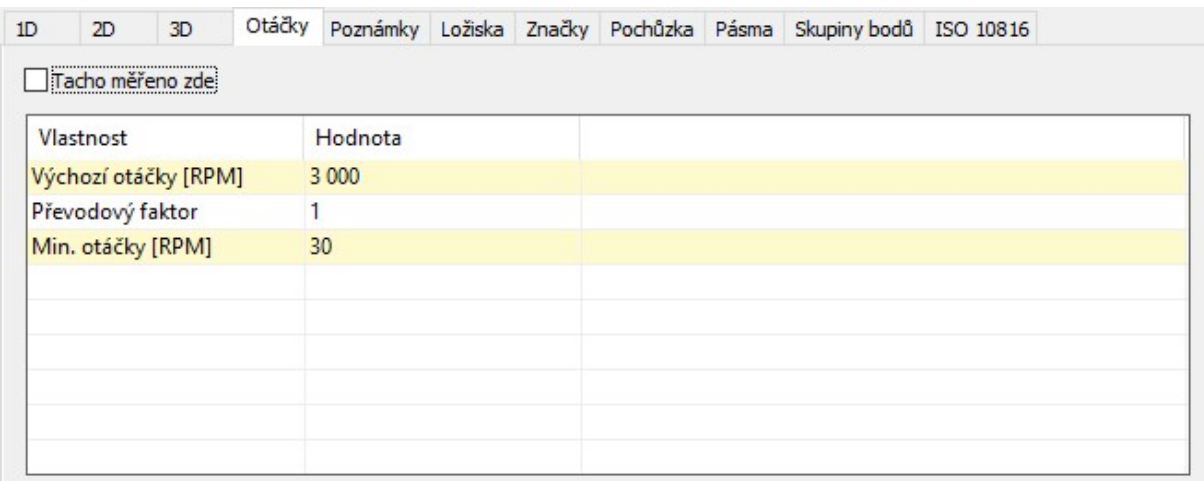

#### Záložka Ložiska

Seznam obsahuje ložiska přiřazená upravovaným prvkům stromu z uživatelské databáze ložisek (viz. menu Nástroje/Ložiska). Ta lze přiřadit prvkům stromu a použít pro analýzu poruchových frekvencí. Šedé názvy v seznamu znamenají, že jsou zděděny z rodičů daného prvku. Černá ložiska jsou definována v tomto prvku.

Po stisknutí tlačítka Přidat se zobrazí okno Uživatelská databáze ložisek. Vyberte požadované ložisko (i více) a stiskněte Přidat. Zavřete okno. V záložce Ložiska nyní vidíme vybraná ložiska. Pomocí tlačítka Přidat vyberte další ložisko.

Použijte tlačítko Odstranit pro odstranění ložiska ze seznamu.

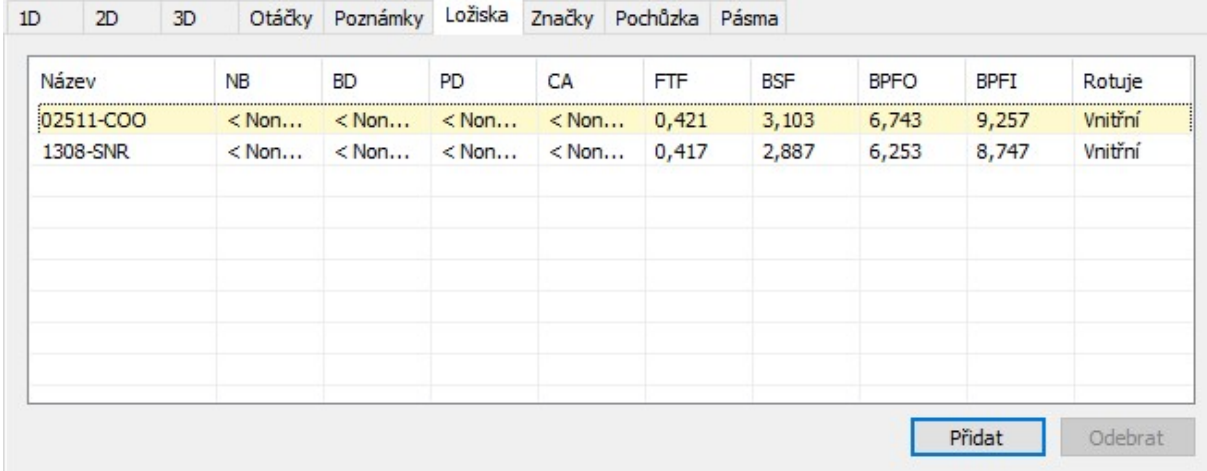

#### Záložka Značky

Systém umožňuje nadefinovat značky na určitých frekvencích. Tyto značky jsou pak automaticky zobrazovány ve všech spektrech, která jsou pod aktuálním prvkem stromu.

Značky jsou rozděleny na tři různé skupiny – Obecné, Převody a Lopatky.

Obecné by měly obsahovat všechny značky mimo převodových a lopatkových. Rozdělování značek do těchto skupin není povinné, lze např. dát lopatkovou i do obecných, ale zpřehlední to zobrazování značek ve spektru (lze přepínat skupiny značek podle skupiny – nezobrazují se vždy všechny najednou). Mimo tyto skupiny pak lze do grafu umísťovat značky přímo tzv. uživatelské. Uživatelské značky jsou pak zobrazeny ve spektrech vždy. Viz. kapitola značky v grafech.

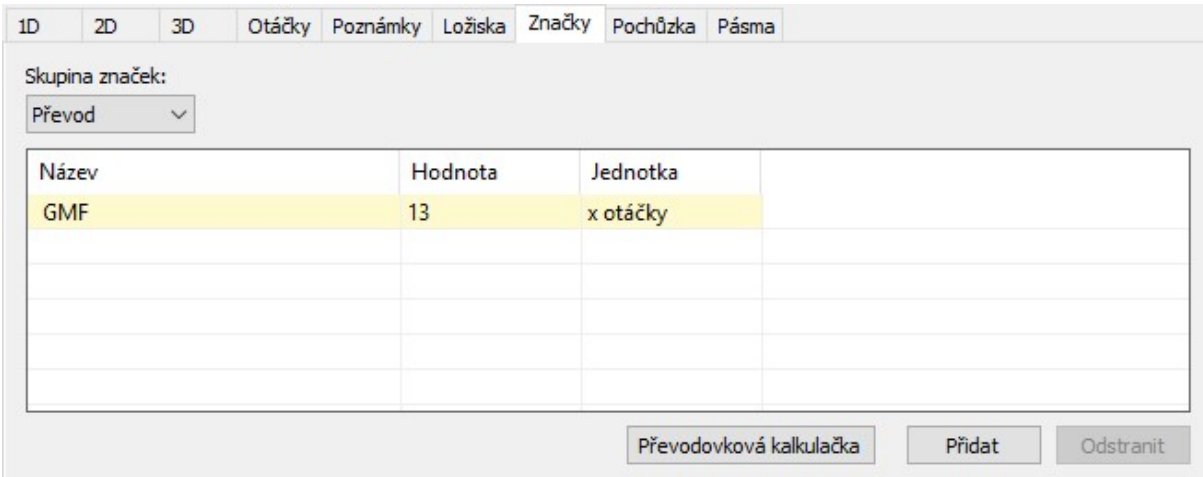

#### Převodovková kalkulačka

Systém poskytuje jednoduchý způsob jakým vypočíst typické frekvence převodovky. Vstupní otáčky převodovky jsou použity pro všechny výpočty. V záložce Značky vyberte typ značek Převod, čímž se zpřístupní Převodovková kalkulačka. V dialogu kalkulačky zadejte parametry převodovky – počet stupňů (Přidat/Odebrat) a zubů na vstupních a výstupních hřídelích(Dvojklikem). Stiskem OK kalkulačka vygeneruje značky s vypočtenými frekvencemi. Značky

- Vstupní otáčky
- Ot. X rychlost převodu stupně X
- GMF X "Gear Mesh Frequency" zubová (záběrová) frekvence stupně X
- FHT X "Hunting Tooth Frequency" frekvence kontaktu stejného páru zubů stupně X

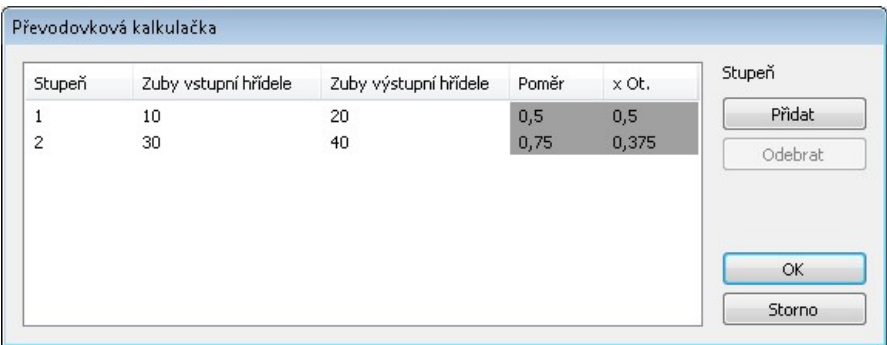

#### Záložka Pásma

Pásma jsou speciální vlastností pro spektra, které se používají pro vyhodnocení pásmových limitů spekter. Pásma by měla být nadefinována v datové buňce. Ale funkce dědění je umožňuje nastavit i v jiných položkách stromu. Viz. kapitola Přidej datovou buňku.

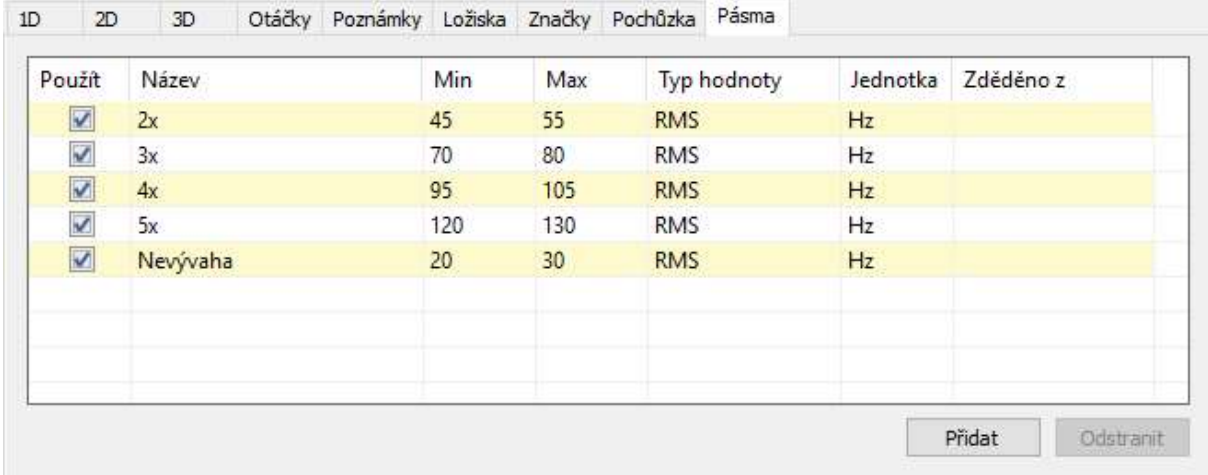

#### Záložka Skupiny bodů

Skupina bodů je seskupení měřících bodů na jednom stroji, které se v pochůzce měří současně (použití více kanálů). Vyberte měřící body (vícenásobný výběr), které chcete měřit zároveň. Stiskem pravého tlačítka vyvolejte menu a zvolte "Vytvořit skupinu bodů". Pokud jsou kanály stejné nebo nejsou definovány vůbec, pak je položka neaktivní.

Vytvoření skupiny je možné pouze pokud vybrané měř. body

- jsou na jednom stroji
- nejsou obsaženy v jiné skupině

V dalším okně vložte název nové skupiny.

Otevřete vlastnosti stroje, který obsahuje skupiny bodů. Zobrazte záložku Skupiny bodů. Zobrazí se seznam skupin. Při zvolení jedné ze skupin je zobrazen seznam měř. bodů, který skupina obsahuje. Zde je možno také mazat existující skupiny bodů, nebo přesouvat jejich pořadí v pochůzce.

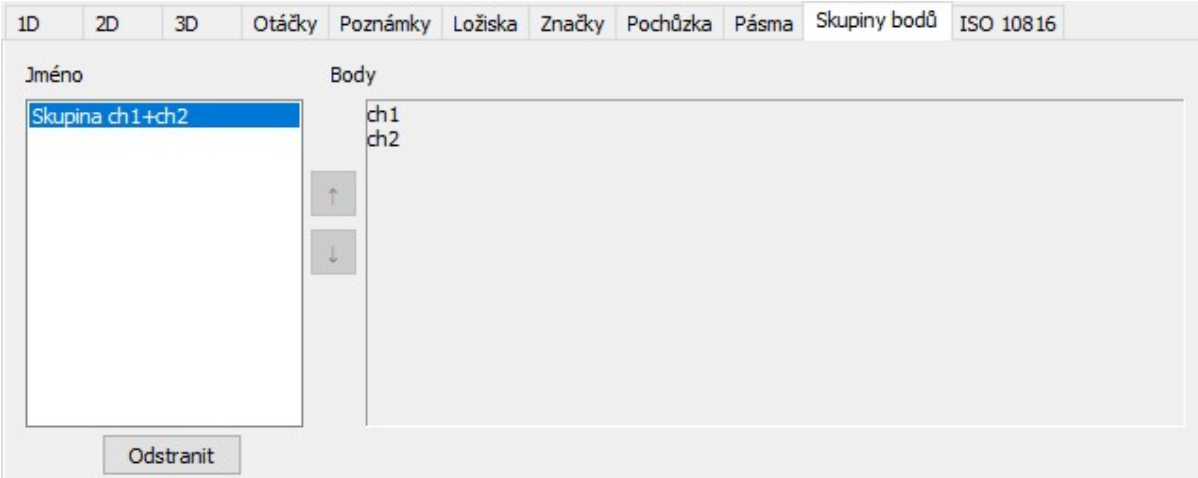

#### 2D nastavení

Nastavení určená pouze pro 2D body. Můžete zde nastavit parametry jako: zdánlivého rozměru ložiska (šířka, výška, posun), směr otáčení.

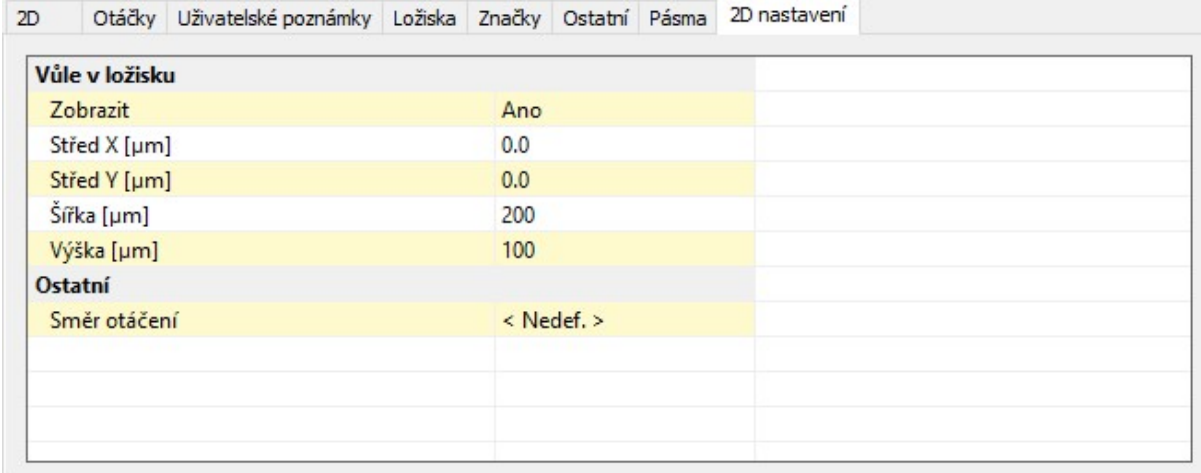

#### Záložka Ostatní

Tato záložka se může zobrazit jak u prvků stromu, tak u datových buněk. Nastavení v ní zobrazená jsou závislá na typu označeného prvku stromu/datové buňky.

#### Prvek stromu

Jméno pro pochůzku – pokud je tento text vyplněn, bude v pochůzce přístroje nahrazen běžný název prvku stromu tímto textem. Např. pokud máme stroj s názvem Čerpadlo chladícího sytému A52, může po přenosu pochůzky do přístroje dojít k automatickému zkrácení tohoto textu. Pak je vhodné využít vlastních zkrácených názvů, v našem případě například CCHSA52.

Režim měření pochůzky – (Jedno měření, Retrig, Kontinuální ukládání) – V novějších verzích FW VAx(2.82) přístrojů je podporováno různé chování po spuštění měření v pochůzce. Jedno odměří pouze první měření a uloží jej. Retrig Měří neustále, ale uloží se až posední při zastavení měření. Kontinuální ukládání ukládá měření od spuštění až do manuálního zastavení(podobně jako rozběh).

Použít v cestě pochůzky – (Ano, Ne) pokud je vybrána volba Ne, nebude prvek zobrazen v cestě pochůzky (v přístroji). Např. pokud má strom přiliž mnoho úrovní, nebyla by v přístroji kompletní cesta ke stroji čitelná, proto se mohou některé prvky stromu z cesty vypustit.

Uživatelské Id - umožňuje zadat identifikátor prvku, který bude využíván při generování protokolů (např. Naposledy změřené stroje).

Online zpoždění – nastavení učené pro online měření: pokud hodnota vystoupá nad úroveň šumu, po danou dobu (v sekundách) se hodnoty nebudou ukládat.

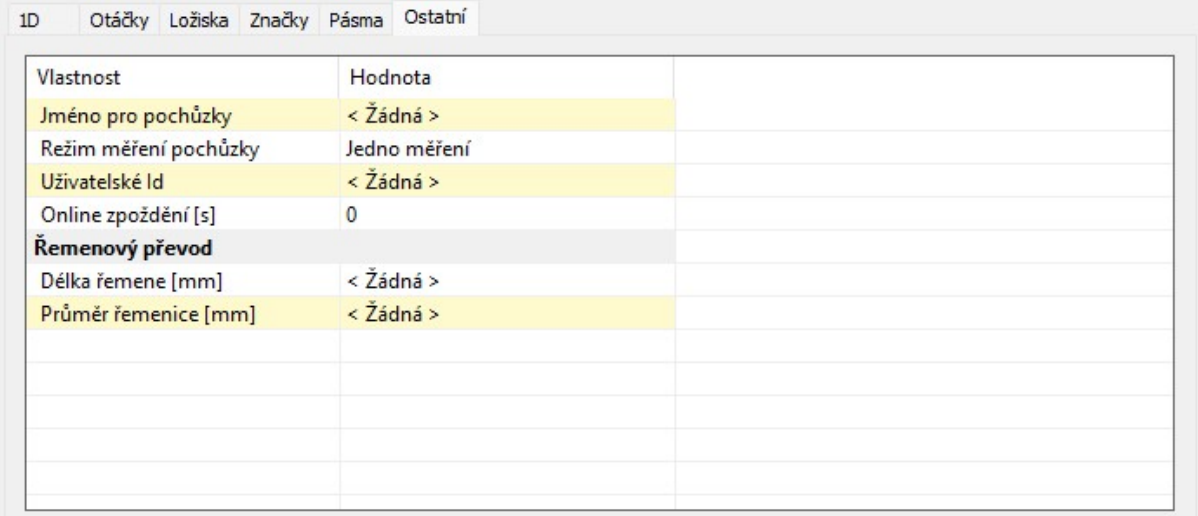

#### Datová buňka Center line – definice tzv. Gap Refer

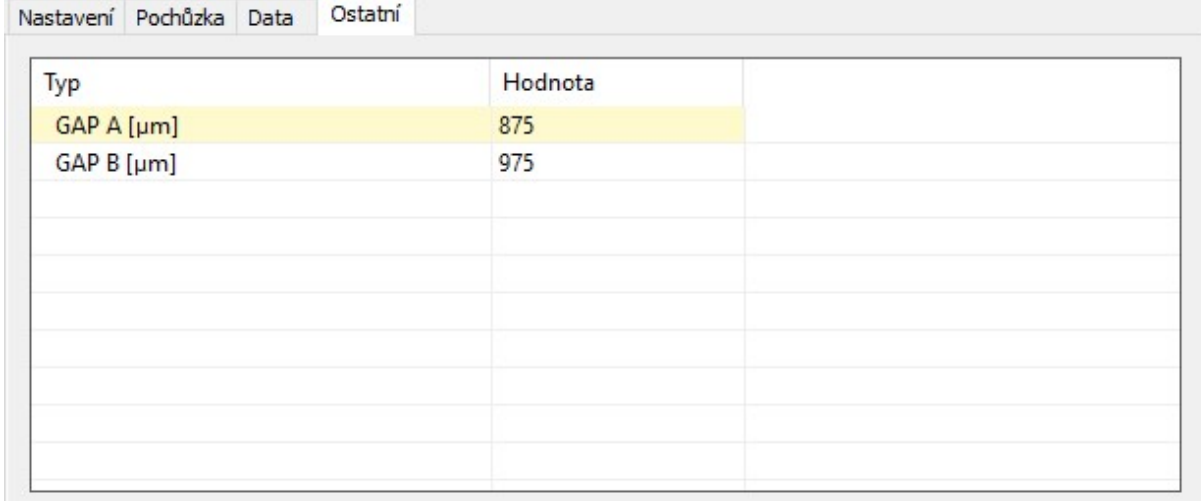

## Vícenásobný výběr ve stromu

Pro vícenásobný výběr použijte standardně tlačítka Crtl nebo Shift.

## Přesun položek ve Stromu

#### Myš

Můžete použít "drag and drop" funkci pro přesun jedné nebo více položek.

Pokud hýbete myší ve stromu, zobrazují se dva symboly"

Levá šípka Zvolená položka bude přesunuta na místo se všemi položkami.

[+] Zvolená položka bude zkopírována. V dalším okně můžete zvolit zda chcete zkopírovat i data nebo ne. Lze také změnit na funkci Přesuň.

#### **Schránka**

Můžete kopírovat / přesunout zvolené položky standardní funkcí Kopírovat / Vložit nebo Vyjmout / Vložit. Položky uložené ve schránce jsou zobrazeny červeně. Stiskněte Esc pro zrušení schránky.

#### Hromadné kopírování

Hromadné kopírování umožňuje zkopírovat jeden prvek stromu do různých míst ve stromu najednou.

Např. zkopírování jedné datové buňky do několika měřících míst najednou se provede následovně:

- označíte datovou buňku a stisknete Ctrl+C nebo kliknete na Strom/Kopírovat
- označíte myší měřící místa do kterých se bude datová buňka kopírovat (Ctrl+klik myší)
- stisknete Ctrl+V nebo kliknete na Strom/Vložit

## Přidej datovou buňku

Zvolte položku měřícího bodu a stiskněte Přidat datovou buňku. Zobrazí se seznam dostupných měření. Zvolte měření a zobrazí se okno s několika záložkami. Pojmenujte datovou buňku. Pokud vytváříte datovou buňku do 2D nebo 3D bodu, zaškrtnutím políčka Zkopírovat na všechny vstupy měř. bodu, vytvoříte datovou buňku pro všechny vstupy bodu. Identifikátor vstupu bude také přidán za název buňky.

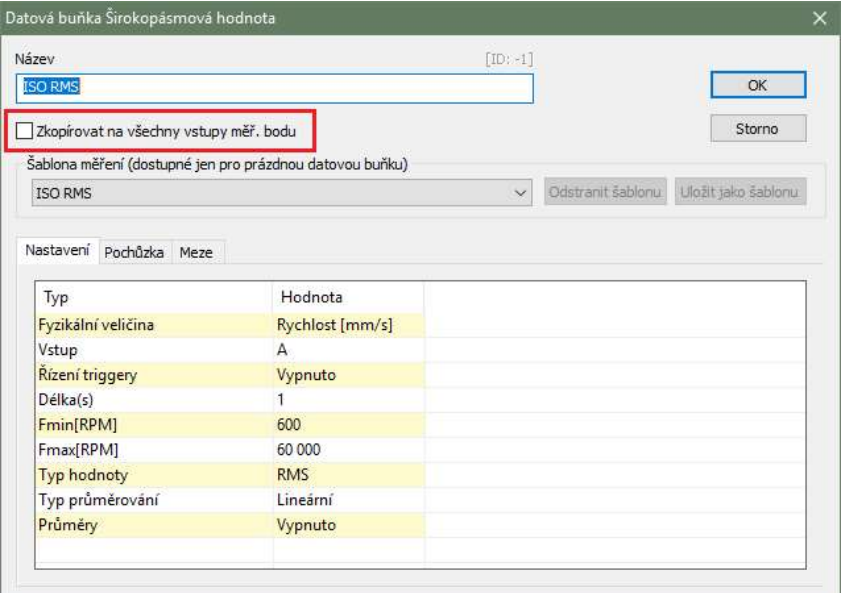

#### Šablony

Každá datová buňka musí mít nastaveny parametry měření. To znamená počet čar nebo vzorků, frekvenční rozsah, průměrování atd. Může být provedeno v záložce vlastnosti, nebo lze zvolit jedno z předdefinovaných měření. Parametry zvolených šablon jsou zkopírovány do záložky vlastnosti, kde je lze upravovat.

#### Nastavení

Nadefinujte měřící parametry. Viz. kapitola Vlastnosti Měření.

#### Pochůzka

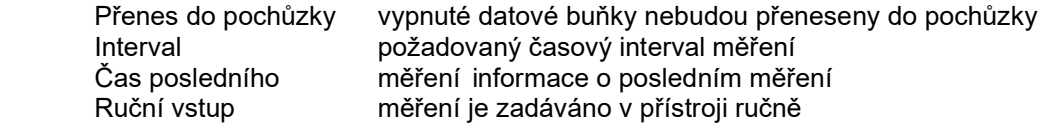

Pokud bude hodnota prvku *Interval* nastaven na < Žádná >, pak se měření přenese do pochůzky vždy. Bude-li nastavena nějaká jiná hodnota intervalu, pak se měření do pochůzky přenese jen tehdy, pokud poslední měření bylo provedeno před delší dobou než je hodnota intervalu. Např. bude-li interval 1 týden, pak se do pochůzky přenesou jen měření která nebyla v posledních sedmi dnech měřena.

Pokud u některého měření dojde k vypršení intervalu pochůzky, zobrazí se vedle prvku stromu ikonka s vykřičníkem.

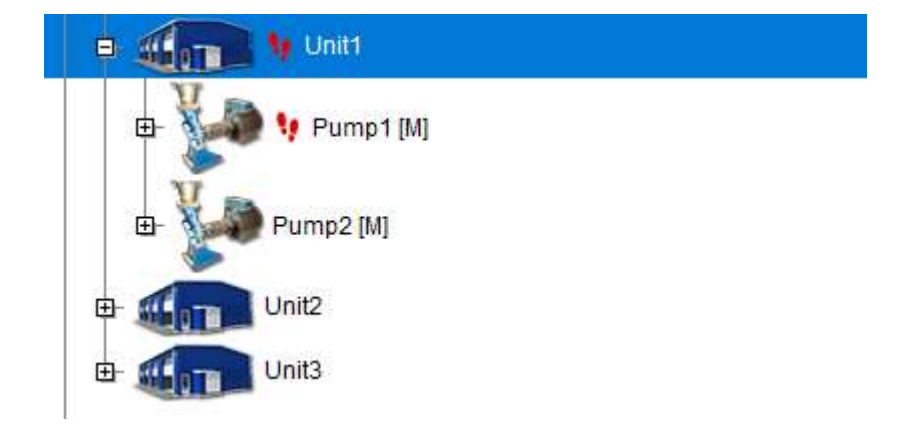

#### Pásma

Pásma jsou speciální vlastností pro spektra. Zvolte záložku Pásma. Obsahuje seznam vytvořených pásem, nebo je prázdná. Zvolte přidat, napište jméno a požadovaný frek. Interval.<br>Použít se sporovánie vypnout/zapnout pásma

umožňuje vypnout/zapnout pásma Název jméno bude použito pro vykreslení ve spektru Min, Max frekvenční rozsah Typ hodnoty RMS, Max – typ hodnoty, která je vypočítána. Max znamená vrchní čára v pásmu. Jednotka frekvenční jednotka Zděděno z pásmo může být vytvořeno přímo v položce stromu/datové buňce nebo může být zděděno z nadřazené položky. Zděděné pásma jsou zobrazeny šedě.

### Meze pro statické datové buňky

Meze jsou určeny k upozornění uživatele, že naměřená hodnota překročila stanovenou mez. Dojde-li k tomuto překročení, zobrazí se ve stromu vedle datové buňky kolečko s barvou varování, která byla tomuto varování přiřazena. Kolečko s nejvyšším dosaženým varováním se dědí ve stromové struktuře až k nejvyššímu prvku ve stromu.

U statických datových buněk existují tři způsoby jak definovat mezní hodnoty. Nabídka je omezena podle vybrané jednotky a frekvenčního rozsahu.

#### ISO 10816

Využívá mezní hodnoty definované v normě ISO 10816. Před použitím je třeba ve vlastnostech stroje nastavit Skupinu stroje a Uložení stroje (záložka ISO 10816). Tento typ mezí lze použít pouze pro datové buňky s jednotkou rychlosti (mm/s, in/s) a frekvenčním rozsahem 10 – 1 000Hz.

#### Adash

Využívá mezní hodnoty vytvořené firmou Adash. Pro tento typ mezí je nutné znát otáčky stroje. Meze lze použít pro datové buňky s jednotkou rychlosti a frekvenčním rozsahem 10 – 1 000Hz a také pro datové buňky s jednotkou zrychlení s frekvenčním rozsahem 500 – 16 000Hz (připouští se i vyšší hodnota než 16 000Hz). Limity jsou zobrazeny v grafu níže.

Protože jsou meze závislé na otáčkách, nezobrazují se v grafu hodnoty mezí, ale pouze barevná kolečka jednotlivých měření.

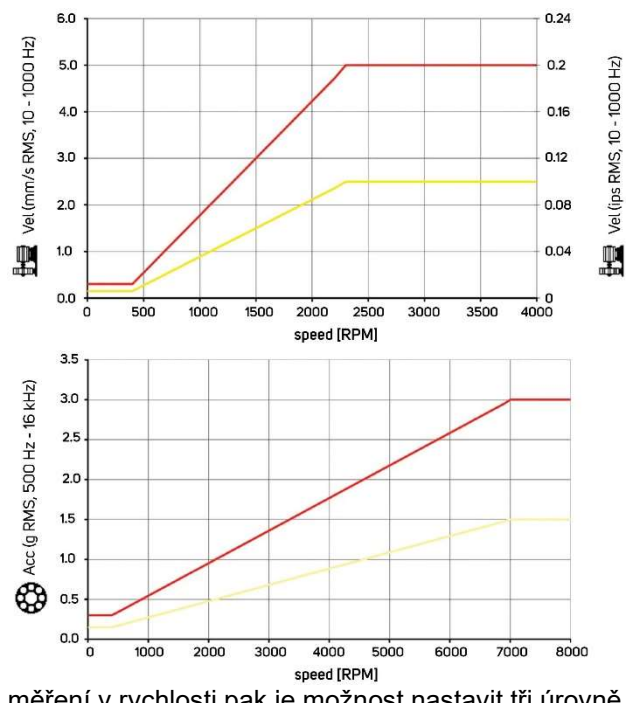

Pro měření v rychlosti pak je možnost nastavit tři úrovně

- Nízké hodnoty v grafu výše
- Střední Nízké \* √2
- Vysoké Nízké \* 2

#### Uživatelské

Tento typ umožňuje nadefinovat libovolné limitní meze a přiřadit jim libovolný typ varování. Ukažme si to na příkladu:

Vyberte ve stromu datovou buňku/y, u nichž chcete nastavit mezní hodnoty. V hlavním menu na záložce Strom, stiskněte tlačítko Vlastnosti. V dialogovém okně s vlastnostmi datové buňky vyberte záložku Meze a zvolte volbu Uživatelské. Ovládací prvky pod výběrem typu mezí jsou nyní aktivní (nejsou šedé).

Mezní hodnotu přidáme klikem na symbol + (viz. obrázek). Otevře se okno, do nějž se zadá hodnota meze a potvrdí stiskem tlačítka Ok.

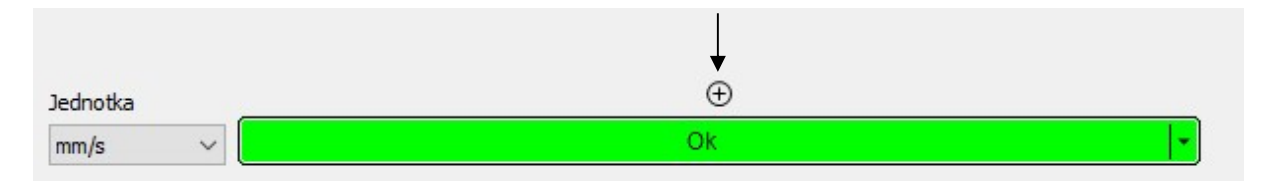

Po potvrzení přibyla mezní hodnota 2,4 a automaticky se nastavila barva alarmu, který bude platný při jejím překročení.

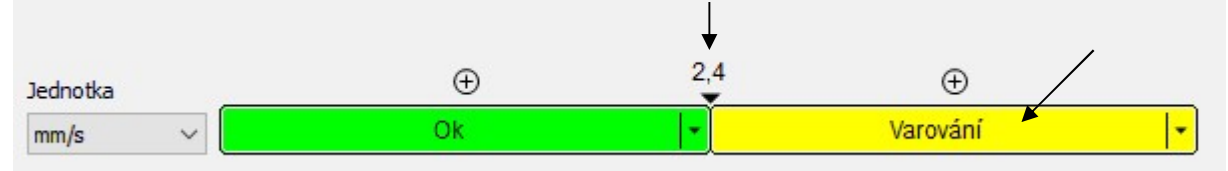

V případě, že si přejete změnit mezní hodnotu, klikněte pravým tlačítkem myši na hodnotě meze a vyberte volbu Upravit (nebo dvakrát klikněte levým tlačítkem na hodnotě meze). Upravte hodnotu.

Ve stejném menu je volba Odstranit.

Pro změnu barvy alarmu klikněte kdekoliv do barevné plochy. Otevře se nabídka se seznamem dostupných barev alarmů (seznam je definován v Nástroje/Alarmy).

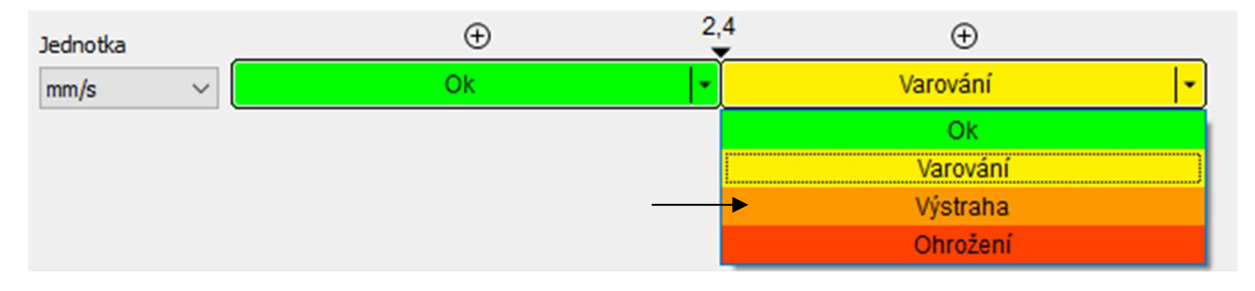

Postup opakujte, dokud nejsou definovány všechny meze.

Pokud si přejete definovat hodnotu mezí v jiné jednotce, vyberte jednu z dostupných z nabídky s názvem Jednotka.

Po zavření okna Vlastnosti datové buňky, dojde k vyhodnocení alarmů datové buňky a ve stromu se zobrazí kolečko s barvou alarmu. Uživatelské meze je také možné upravovat pomocí myši přímo v grafu (viz. Editace mezí v grafu).

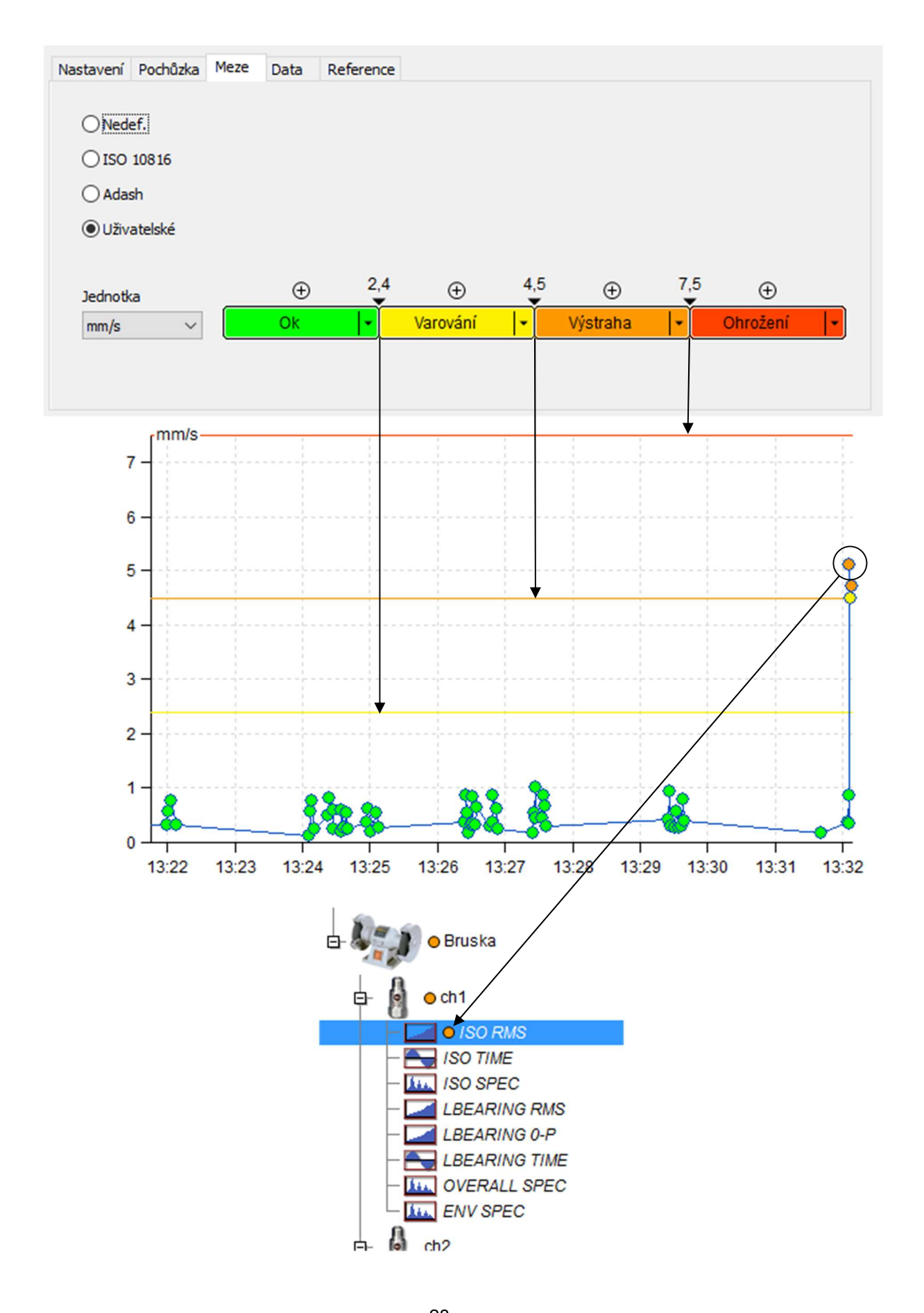

28 ADASH s.r.o. ,tel.: 596 232 670, fax: 596 232 671, email: info@adash.cz Další informace najdete na www.adash.com, www.adash.cz

#### Multi editace mezí

Vyberte více datových buněk stejného typu, např. Více buněk ISO RMS. Otevřete vlastnosti a záložku Meze. Vypadá stejně, jako kdyby byla zvolena jen jedna buňka. Změny budou provedeny ve všech zvolených buňkách.

Pokud nejsou meze na zvolených buňkách identické, můžete zadat nové identické meze.

#### Editace mezí v grafu

Správu mezí, lze také provádět přímo v grafu pomocí myši. Ujistěte se, že je aktivní zobrazení mezí: klikem na pravé tlačítko myši nad grafem, vyvoláte lokální menu, v položce Meze musí být zatržena volba Linky.

Přidání nové meze

- stisk klávesy Ctrl + dvojklik levým tlačítkem myši
- v lokálním menu volba Meze->Přidat

Upravení již existující meze

- označení meze myší (přesunem kurzoru myši na čáru reprezentující mez, dojde k jejímu označení, mez se zvýrazní a vypíše se její hodnota), stisk levého tlačítka myši, přesunutí na novou hodnotu, pustit tlačítko myši

- označení meze myší, vyvolání lokálního menu (stisk pravého tlačítka myši), volba Upravit

Odstranění meze

- označení meze myší, vyvolání lokálního menu, volba Odstranit

### Nastavení mezí pomocí statistik

Dalším způsobem jak definovat mezní hodnoty, je vypočíst je ze statistických hodnot již provedených měření. To umožňuje stanovení vhodných mezí bez dalších hlubších znalostí stroje. Podmínkou je dostatečný počet již provedených měření na stroji ve výborném stavu. Jsou připraveny dvě funkce, každá je vhodná pro jiný typ použití.

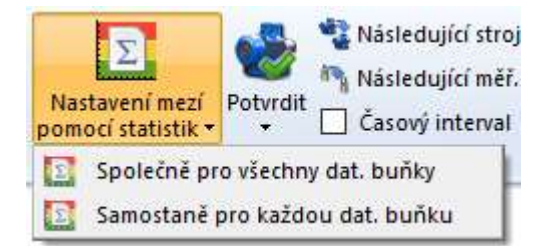

Společně pro všechny dat. buňky – jak název napovídá, funkce vypočet jednu sadu mezí pro všechny statické dat. buňky. Ty musí být stejného typu a mít stejnou fyzikální veličinu. Funkci použijete tak, že vyberete kompatibilní datové buňky ve stromu (využijte např. funkci Filtrace). Pak klikněte na záložku Strom/Nastavení mezí pomocí statistik/Společně pro všechny dat. buňky. Zobrazí se okno v jehož horní části naleznete vypočtené mezní hodnoty (ty je možné upravit), uprostřed se nachází ilustrační obrázek a ve spodní části okna jsou vypočtené statistické hodnoty (medián, rozptyl, rozsah) ze všech vybraných datových buněk.

Meze jsou vypočteny následovně:

$$
\sigma^2 = \frac{1}{N} * \sum_{i=1}^{N} (X_i - \text{median } X)^2
$$
  

$$
\sigma = \sqrt{(\sigma^2)}
$$

mez varování = median  $X+3*\sigma$ 

mez ohrožení =  $1.5*$  mez varování

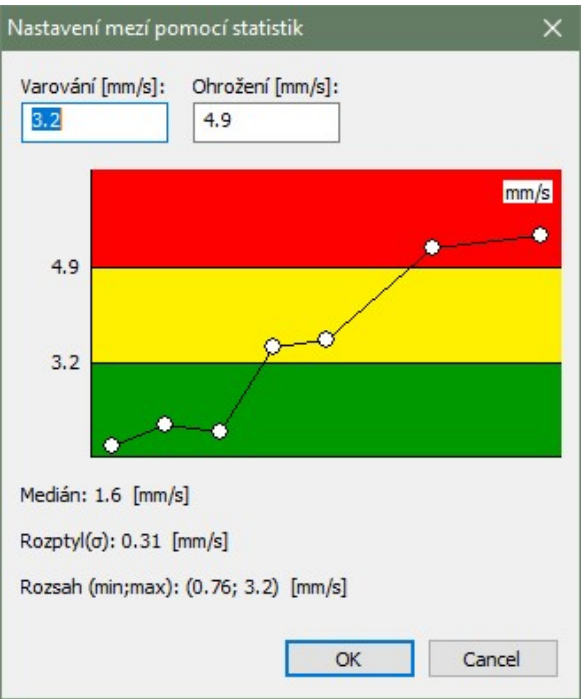

Samostatně pro každou dat. buňku – tato funkce nastaví pro každou dat. buňku z výběru stromu meze podle statistických hodnot samostatně. Výpočet probíhá stejně jako u předchozí funkce jen s tím rozdílem, že každá datová buňka využívá své vlastní již naměřené hodnoty pro stanovení svých mezí. Funkci použijete následovně: označte libovolný prvek stromu nebo dat. buňku. Pokud vyberete prvek stromu meze se budou nastavovat všech statickým dat. buňkám pod tímto prvkem. Klikněte na záložku Strom/Nastavení mezí pomocí statistik/Samostatně pro každou dat. buňku. Protože proběhne výpočet a přímo se i meze nastaví, budete ještě před započetím akce dotázáni, zda si přejete pokračovat. Po potvrzení již proběhne nastavení mezí. Pokud si budete přát, po dokončení výpočtu si můžete zobrazit tabulku s podrobnostmi – jaké statistské hodnoty byly vypočteny a jaké meze byly na jejich základě použity.

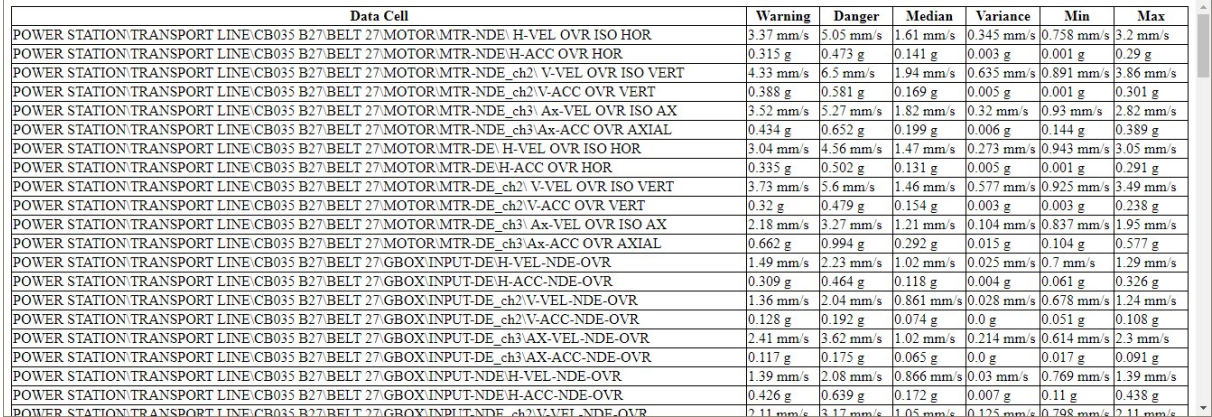

Všechny meze jsou vypočteny z upravené řady měření. Z každé řady měření jsou nejprve odstraněny hodnoty, které jsou 3x větší než medián.

## Meze FASIT datových buněk

Meze jsou aplikovány pro FASIT datové buňky automaticky. Mají jen jednu možnost jak je ovlivnit – a to je zvolit velikost adash limitů pro měření v rychlosti(popsáno v kapitole Meze pro statické datové buňky/Adash).

## Meze spektrálních datových buněk

Meze pro spektra jsou vztaženy k definovaným pásmům. Každé definované pásmo představuje individuální hodnotu. Proto jako první krok musíte definovat jedno nebo více pásem.

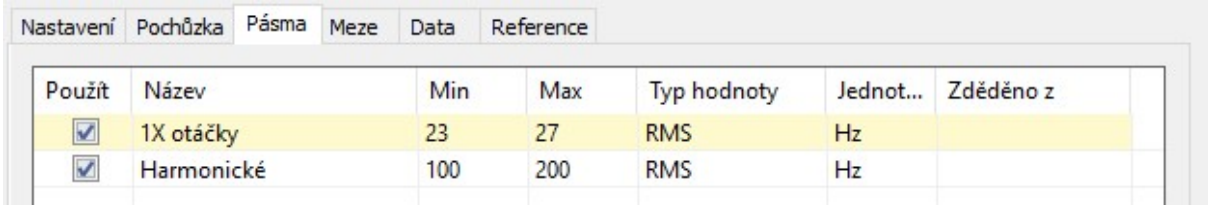

Jsou vytvořeny dvě pásma. 1X otáčky pro otáčkovou frekvenci stroje, která je pro tento stroj 25Hz. Druhé pásmo je Harmonické, které obsahuje 10 harmonických složek (50, 75, 100, 125, …, 250). Teď otevřeme záložku Meze, která je prázdná.

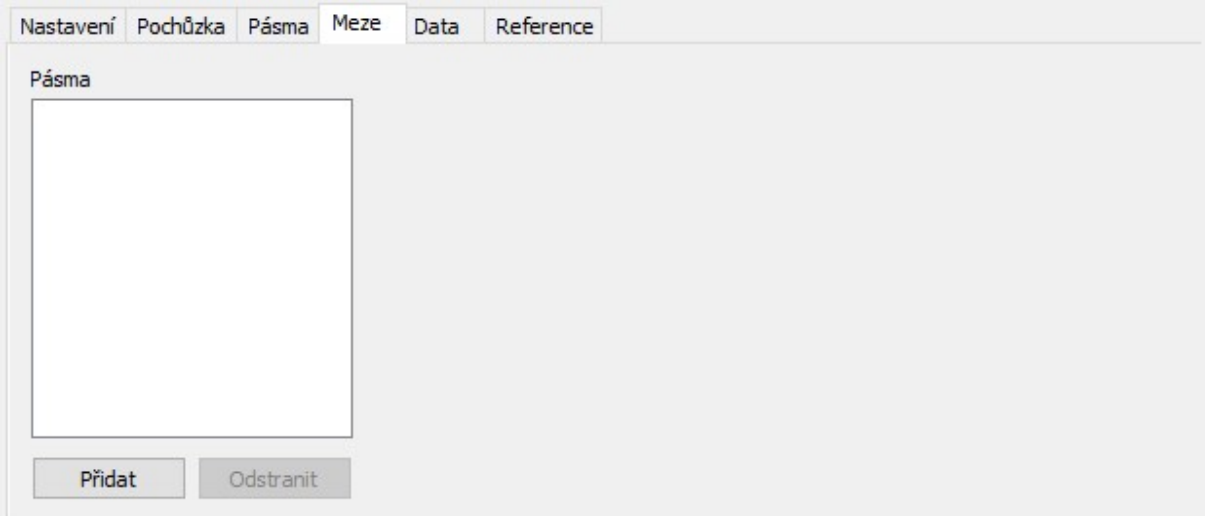

Stisknětě Přidat a zvolte pásmo pro zadání meze.

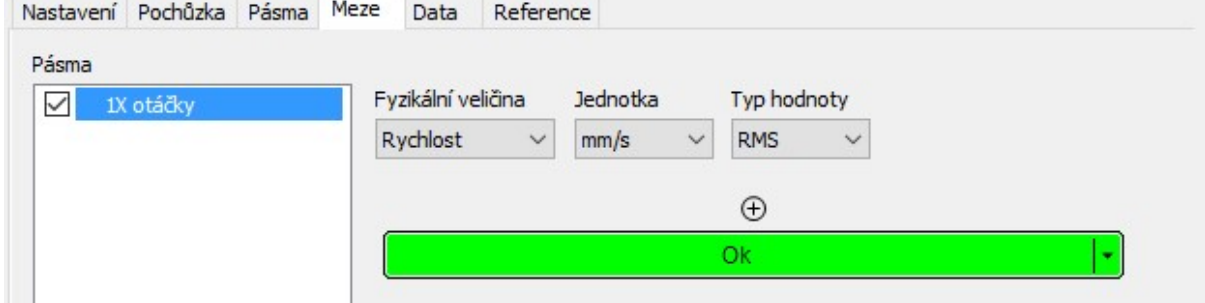

Teď musíte zadat požadovanou veličinu, jednotku a typ hodnoty. Zadejte mezní hodnoty stejně jako pro statickou datovou buňku. Vysvětlení typu hodnoty - První typ hodnoty je definován v záložce Pásma. Jsou dostupné dvě možnosti. RMS znamená rms hodnotu, která je spočítána ze všech frekvencí v pásmu (rms= efektivní hodnota (  $f_1^2 + f_2^2 + ... + f_N^2$ )). Max znamená největší špičku v pásmu. Druhý typ hodnoty je Meze. V této záložce pouze zvolíme typ limitní hodnoty. Příklad: Typ hodnoty pásma je Max a pro určité spektrum může být Max použito jako 2,5gRMS nebo 3, 52g0-P (0-P=1,41\*RMS) nebo 7,05gP-P (P-P=1,41\*0-P=2,82\*RMS). Stejná logika je použita i pro RMS typu hodnoty v záložce pásma.

#### Editace pásem a limit spektra v grafu

Stejně jako meze u statických grafů, lze i pásma a jejich meze spravovat přímo v grafu spektra pomocí myši.

Vytvoření nového pásma

- vyvolání lokálního menu (klik na pravé tlačítko myši nad grafem), volba Pásma->Přidat
- stisk klávesy Ctrl + dvojklik na levé tlačítko myši

#### Úprava existujícího pásma

- označení pásma myší (přesun kurzoru myši na pásmo), dvojklik na levé tlačítko myši
- označení pásma myší, vyvolání lokálního menu (stisk pravého tlačítka myši), volba Upravit pásmo

- přesunutí myši nad hranici pásma (pásmo se zvýrazní), levým tlačítkem myši chyťte boční hranici pásma a přesuňte na novou hodnotu

Odstranění pásma

- označení pásma myší, vyvolání lokálního menu, volba Odstranit pásmo

Přidání mezní hodnoty do pásma

- označení pásma myší, vyvolání lokálního menu, volba Přidat mezní hodnotu
- označení pásma myší, stisk klávesy Ctrl + dvojklik levým tlačítkem myši

Úprava mezní hodnoty pásma (musí být aktivováno zobrazení pásem s mezemi) - označení mezní hodnoty myší, stisk levého tlačítka myši přesunutí meze na novou hodnotu, uvolnění tlačítka myši

- označení mezní hodnoty myší, stisk klávesy Ctrl + dvojklik levým tlačítkem myši
- označení mezní hodnoty myší, vyvolání lokálního menu, volba Upravit mezní hodnotu

Odstranění mezní hodnoty pásma

- označení mezní hodnoty, vyvolání lokálního menu, volba Odstranit mezní hodnotu

## Meze datové buňky řadovách analýz

Meze pro řadové analýzy jsou vztaženy k jednotlivým řadám. Ovládání je velmi podobné limitům ve spektrech, jen s tím, že pásma jsou řady a limity jsou vzdáleností od bodu komplexní rovině.

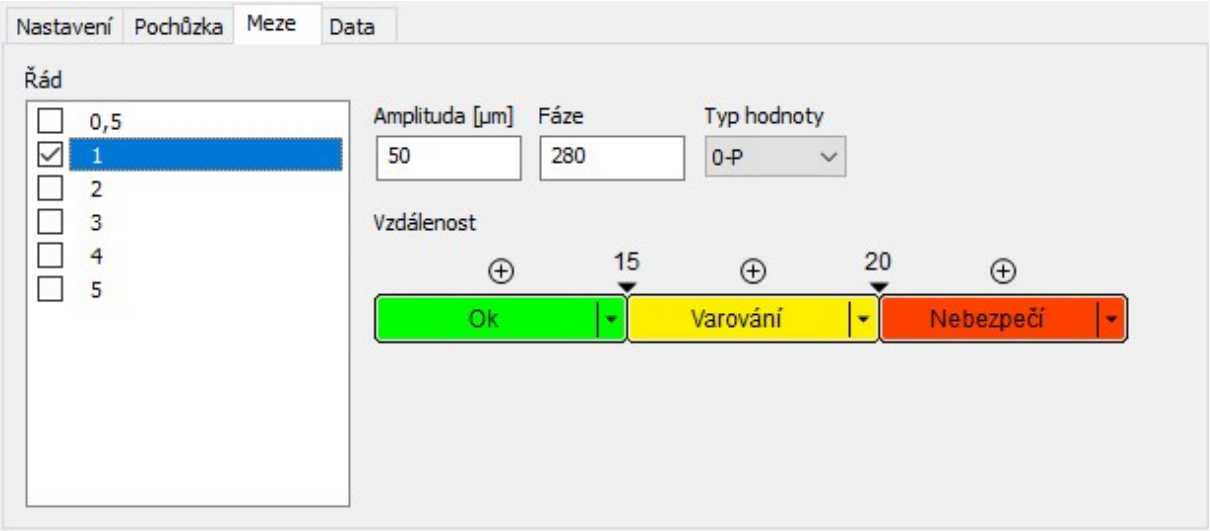

Při zobrazení v polárním grafu pak jsou limity zobrazeny ve formě kruhů.

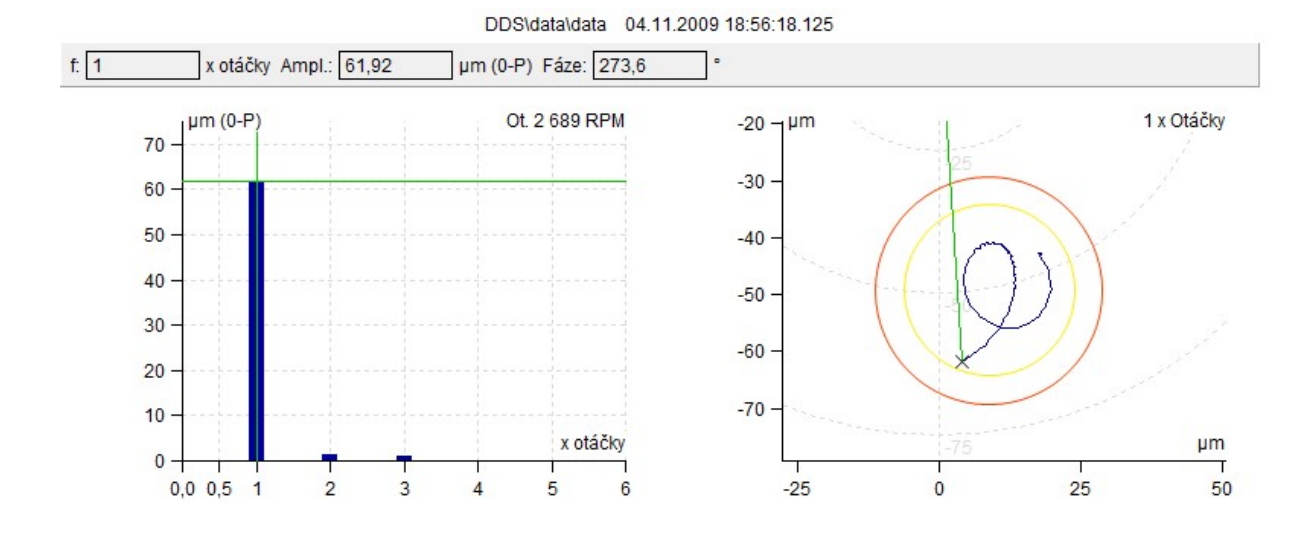

#### Data

Tato záložka obsahuje všechny měřené hodnoty v buňce. Hodnoty můžete editovat nebo smazat. U statických a spektrálních dat je také možno určovat referenci (viz níže). Pozn. časové záznamy a orbity bývají měřeny bez stejnosměrné (DC/Offset) složky. Pokud potřebujete v grafech zobrazit i reálné polohy/vzdálenosti od snímače lze k jednotlivým záznamům stejnosměrnou složku dopsat (Editace měřené hodnoty).

#### Reference

Pro hlídání změn v naměřených datech je umožněno zadávání tzv. referenčního hodnot. V záložce Data si vyberte vhodnou naměřenou hodnotu a potvrďte tlačítkem "Nastavit Referenci". V záložce Reference se pak ukáže daná referenční hodnota. Tato referenční hodnota pak se zobrazuje v grafu a pokud to přístroj umožňuje, je přenášena i do pochůzky. Při prohlížení/měření pak lze rychle porovnat jak se měřená hodnota změnila od referenční.

#### Statické reference

Referenční hodnotou je pouze jedno číslo. V grafu statiky se zobrazuje jako čára v grafu.

#### Reference Spekter

Pro snazší porovnávání spekter s referencí umožňuje program nastavit parametry v referenčním spektru. Horizontální tolerance znamená rozšíření každé špičky záznamu o předepsanou hodnotu. Vertikální tolerance znamená zvýšení hodnoty reference na požadovanou hodnotu (např. 200% znamená dvakrát vyšší amplitudu). Stejně tak lze definovat i spodní mez.

## Vytvoř multigraf

Multigrafem rozumíme graf vytvořený z několika porovnatelných datových buněk. Takový to graf se chová stejně, jako běžný graf téhož typu, avšak jeho funkčnost je rozšířena o prvky umožňující snadnější porovnávání naměřených dat.

Základní rysy multigrafu jsou:

- pozměněné chování vybraných typů zobrazení (snadnější porovnání měření z různých datových buněk)

- současný odečet hodnot kurzoru ze všech zobrazených datových buněk
- grafy se totožnou jednotkou si udržují stejný rozsah os.

Multigraf lze vytvořit označením porovnatelných datových buněk ve stromu a kliknutím na ikonu Vytvoř multigraf v záložce Graf nebo vyvoláním menu na pravé tlačítko myši ve stromu a zvolením volby téhož názvu.

#### Trendový multigraf

Veškerá funkčnost běžného trendového grafu zůstává zachována. Dochází jen ke změně chování v typu zobrazení amplituda a přibývá nový typ zobrazení dlaždice amplitud.

Například, vytvoříme-li si multigraf z datové buňky otáčky a širokopásmové hodnoty, jsou k dispozici následující typy zobrazení:

Amplituda – zobrazí přes sebe křivky amplitud ze všech datových buněk. V levé části se pak zobrazí osy všech zobrazených fyzikálních veličin. Aktivní datová buňka je vykreslena tučně a její osa Y je první zleva. Aktivitu lze měnit stiskem Shift + šipka nahoru/dolů nebo klikem na neaktivní osu Y(aktivní je první zleva). S aktivní datovou buňkou se mění i pořadí os zobrazených vlevo (osa nejvíce napravo se vztahuje k aktivnímu grafu). Maximální počet zobrazených y-ových os lze měnit v Globálním nastavení/záložka Všechny Grafy /sekce Ostatní/položka Počet grafů v dlaždicích (limit je společný s maximálním zobrazením grafů v dlaždicích). Je-li překročen tento limit, zobrazí se pouze osa aktivní datové buňky.

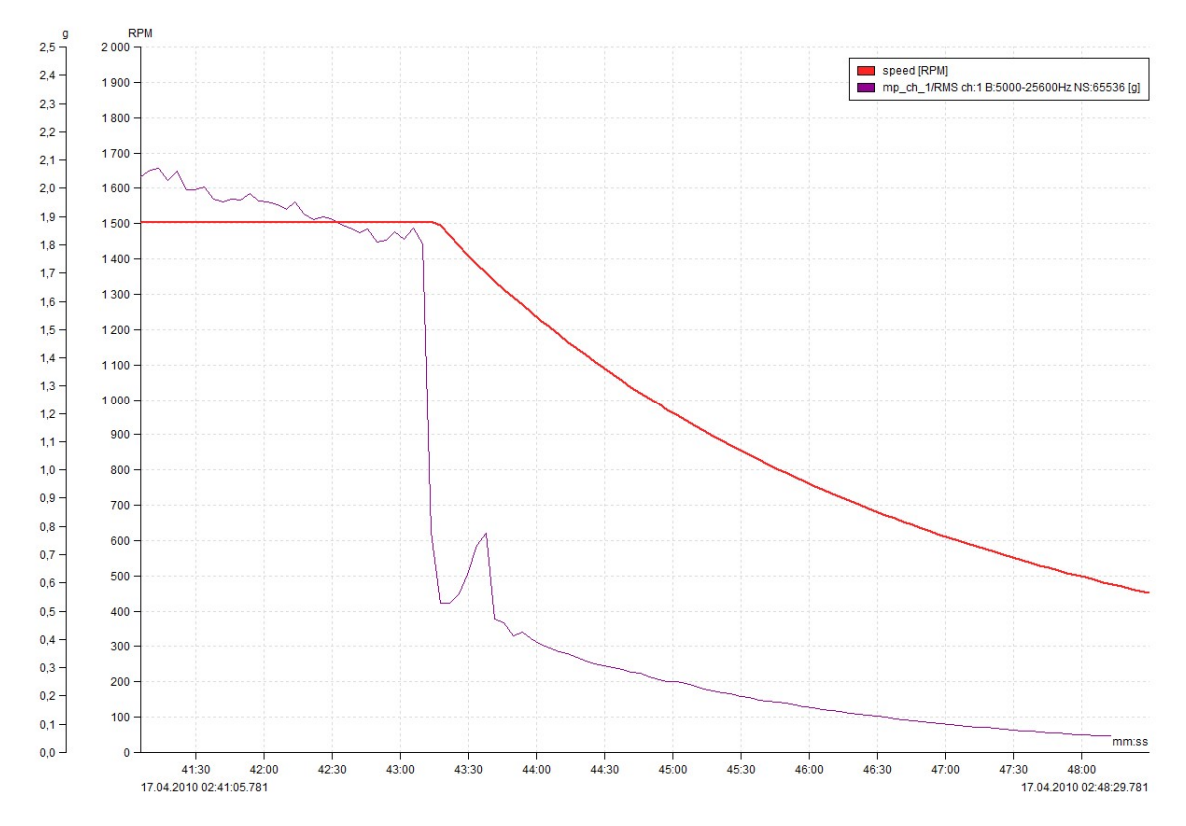

Dlaždice amplitud – vytvoří v jednom okně sadu grafů, kde každý graf reprezentuje jednu datovou buňku. Aktivitu datové buňky lze přepínat buď levým klikem myši na příslušný graf nebo jako v předchozím typu zobrazení klávesou Shift + šipka nahoru/dolu.

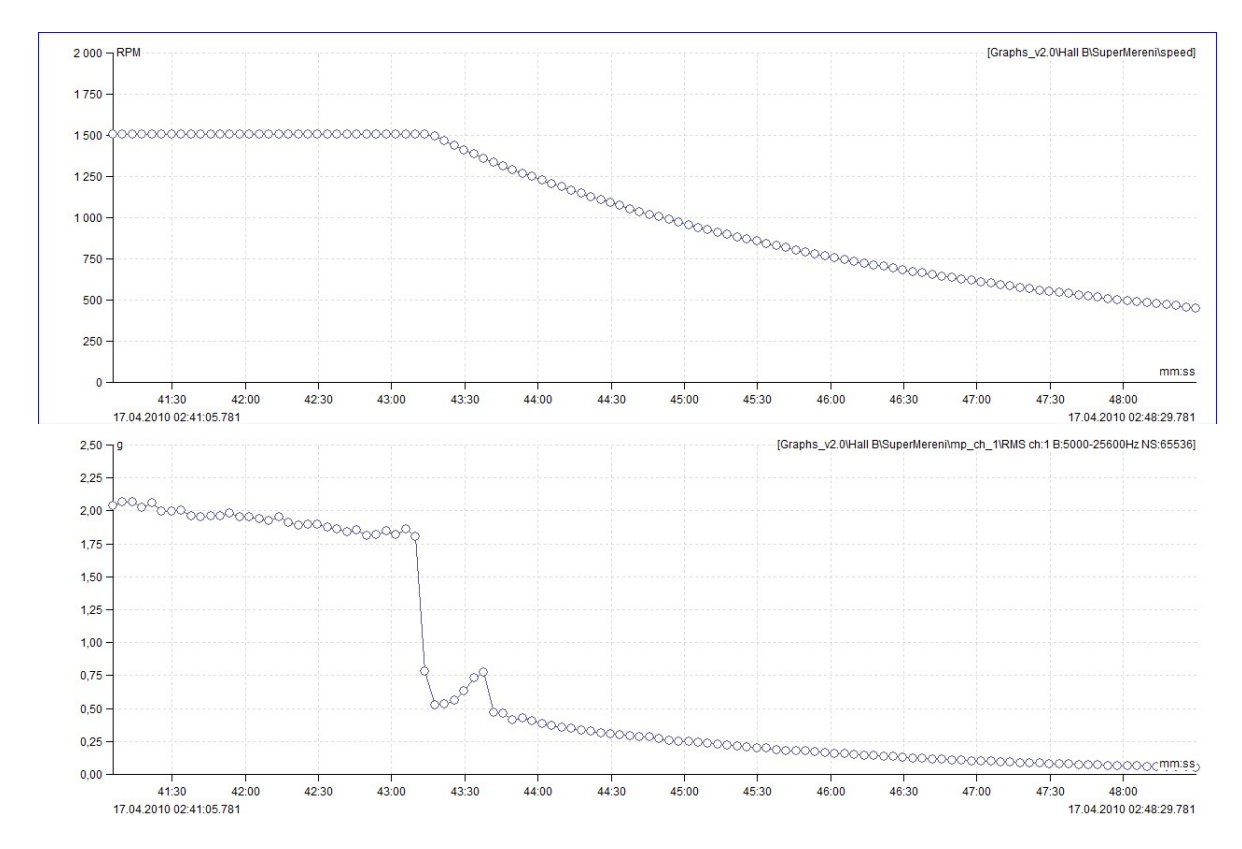

Vztahy mezi Y osami - vytvoří graf zobrazující závislost jedné veličiny na druhé. Např. pokud máme naměřený trend otáček a vibrací, pak je možné zobrazit závislost vibrací na otáčkách. Data lze spárovat pouze pokud byla měřena současně(tolerance 500ms). Po vybrání tohoto typu pohledu je vyžadováno zvolení jednotky pro osu X.

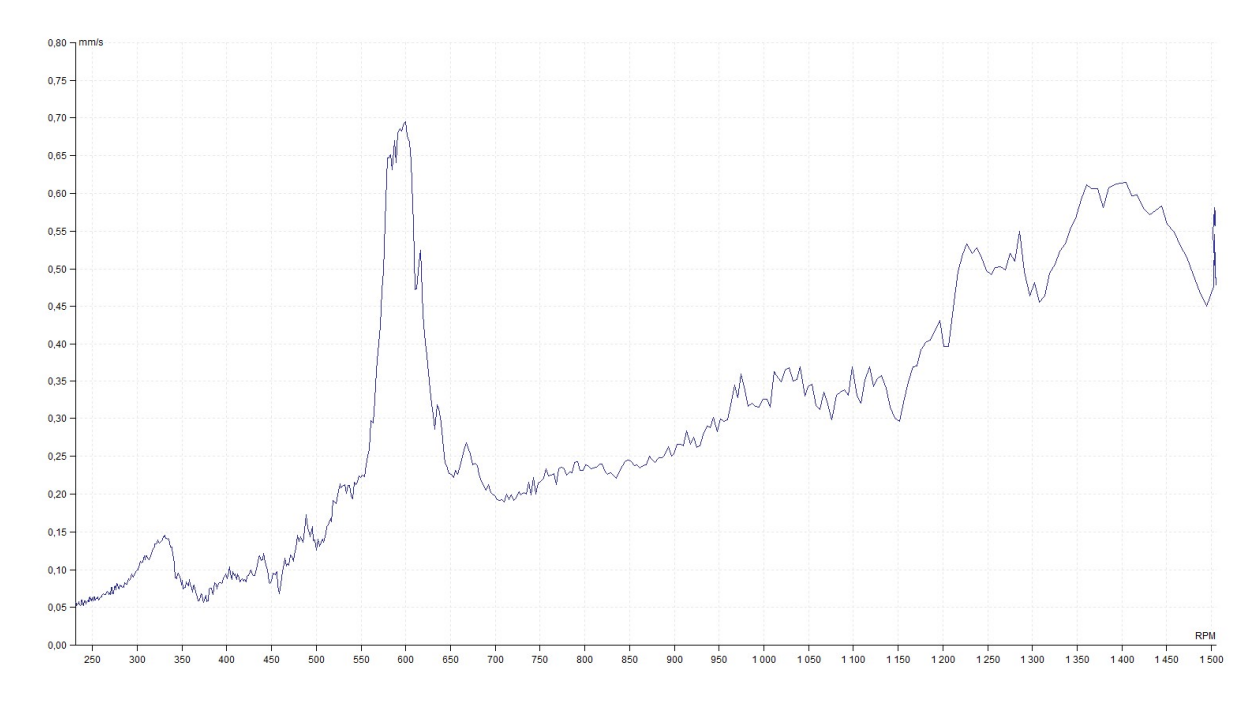

## Multigraf dynamických datových buněk

Stejně jako multigraf trendových datových buněk, tak i multigraf dynamik rozšiřuje funkčnost běžných grafů. Mimo společného výpisu kurzorových hodnot ze všech datových buněk, upravuje chování typu zobrazení dlaždice a kaskáda.

Vytvoření multigrafu dynamik zůstává stejné jako u trendových datových buněk (v hlavním menu Strom/Vytvořit multigraf) jen s tím rozdílem, že do multigrafu lze skládat pouze porovnatelné datové buňky (musí být zachován datový typ a fyzikální veličina).

Například, vybereme-li si ve stromu čtyři spektra a vytvoříme multigraf, můžeme si vybrat z následujících typů zobrazení:

Amplituda – zobrazí amplitudu aktivní datové buňky. Informaci o kterou datovou buňku se jedná nalezneme v hlavičce okna grafu. Aktivitu datové buňky lze přepínat stiskem kláves Shift + šipka nahoru/dolu. Mezi měřeními se pak přepíná stejně jako v běžném grafu, šipkou nahoru/dolu.

Dlaždice amplitud – zobrazí skupinu grafů amplitud v jednom okně, kde každý graf zobrazuje měření z jedné datové buňky. Počet zobrazených grafů je omezen volbou z globálního nastavení (záložka Obecné/Všechny Grafy /sekce Ostatní/položka Počet grafů v dlaždicích). Pokud tedy vytvoříme multigraf z deseti datových buněk a limit z globálního nastavení bude šest, zobrazí se nám pouze šest grafů v dlaždicích. Zbylé grafy si však lze prohlédnout změnou aktivity datové buňky (Shift + šipka nahoru/dolu). Pro rychlejší pohyb mezi datovými buňkami slouží klávesy Page Up/Down. Ty aktivují každou n-tou datovou buňku (n je již zmíněná limitní hodnota z globálního nastavení). Aktivní datová buňka je tzv. řídící buňkou (je zvýrazněna rámečkem). V řídící datové buňce lze listovat mezi měřeními stiskem šipky nahoru/dolu. U ostatních datových buněk se pak automaticky aktivuje měření nejbližší v čase vzhledem k času aktivního měření řídící buňky.

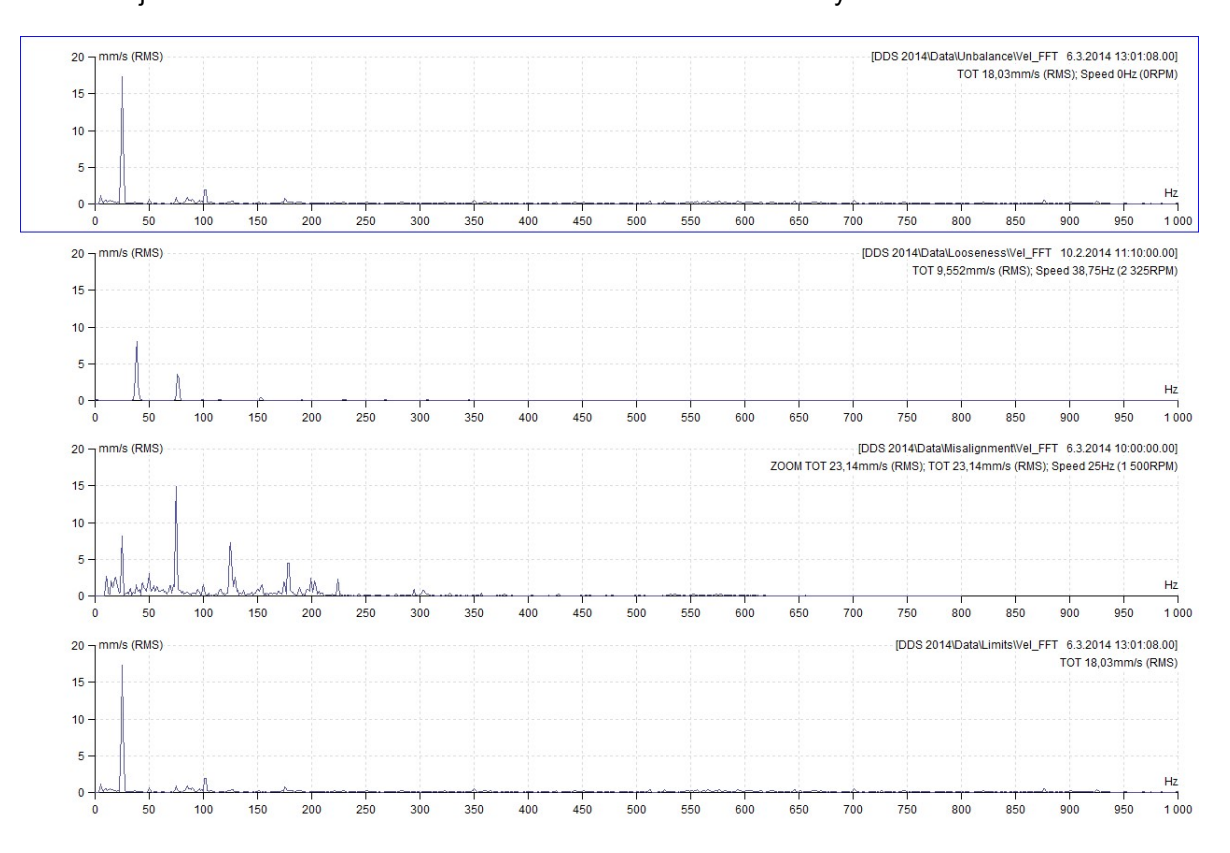

Kaskáda – v kaskádě multigrafu se zobrazí vždy jedno měření z každé datové buňky. Aktivitu datové buňky lze opět změnit stiskem klávesy Shift + šipka nahoru/dolu, posouvání mezi měřeními pak šipkou nahoru/dolu.

Informace o aktivní datové buňce jsou zobrazeny v hlavičce okna grafu nebo jsou zobrazeny po přesunutím kurzoru myši na konec x-ové osy příslušného měření.
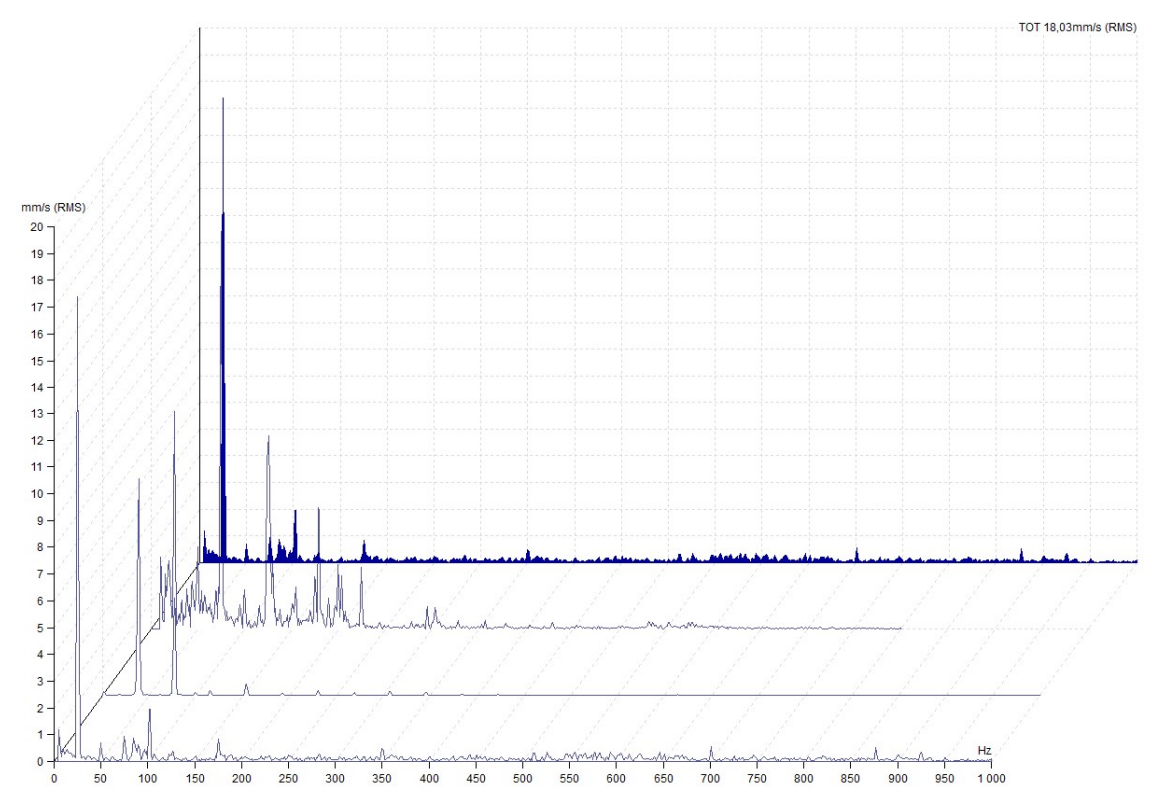

Přes sebe – zobrazení spekter přes sebe (každý je vykreslen jinou barvou). Ovládání je totožné jako v případě kaskády. Barvy jednotlivých spekter (všech multigrafů) lze změnit v globálním nastavení / záložka Vzhled / Multigrafy.

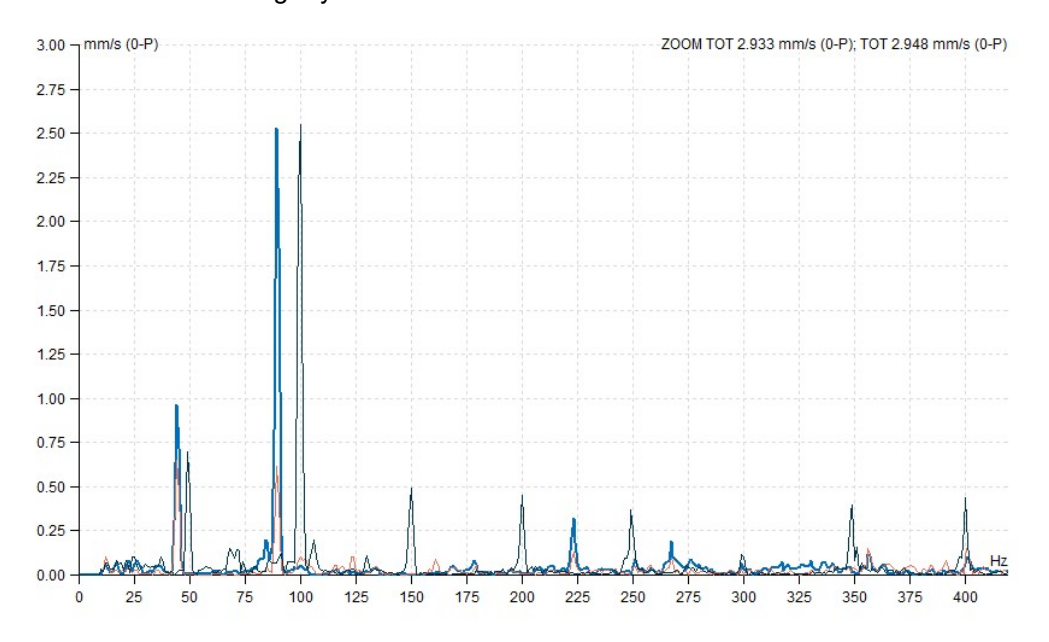

# Potvrdit, Odebrat potvrzení, Vrátit zpět potvrzení

Pokud jsou použity limitní hodnoty, pak strom obsahuje výstražné barvy. Když vysoké hodnoty odezní (např. po opravě) chceme, aby odezněly i výstražné barvy ve stromu. To se provádí funkcí Potvrdit. Potvrzení není nic jiného než datum a čas, které určuje, že překročené limitní hodnoty do tohoto data(včetně) již nebudou brány v potaz a nezobrazí se ani ve stromu.

Potvrdit lze libovolný prvek stromu i datové buňky. Samotné potvrzení se provádí tak, že se označí prvek stromu(např. stroj) který chceme potvrdit a stiskne tlačítko potvrdit v menu Strom/Prvky/Potvrdit. Uživatel je pak vyzván k zadání data a času potvrzení.

V případě, že je vybrána datová buňka a je zobrazen její graf, pak se jako datum potvrzení použije datum aktivního měření(u trendových grafů musí být měřený vybráno kurzorem). Pokud se potvrzení aplikuje na datovou buňku, budou potvrzeny i ostatní datové buňky nacházející se ve stejném prvku stromu.

Informace o tom, kdy k potvrzení došlo se ukládá do potvrzeného prvku stromu jako poznámka. Tuto poznámku lze najít v záložce Poznámky ve vlastnostech prvku stromu nebo v záložce Poznámky, která se nachází v oblasti grafů(v případě, že je tato funkce aktivována).

V případě, že je zapotřebí potvrzení zrušit, lze obdobným způsobem využít funkce Odebrat potvrzení(funkci naleznete po rozbalení tlačítka Potvrdit).

Dojde-li k nechtěnému potvrzení, pak lze využít funkci Vrátit zpět potvrzení. I tato funkce se aplikuje nad vybraným prvkem stromu.

# Následující stroj, Následující měř. bod

Tyto dvě funkce umožňuji okamžik přejít ve stromu z jakéhokoli prvku stromu na následující stroj nebo měřící bod. V případě, že ve stromu již žádný takovýto prvek není, přesun se neprovede. Pokud navíc zaškrtnete volbu "Časový interval", bude funkce Následující stroj vyhledávat pouze prvky které obsahují měření z časového intervalu zadaného pomocí stejnojmenného tlačítka "Časový interval", umístěného v dolní polovině tlačítka Následující stroj.

# Přehled

Tato volba slouží k urychlenému vytvoření přehledu (viz. kapitola Vytvořit přehled). Pokud je aktivovaná přehled se vytváří okamžitě po označení libovolných prvků stromu.

# Obnovit výchozí nastavení grafů

Klikneme-li pravým tlačítkem na prvek stromu, jednou z voleb je "Obnovit výchozí nastavení grafů". Každá datová buňka používá pro své výchozí zobrazení parametrů z globálního nastavení. Přepne-li však uživatel kupříkladu jednotku, pak se při následujících zobrazeních bude zobrazovat tato změněná jednotka. Chceme-li nastavit však nastavit zpět všechny výchozí volby, použijeme právě "Použít globální nastavení". Toto nastavení se aplikuje na všechny potomky označeného prvku stromu.

# Uložený výběr stromu

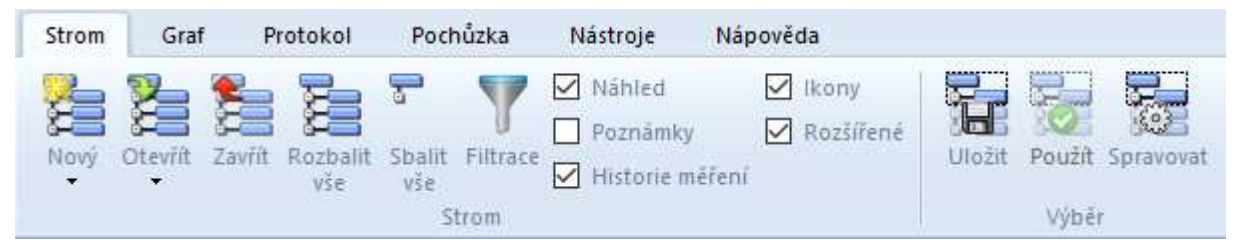

Jakýkoli výběr ve stromu je možné uložit a následně vyvolat. Tohoto lze využít např. při opakovaném generování protokolů nebo při častém nahlížení na skupinu datových buněk. Tento způsob práce je vhodný pro případy, kdy není možné použít filtraci.

Použití je velmi snadné. Vytvořte ve stromu výběr, který budete chtít později vyvolat. Přejděte na záložku Strom a v sekci Výběr klikněte na tlačítko Uložit. Zadejte název výběru a potvrďte. Když si budete přát vyvolat uložený výběr, klikněte na tlačítko Použít (stejné umístění jako tl. Uložit) a vyberte název uloženého výběru.

Pokud si přejete zobrazit seznam všech uložených výběrů, klikněte na tlačítko Spravovat. Práci Vám může také urychlit nastavení klávesové zkratky pro tlačítko Použít (viz. Kapitola Menu Nástroje -> Zkratky).

Uložení výběru či jeho použití je také dostupné v menu vyvolaném pravým klikem myši ve stromu.

# Nastavení otáček

Funkce umožní hromadně přiřadit k naměřeným hodnotám otáčky. Vyberte prvek stromu (stroj a níže) a stiskněte tlačítko Zadej otáčky. V dialogu nadefinujte požadované otáčky a vyberte interval v němž byly otáčky platné. Stiskem OK potvrďte a DDS uloží zadané otáčky a provede vyhodnocení datových buněk, protože meze mohou být závislé na otáčkách. Pokud je zaškrtnuto "Použij převodové poměry" jsou výsledné otáčky přepočteny podle převodových poměrů zadaných ve stromu, v opačném případě je ponechána přesně zadaná hodnota(výhodné při použití "Tacho měřeno zde").

# Kopírování vlastností datové buňky

Alternativou k multieditaci datových buněk může být kopírování jejich vlastností. Kopírování vlastností je dostupné pro statické a spektrální datové buňky. Je možné kopírovat limity a reference. Postup práce je takový, že vyberete zdrojovou datovou buňky (tu ze které chcete data kopírovat) a stisknete Strom/Kopírovat vlastnosti datové buňky. V okně které se zobrazí vyberete vlastnosti, které si přejete zkopírovat do dalších buněk a pomocí myši vyberete cílové datové buňky. Operaci dokončíte klikem na tlačítko Ok. Výběr více prvků můžete provést pomocí Filtrace nebo stiskem Ctrl + klikem na více datových buněk.

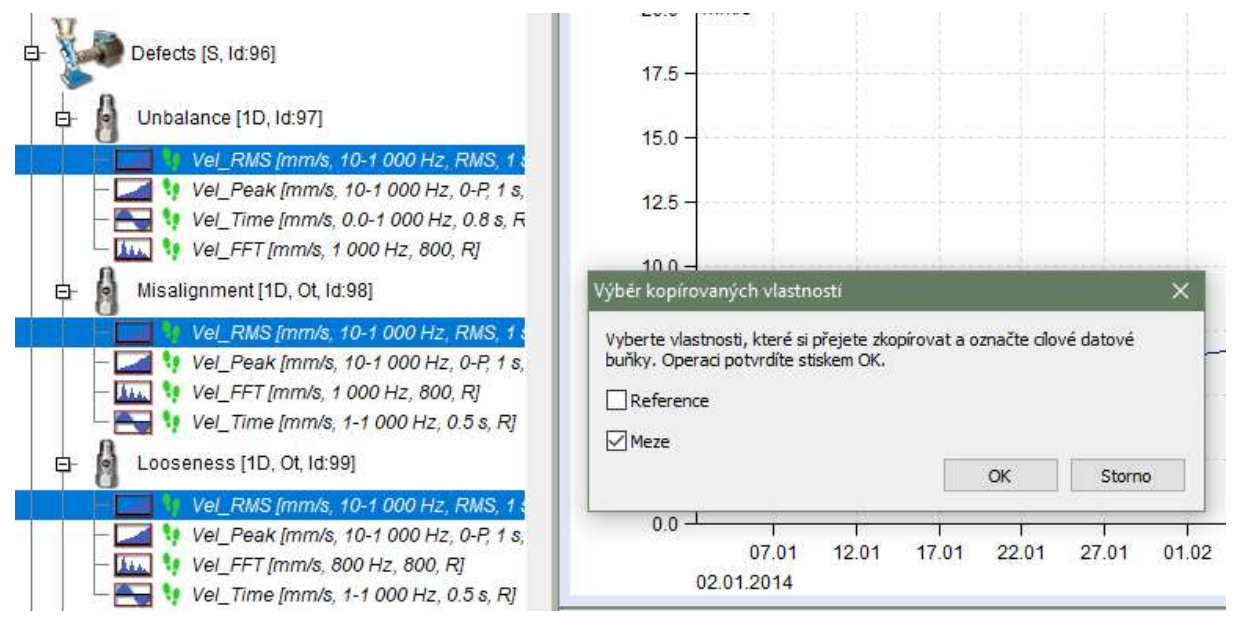

# Měření - vlastnosti

Měření je uloženo v datové buňce, což je speciální položka stromu. Liší se od ostatních položek stromu (jako Stroj, Měřící bod, atd.), které neobsahují naměřená data.

# Měření Vibrací

Nejvíce používaná měření v pochůzce jsou uvedená níže. Pro všechny se obvykle používá snímač zrychlení. Hlavní vlastností jednotlivých měření jsou u každého uvedeny.

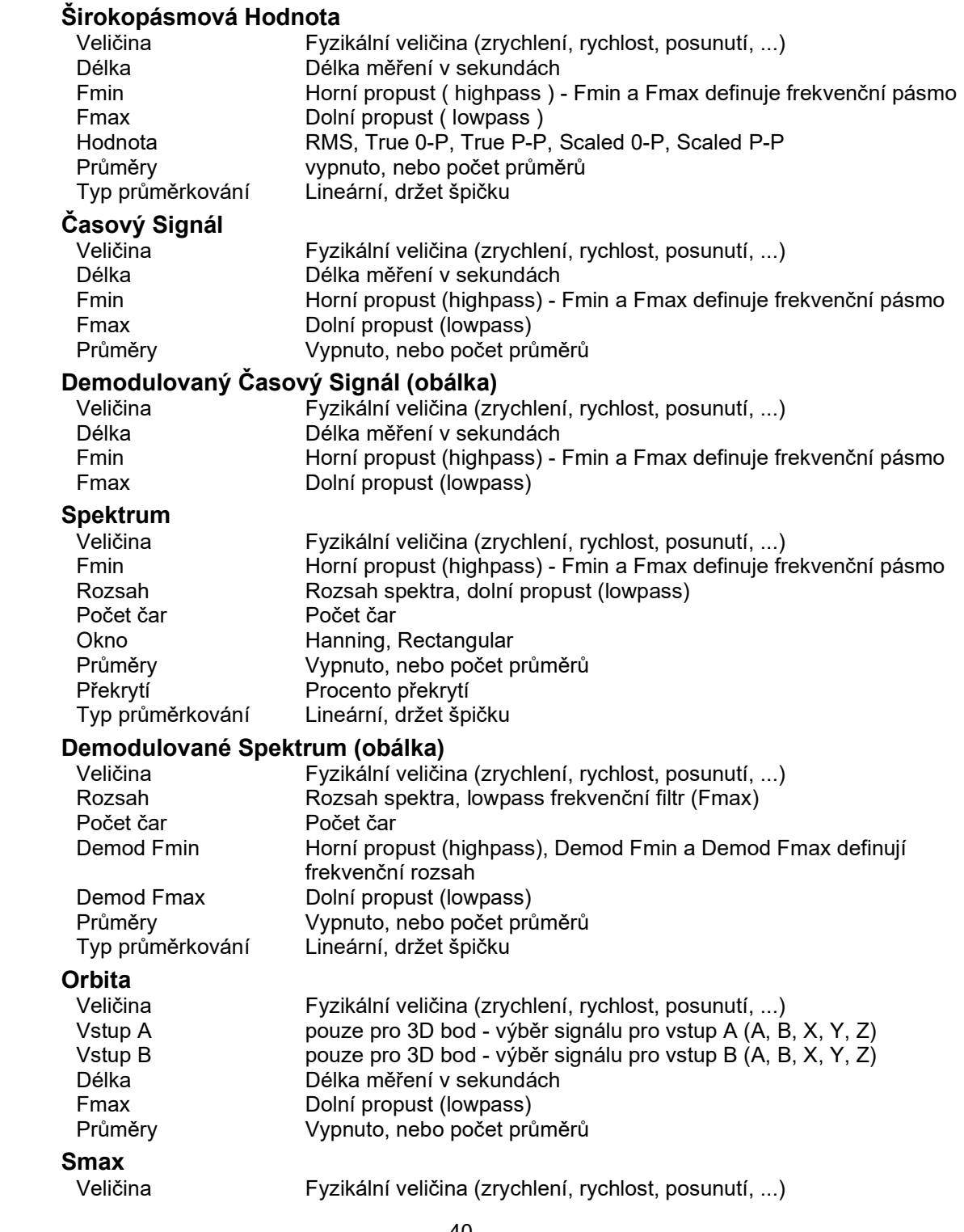

40

Vstup A pouze pro 3D bod - výběr signálu pro vstup A (A, B, X, Y, Z) Vstup B pouze pro 3D bod - výběr signálu pro vstup B (A, B, X, Y, Z) Délka Délka měření v sekundách Fmax Dolní propust (lowpass) Typ průměrkování Lineární , Min, Max, Median Průměry Vypnuto, nebo počet průměrů Komplexní Smax<br>Veličina Fyzikální veličina (zrychlení, rychlost, posunutí, ...) Vstup A pouze pro 3D bod - výběr signálu pro vstup A (A, B, X, Y, Z) Vstup B pouze pro 3D bod - výběr signálu pro vstup B (A, B, X, Y, Z) Délka Délka měření v sekundách Fmax Dolní propust (lowpass) Typ průměrkování Lineární nebo držet špičku Průměry Vypnuto, nebo počet průměrů APS Veličina Fyzikální veličina (zrychlení, rychlost, posunutí, ...) Typ průměrkování Lineární, držet špičku Průměry Vypnuto, nebo počet průměrů **Centerline**  Veličina Fyzikální veličina (posunutí, ...) Typ průměrkování Lineární, držet špičku Průměry Vypnuto, nebo počet průměrů Posun fáze<br>Počet průměrů Počet průměrů Vypnuto, nebo počet průměrů Otáčky(pro tacho sondu) nebo ruční zadání frekvence Rozlišení Udává počet čar FFT Frekvenční odezva Rozsah Rozsah odezvy, dolní propust (lowpass) Počet čar Počet čar Typ okna 1 Hanning, Rectangular, Transient, Exponential Typ okna 2 Hanning, Rectangular, Transient, Exponential Typ výsledků H1, H2, H3 Průměry Vypnuto, nebo počet průměrů Překrytí Procento překrytí Řadová analýza Veličina Fyzikální veličina (zrychlení, rychlost, posunutí, ...) Typ průměrkování Lineární, držet špičku Průměry Vypnuto, nebo počet průměrů Řády (1/2,1-5), (1-5), (1/2,1-10), (1-10) Filtrovaná orbita Veličina Fyzikální veličina (zrychlení, rychlost, posunutí, ...) Typ průměrkování Lineární, držet špičku Průměry Vypnuto, nebo počet průměrů Řády (1/2,1-5), (1-5), (1/2,1-10), (1-10) Řádové spektrum Řády počet měřených otáček MinMax (dostupné pouze v online databázi) Trvání celková délka měření MinMax spektra ve formátu [Hodiny: Minuty] Hustota (dostupné pouze v online databázi) Trvání celková délka měření hustoty ve formátu [Hodiny: Minuty] Interval rozdělení interval na oktávy nebo dekády. Oktáva je interval mezi dvěma hodnotami s poměrem 2:1, u dekády je to 10:1 Rozsahů na interval možnost jemněji rozdělit interval (oktáva nebo dekáda) na vice rozsahů

41

# Další měření

# Otáčky<br>Počet průměrů Počet průměrů Vypnuto, nebo počet průměrů Typ průměrkování Lineární, držet špičku Procesní ( DC ) Veličina fyzikální veličina (napětí, proud, výkon, ...) Počet průměrů Vypnuto, nebo počet průměrů<br>Typ průměrkování Lineární, držet špičku Lineární, držet špičku **FASIT**<br>FASIT Fmin Volitelná dolní propust pro VA3Pro(FW 1.25)/VA4Pro(FW 2.67) **Teplota**

Měření teploty z bezkontaktního IR snímače na přístroji (VA3Pro/Vibrio M)

# Záznam a následná analýza

Umožňuje pochůzkové naměření záznamu (v přístroji VA4Pro) a jeho následnou analýzu v pohodlí kanceláře. Před použitím této funkce je zapotřebí nainstalovat VA4Pro Virtual Unit, který je zdarma ke stažení na webových stránkách www.adash.cz. V programu DDS je potřeba nastavit cestu k tomuto programu v Globálním nastavení, záložka Obecné, sekce Aplikace.

Chceme-li po naměření a přenesení záznamu z přístroje do DDS provést analýzu záznamu, stačí vybrat v záložce Data (dialog Vlastnosti datové buňky) záznam a stisknout tlačítko Analyzuj (dostupné i v menu grafu na pravé tlačítko, nebo dvojklikem na datovou buňku pokud je v ní pouze jeden záznam). Dojde ke spuštění programu VA4Pro Virtual Unit ve kterém lze stejně jako v přístroji VA4Pro analyzovat záznam a provádět požadovaná měření. Pozn. do stromu je možno ukládat pouze záznamy s maximální velikostí 500 MB.

# Záznam

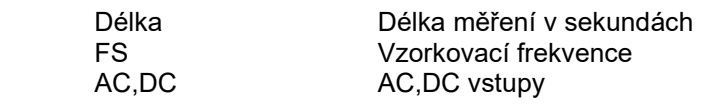

# Ostatní

# Obrázek

Do stromu je možno ukládat obrázky ve formátu PNG/JPG/BMP.

# Protokol vyvažování

Vyvažování z přístroje VA4Pro je uloženo do DDS a lze jej pomocí dvojkliku na datové buňce prohlížet záložce Protokol.

# Vykreslování grafů

# Plocha obrazovky

Obrazovka je rozdělena do 3 hlavních ploch. Strom se nachází na levé horní straně. Seznam měření se nachází pod stromem na levé straně(možno vypínat). Vykreslovací plocha na pravé straně je připravená pro grafy.

# Kreslící plocha a stránky

Kreslící plocha obsahuje jednotlivé stránky (podobně jako MS Excel). Grafy se pak vykreslují na jednotlivých stránkách. Náhled je základní stránka, která umožňuje rychlý pohled na měření. Záložku Náhled je možno vypínat v hlavním menu.

# Poznámky

Poznámky je možné zapsat do každé položky stromu (Vlastnosti položky stromu/Poznámky). V záložce poznámky se zobrazují všechny poznámky vybraných položek a jejich potomků. Záložku Poznámky je možno vypínat v hlavním menu.

# Přidání nové stránky

Podívejte se na dolní část obrazovky, jsou tam názvy Náhled, Poznámky a symbol (+). Stiskněte + a můžete definovat novou stránku, která může být používaná například pro protokoly.

# Další funkce pro stránky

Při stisknutí pravého tlačítka myši na názvu stránky se objeví menu položek.

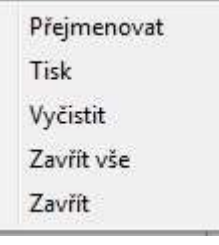

Přejmenovat

Přejmenuje zvolenou stránku

Tisk Tisk stránky.

Vyčistit

Odstraní všechny grafy a vyčistí plochu náhledu

# Zavřít vše

Zavře všechny stránky kromě Náhledu a Poznámek

# Zavřít

Zavře stránku(možno použít i stisk kolečka myši nad vybranou stránkou).

# Náhled

.

Tato stránka je výchozí pro vykreslování grafu. Otevřeme-li větev stromu, máme možnost vybrat si z několika základních zobrazení.

# Jedno měření nebo trend

Vyberte jednu datovou buňku měřícího bodu. Statická buňka (např. Širokopásmová Hodnota) vytváří trend. Dynamická buňka (např. spektrum) vytváří graf s posledním měřením nebo kaskádu.

# Všechny datové buňky z jednoho měřícího bodu

Při přechodu na Měřící bod se zobrazí v náhledu automaticky grafy všech datových buněk spolu v náhledu.

### Hromadný výběr

Pro hromadný výběr ve stromu použijte standardní tlačítka systému Windows (Shift, Ctrl). Všechny vybrané datové buňky budou zobrazeny společně v Náhledu.

# Vytvořit přehled

Tato funkce slouží pro rychlé a efektivní porovnání datových buněk nacházejících se v označených prvcích stromu. Přehled se vytváří následovně: označí se prky stromu jejichž data chceme porovnat, pravým tlačítkem vyvoláme menu a vybereme volbu Vytvořit přehled. Dojde k vytvoření záložek, kde každá záložka představuje datový typ a fyzikální veličinu. V každé záložce se pak vytvoří multigrafy těchto datových buněk.

# Export dat

Data je možné exportovat do formátu .csv, který je vhodný pro další zpracování např. tabulkovým procesorem.

Pro export Vámi požadovaných dat, označte prvek stromu (např. stroj, je možné označit i více prvků) a v hlavním menu klikněte na volbu Strom\Export do CSV. Pokud vybraný prvek stromu obsahuje data, která je možné exportovat, zobrazí dialog s výběrem intervalu. Význam jednotlivých voleb je následovný.

Vše – vyexportuje všechna data obsažená ve všech datových buňkách pod vybranými prvky stromu. Poslední (den, měsíc, rok..) – vyexportuje pouze data za poslední N dní/týdnů/měsíců/roků. Posledních N měření – vyexportuje z každé datové buňky pouze posledních N měření. Interval data – vyexportuje pouze měření od – do. Pokud odšktnete políčko od a políčko do necháte zašktnuté, pak dojde k exportu všech dat do daného data. Pokud zaškrtnete políčko od a políčko do odškrtnete, pak dojde k exportu měření provedených od daného data.

Typ dat – podle zaškrtnutých políček dojde k exportu pouze statických hodnot (širokopásmová hodnota, otáčky atd..) nebo dynamických (spektrum, časový signál atd..), případně obou. Cílový adresář – cesta ke složce do které se exportované csv soubory uloží.

Exportované soubory dodržují stromovou strukturu stromu. Každá statická datová buňka bude mít svůj csv soubor naopak dynamické datové buňky budou mít složku a v ní N csv souborů (každý csv soubor obsahuje jedno měření). Např. máme-li Stroj (s názvem Čerpadlo), měřící bod (L1) a v něm datové buňky ISO RMS, ISO SPEC. Po exportu bude cílová složka obsahovat složku Čerpadlo, ta pak bude obsahovat složku L1 a bude soubor ISO RMS.csv a složka ISO SPEC (ta pak obsahuje N csv souborů).

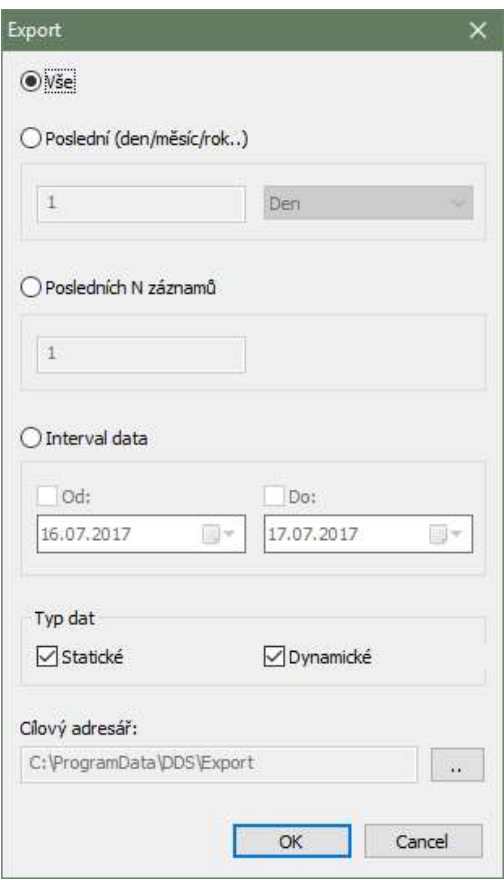

# Import dat

Data lze také importovat do DDS. Požadovaný formát souboru pro import je CSV formát. Vytvoříme datovou buňku, do které chceme data ze souboru importovat a klikneme na ni pravým tlačítkem myši. Vybereme import z CSV.

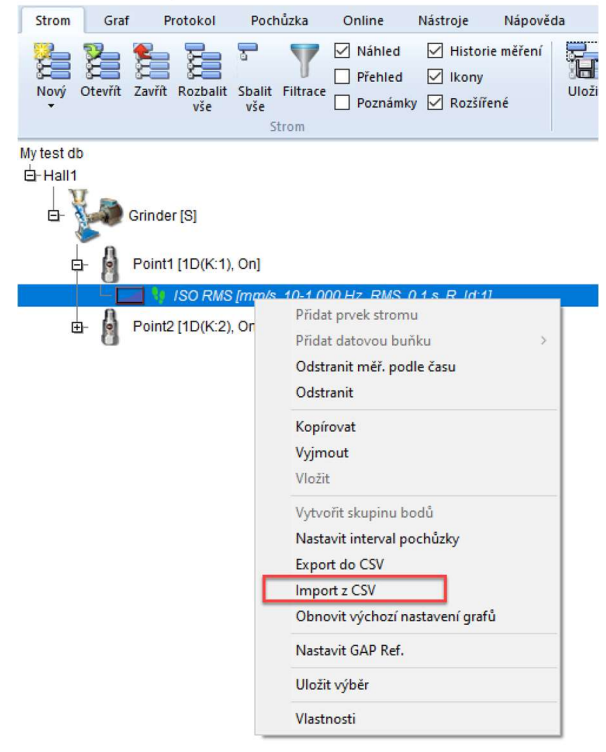

45 ADASH s.r.o. ,tel.: 596 232 670, fax: 596 232 671, email: info@adash.cz Další informace najdete na www.adash.com, www.adash.cz

Nyní je potřeba najít CSV soubor, který chceme importovat a potvrdit tlačítkem Import.

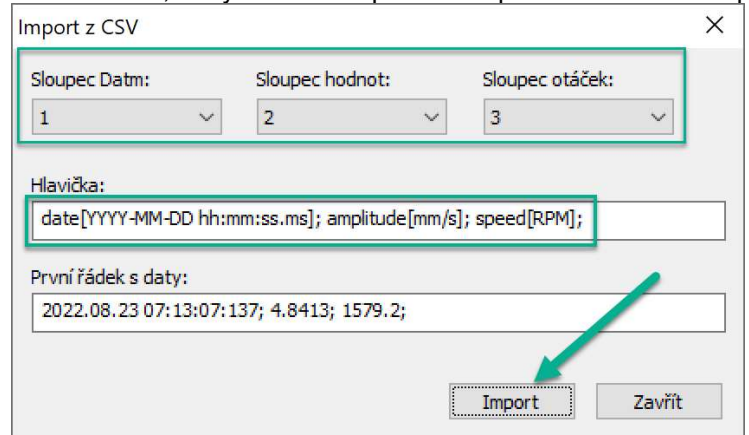

#### CSV soubor vhodný pro import by měl vypadat takto.:

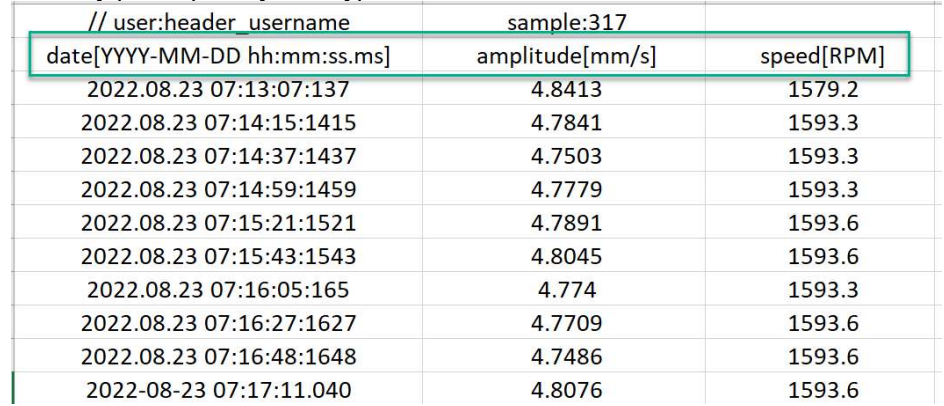

# Zkopírování grafu do schránky

Zkopírovat graf jako bitmapu do schránky lze buď, pomocí volby Export/Tisk->Zkopírovat do schránky (menu vyvolané klikem pravým tlačítkem myši) nebo klávesovou zkratkou Ctrl+C (graf musí být aktivní).

# Přesunutí (drag and drop) datové buňky do náhledu.

Vytvořte novou stránku a myší přetáhněte požadovanou datovou buňku stromu do vytvořené stránky. Pokud přetáhnete pouze jednu buňku, uvidíte jedno okno pro tuto buňku. Pokud označíte více datových buněk, které mají stejný typ, jsou tady dvě možnosti:

Pokud je přetáhnete myší, bude vytvořeno jedno okno pro každou datovou buňku.

Pokud je stisknut "Ctrl" vytvoří jeden multigraf(pokud je dostupný) místo několika oken

 Pokud použijete funkci Vytvořit multigraf (zvolte více buněk, klikněte pravé tlačítko myši), budu všechny grafy vykresleny v jednom okně. Umožňuje to použít pohyb kurzoru, zoom a další funkce zároveň pro všechny grafy.

Pokud je vybráno více buněk, které nejsou stejného typu, vytvoří se pro každou buňku vlastní okno.

# Graf statické datové buňky

Při zvolení statické datové buňky se v náhledu zobrazí trend hodnot. Na grafu klikněte pravé tlačítko myši a zobrazí se menu.

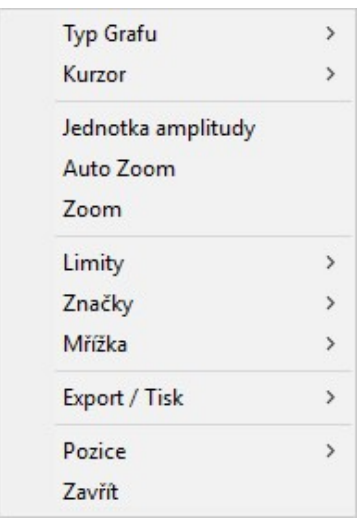

Značky, viz, kapitola značky v grafu.

# Graf datové buňky spektrum

Použijte stránku náhledu, nebo přesuňte datovou buňku spektra na novou stránku. Pravým tlačítkem myši se zobrazí menu.

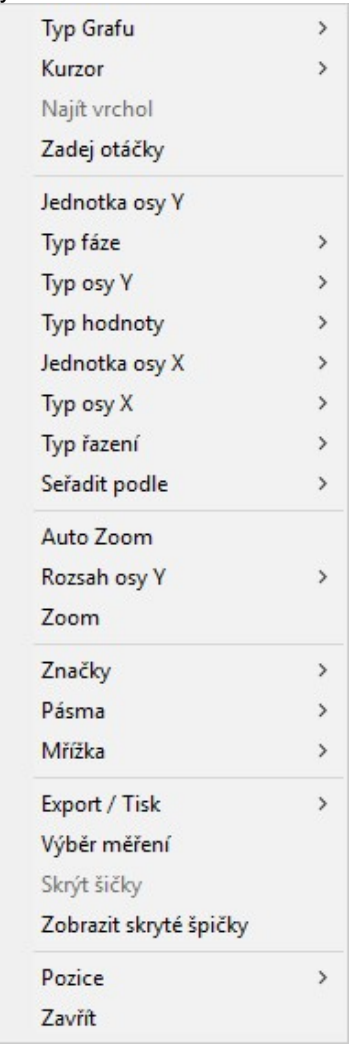

Popisujeme pouze speciální funkce:

Najít vrchol najeďte jednoduchým kurzorem na nějaké místo a stiskněte funkci najít vrchol. Kurzor se posune na nejbližší špičku. Algoritmus je založen na FFT a nachází také pozice mezi čarami. Je to užitečná funkce např. pro hledání přesné otáčkové frekvence.

Zadej otáčky umožňuje manuální zadání otáček do spektra. Tohle místo pak dostane nejvyšší prioritu při sběru dat. Při použití kurzoru je tato pozice nabídnuta.

Typ osy X/Y přepínání typů osy mezi Lineární/Logaritmickou a decibelovou (jen pro osy Y). Typ Fáze přepínání pohledu na fázi <-180,180>, <0,360>, <AUTO>

 AUTO je speciální mód zobrazení pro měření aps, který odstraňuje překmity grafu mezi horní a spodní hranou grafu.<br>**Značky** v viz kapitola Značky v Grafech

viz kapitola Značky v Grafech

Výběr měření zobrazí se seznam všech měření a můžete si vybrat některé z nich

Skrýt špičky pokud je zapnutý kurzor, funkce skryje špičky na pozici kurzoru. V případě, že je použit harmonický nebo postranní kurzor, dojde i ke skrytí špiček na harmonických/postranních kurzorech. U delta kurzoru pak dojde ke skrytí všech špiček v pásmu.

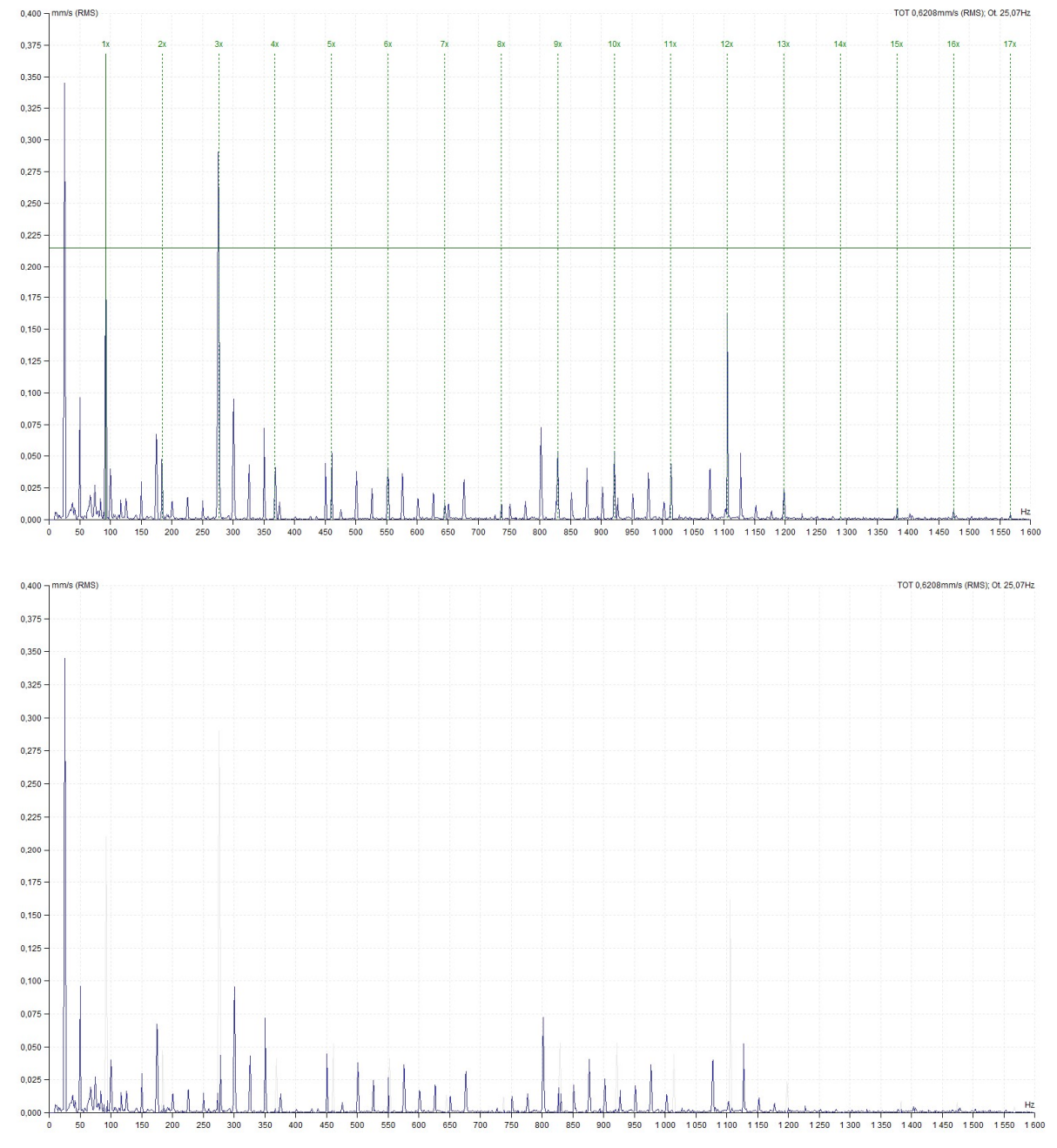

Zobrazit skryté špičky zobrazí špičky skryté pomocí funkce Skrýt špičky.

#### Jemný pohyb kurzoru

V případě použití harmonického kurzoru a kurzoru pro postranní pásma se často stává, že pohyb hlavního kurzoru pouze po existujících frekvenčních čárách je omezujícím faktorem. Jestliže skutečná otáčková frekvence leží mezi dvěma frekvenčními čárami, pak pouhým pohybem hlavního kurzoru po těchto dvou čárách nedocílíme správného umístění harmonických složek. Čím bude harmonická složka vyšším násobkem, tím větší bude její odchylka od požadované tj. skutečné hodnoty. Program DDS řeší tuto situaci pohybem hlavního kurzoru i mezi existujícími frekvenčními čárami. Prvním způsobem je umístění kurzoru pomocí šipek. Jestliže použijete pouze šipky vpravo a vlevo pak se kurzor pohybuje s krokem odpovídajícím provedenému měření. Jestliže tyto šipky použijete se současně stisknutou klávesou *Ctrl*, pak pohyb kurzoru bude desetkrát jemnější. Tak dosáhnete přesného umístění harmonické složky na odpovídající špičku ve frekvenčním spektru. Druhý způsob řeší problém z druhé strany, ale výsledek je týž. Jestliže je zapotřebí umístit např. kurzor desáté harmonické na určené místo ve spektru, pak jej uchopte myší a umístěte. Umístění hlavního kurzoru bude také změněno, ale pouze o odpovídající poměrnou část. Tak opět dojde zprostředkovaně k pohybu hlavního kurzoru mezi čarami. Stejným způsobem lze pracovat i s kurzorem pro postranní pásma.

#### Výchozí kurzor

Pokud není zapnutý kurzor a kliknete do grafu spektra levým tlačítkem zapne se kurzor, který je nastavený v Nástroje/Globální Nastavení/Všechny Grafy/Výchozí Spektrální Kurzor. Pozice kurzoru se přesune na pozici myši a provede se automaticky funkce Najít vrchol.

#### Rychlé přepnutí na kurzor postranních pásem

Držením klávesy SHIFT a kliknutím do grafu se přepne typ kurzoru na postranní pásma a první postranní pásmo se přesune na pozici myši.

# Osa

# Kaskáda

Tento typ zobrazení grafu zle nastavit v datové buňce spektra a řádové analýze

#### Maximální počet grafů

Maximální počet grafů v kaskádě je definován v Nástroje/Globální nastavení. Jestliže bude tento počet například 32 a vy vyberete více měření (např. 320), pak bude zobrazeno pouze 32 grafů ( tj. vybráno pouze každé desáté). Graf kaskády pak zobrazí informaci "Filtrováno".

#### Vlastnosti zobrazení

Vlastnosti zobrazení můžete měnit pomocí myši. Definujme si některé body pro následující vysvětlení. Každá osa má svůj začátek (minimální hodnotu) a konec (maximální hodnotu). Pro tyto pozice budeme používat následující označení: : Xmin, Xmax, Ymin, Ymax, Zmin, Zmax.

Xmin, Ymax, Zmin Najeďte kurzorem myši na bod. Můžete změnit velikost osy Y (pomocí drag and drop).

Xmin, Ymin, Zmax Můžete změnit velikost osy Z a její úhel

Xmax, Ymin, Z Lze odečítat Z-ové hodnoty měření. V případě, že jsou zobrazeny v komprimovanému zobrazení jsou hodnoty zobrazeny jako interval.

#### Kurzory

Všechny kurzory fungují také v kaskádě. Dodatečně můžete také zobrazit řez všemi spektry. Použijete-li delta kurzor, řez delta je zobrazen v pozici kurzoru.

# Amplituda + Trend

Amplituda spektra je zobrazena v horní polovině grafu a trend širokopásmové hodnoty ve spodní polovině. Širokopásmové hodnoty jsou spočteny z hodnot podle kurzoru. Jestliže je zobrazen jednoduchý kurzor, tak je trend zobrazen jako amplituda na frekvenci kurzoru, pro band kurzor je to hodnota bandu na pozici kurzoru, pro delta je to buď RMS hodnota, nebo maximum v daném pásmu.

# Amplituda + Trend (Amplituda / Otáčky)

Toto zobrazení je učeno pro spektra s naměřenými otáčkami. V horní polovině grafu je opět zobrazeno spektrum v dolní pak trend zobrazující závislost širokopásmové hodnoty spektra na otáčkách. Širokopásmová hodnota je vypočtena z pásma daného polohou a typem kurzoru. V případě, že kurzor není zapnutý, počítá se širokopásmová hodnota z celého spektra.

# Dlaždice amplitud

V okně se zobrazí několik spekter. Pomocí myši nebo šipek můžeme měnit výběr. Všechny funkce jako je kurzor, zoom, … budou použity pro všechny spektra najednou.

# Spektrograf

2D zobrazení spektrální datové buňky, kde hodnota čar spektra je symbolizována barvou. Změnu dB rozsahu lze provést buď v globálním nastavení (Nástroje/Globální nastavení/Dynamické grafy/Rozsah [dB]) nebo v lokálním menu grafu (vyvoláte jej pravým klikem myši), položka Rozsah [dB].

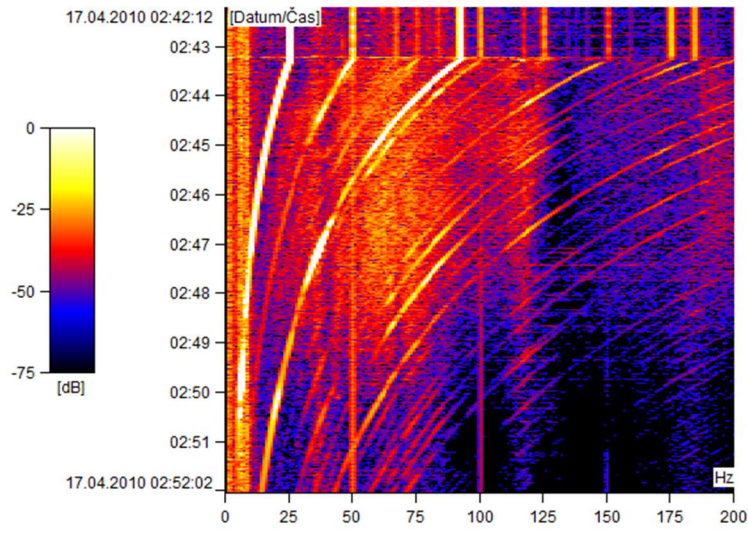

# MinMax spektra

V grafu MinMax spekter je zobrazeno minimum, maximum a průměr.

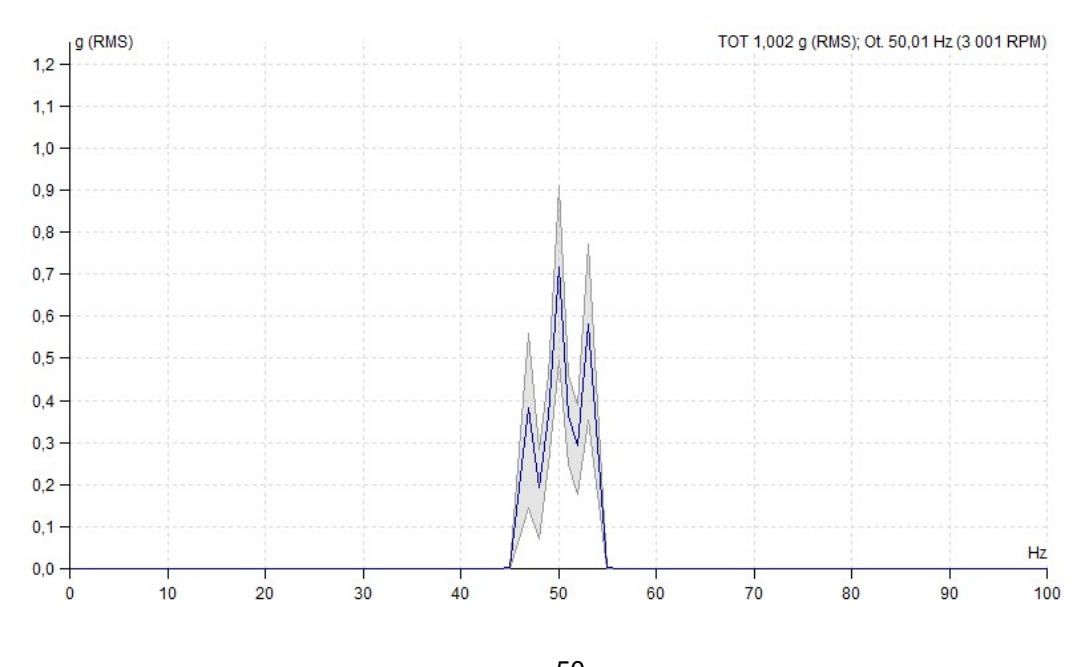

# Graf datové buňky řádová analýza

Protože je řádová analýza ve svém principu hodně podobná spektru mají typy grafů Amplituda, Amplituda a fáze, Amplituda a trend fáze, Dlaždice amplitud, stejný význam jako u spektra. Oproti spektru je řadová analýza rozšířena o typy grafů: Polární, Amplituda a polární. Polární graf je generován z řádu na jehož pozici je kurzor. Výchozí zobrazení bez zapnutého kurzoru používá první řád.

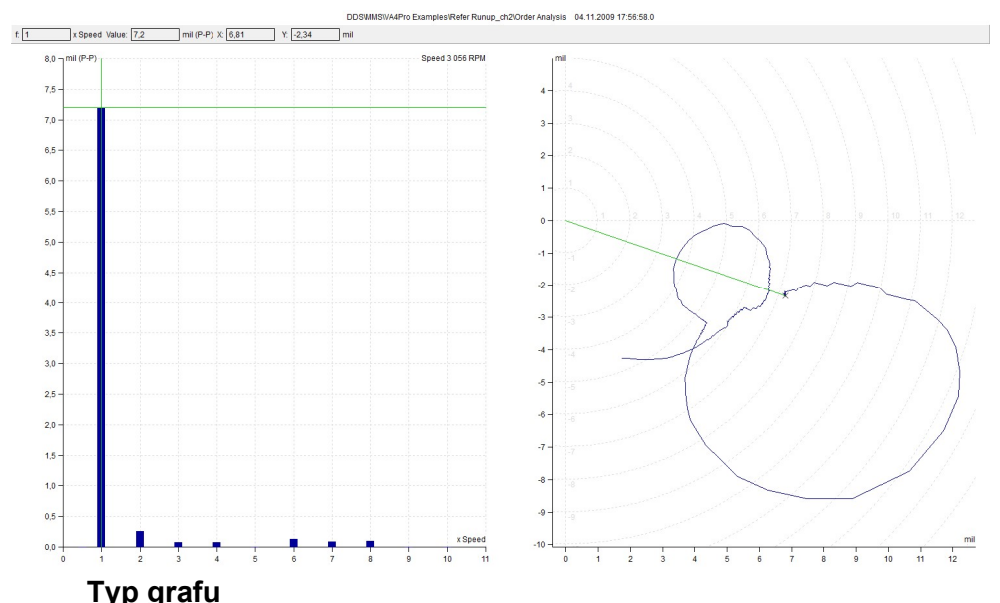

# Filtrovaná orbita

Tento typ grafu je dostupný pro datovou buňku Filtrovaná orbita, ale je možné jej zobrazit i v multigrafu vytvořeném ze dvou buněk Řadová analýza.

V grafu je možno zaškrtáváním vybírat, které řády se zahrnou do výpočtu filtrované orbity z řádových analýz.

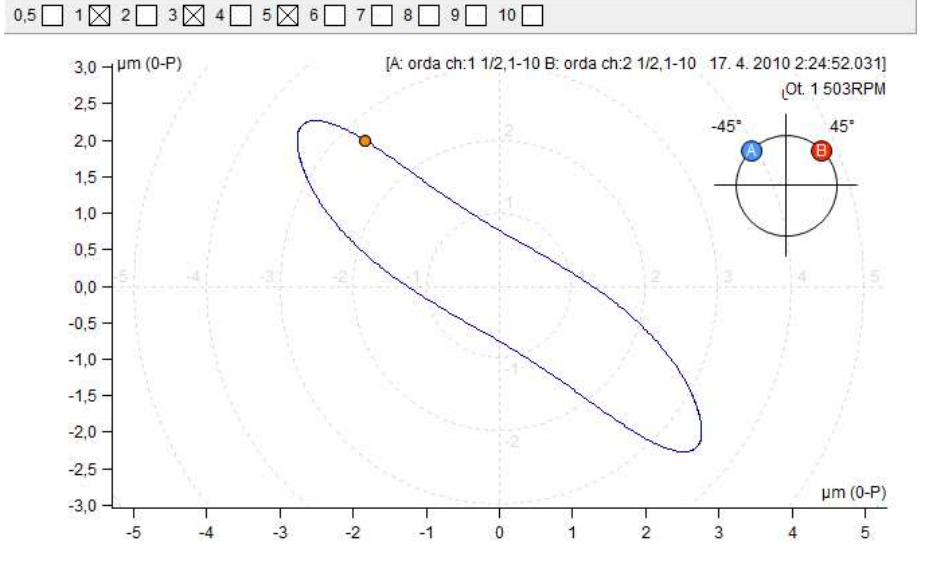

# Graf datové buňky orbita

Menu v grafu dostupné na pravé tlačítko se svou nabídkou téměř neliší od časového signálu. Rozdíl je pouze v nabídce Typ grafu a Kurzor.

Barevným kolečkem je pak v grafu orbity označen počátek měření a šipkou je znázorněn směr otáčení.

Zobrazit s offsetem zobrazení s DC hodnotou naměřenou spolu s daty (vyp./ zap. )

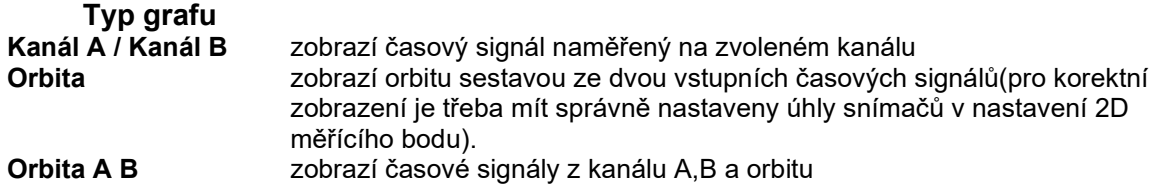

# Graf datové buňky Center line

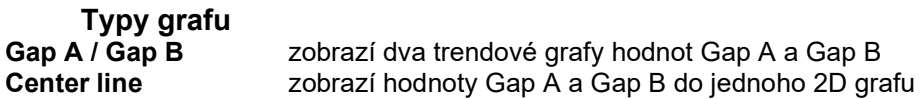

Graf Center line se používá pro zobrazení pohybu skutečné polohy hřídele v radiální rovině ložiska. Pro lepší představu, lze v grafu zapnout zobrazení tvaru ložiska (Vlastnosti měřícího bodu/záložka Ostatní). Dvojklikem levého tlačítka myši, lze vložit značku s hodnotou otáček. Opětovným dvojklikem dojde k odstranění.

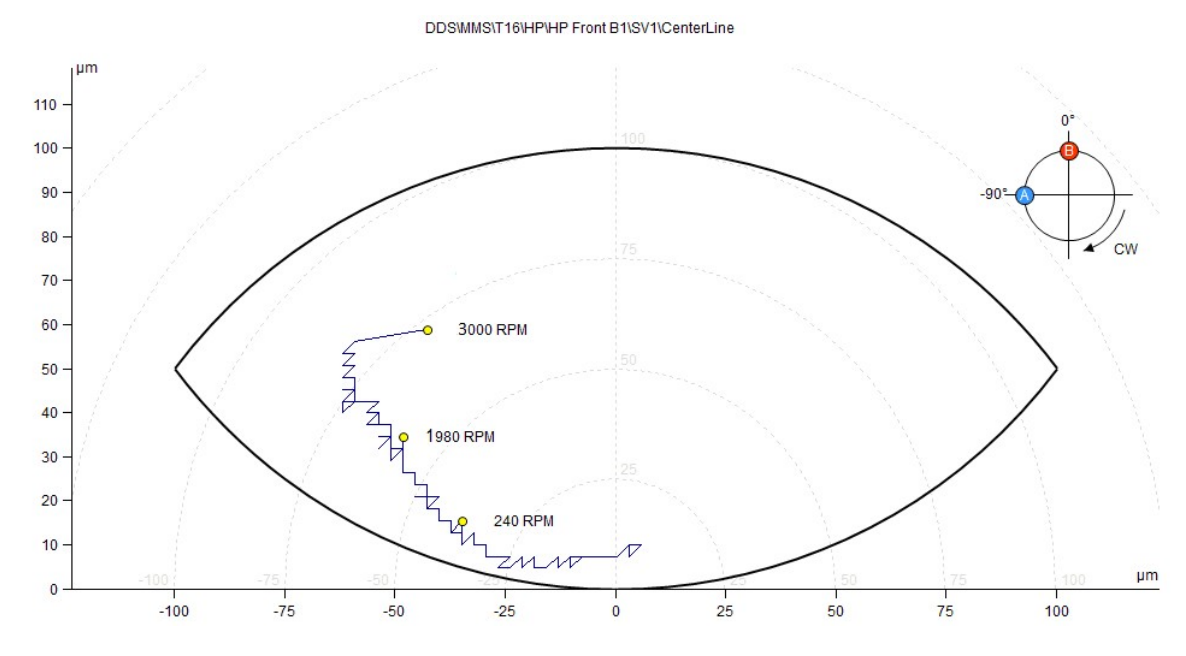

# Graf datové buňky FASIT

Zkratka FASIT znamená FAult Source Identification Tool (nástroj pro hledání zdroje závady). Tento mód by měl pomoci začátečníkům identifikovat stav stroje. Graf je rozdělen na části reprezentující typ možné závady.Závažnost závady je symbolizována sloupcovým grafem. Jelikož FASIT rozlišuje pouze tři úrovně alarmů (OK, Výstraha, Ohrožení) a v DDS může být definován libovolný počet alarmů, využívá FASIT první, prostřední a poslední alarm. Koláčový graf znázorňuje procentuální zastoupení závažnosti jednotlivých závad.

Jednotlivé stupnice zobrazují závažnost závady.

- 
- Celkový stav stroje.<br>
Stav valivého ložisk<br>
Otáčky.<br>
Závažnost nevývahy<br>
Závažnost mechani Stav valivého ložiska.
	- Otáčky.
		- Závažnost nevývahy.
		- Závažnost mechanického uvolnění.
		- Závažnost nesouososti.

# Závažnost jiného typu poruchy.

# Typ grafu<br>FASIT

FASIT pouze graf FASIT (stejně jako v měřícím přístroji)<br>FASIT + Trend araf FASIT + trend z označené části grafu FASIT graf FASIT + trend z označené části grafu FASIT (označení lze provést klikem myši nebo šipkami nahoru/dolu) Trend trend všech parametrů FASIT

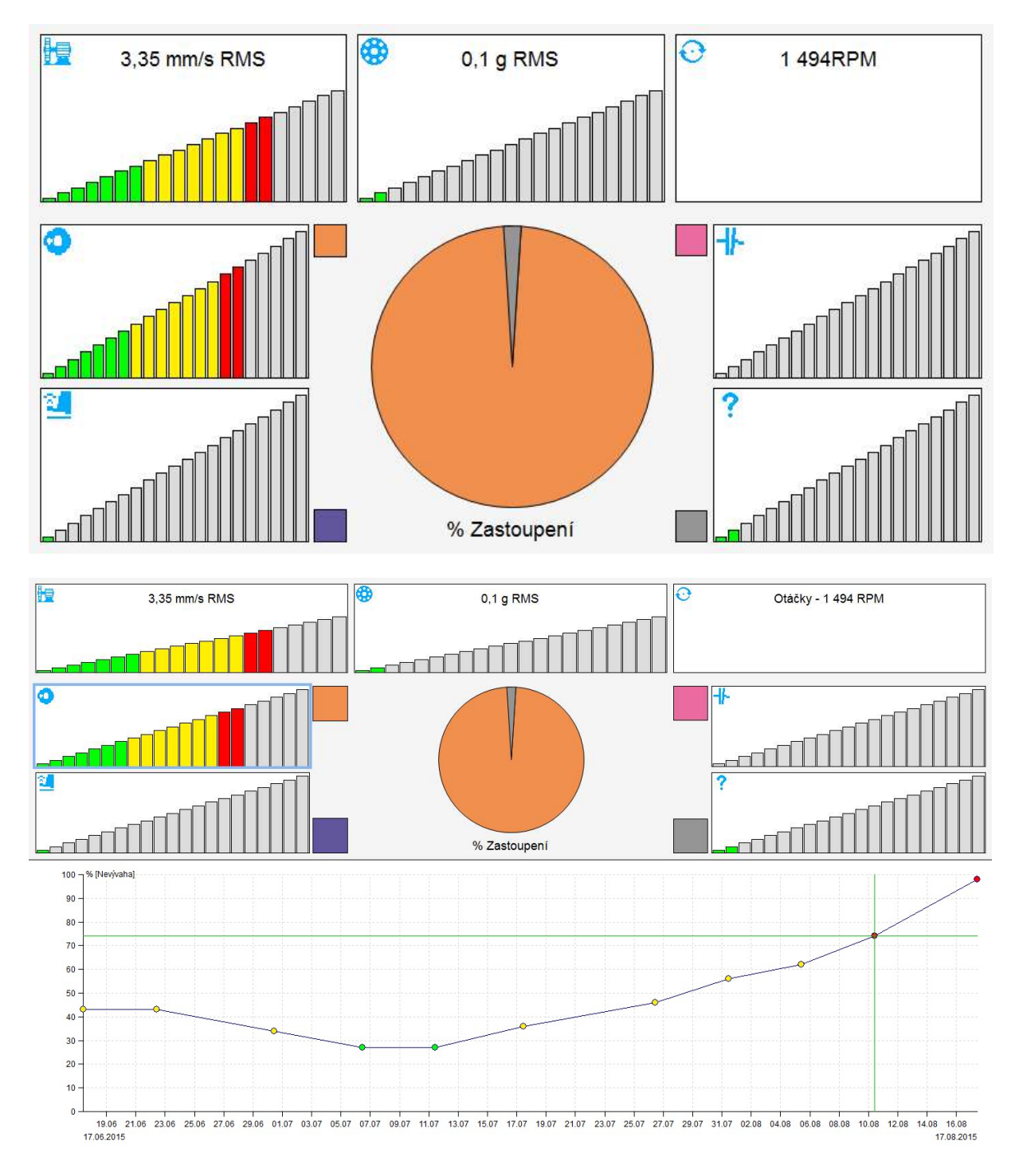

53 ADASH s.r.o. ,tel.: 596 232 670, fax: 596 232 671, email: info@adash.cz Další informace najdete na www.adash.com, www.adash.cz

?

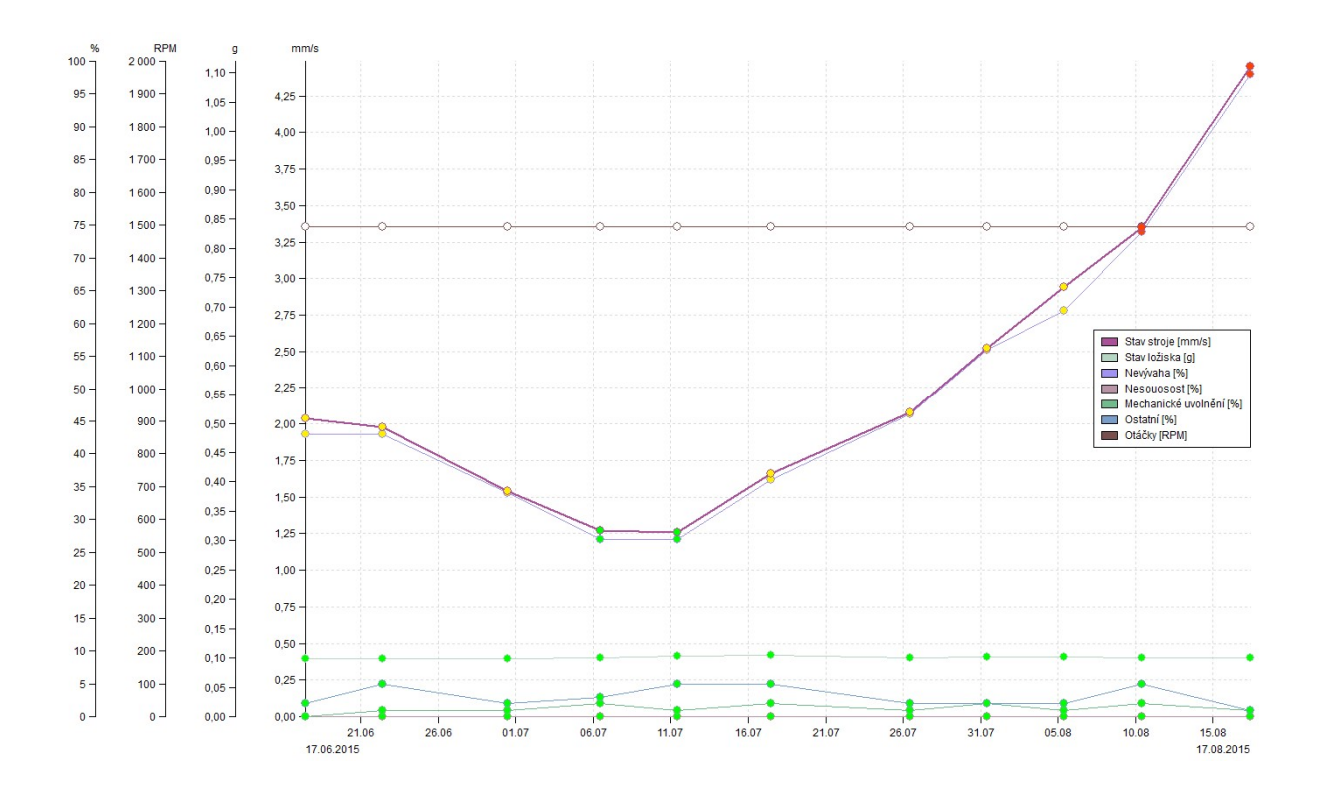

# Graf datové buňky Hustota

Hustota je statisticky zpracovaný trend statických hodnot. Rozsah(obor) je rozdělen na intervaly a hustota sleduje kolikrát se naměřená statistická hodnota vyskytne v každém intervalu. Pro přiblížení si to lze představit podobně jako histogram ve fotografii.

# Typy grafů

#### **Amplituda**

Na ose X jsou jednotlivé intervaly a na Y ose je zobrazen poměr výskytů hodnoty ke všem měřením. Vpravo nahoře je uveden medián naměřených hodnot a jejich celkový počet.

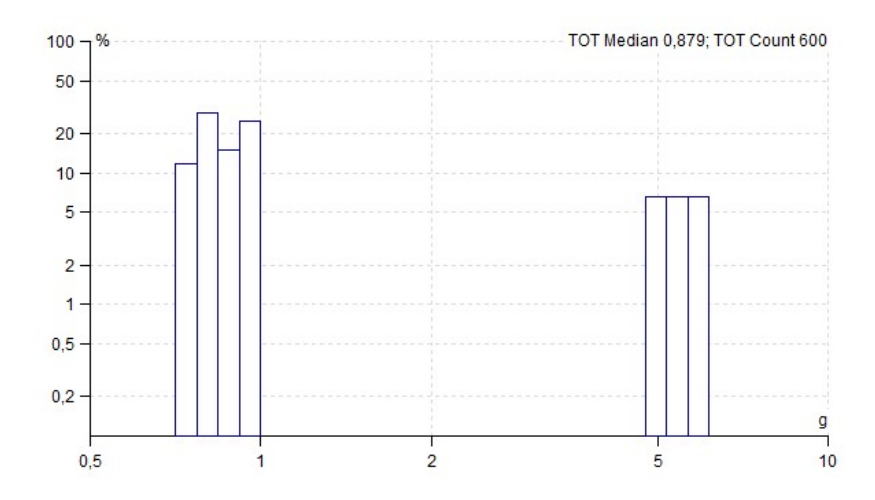

#### Amplituda + Trend

Tento ty grafu je dostupný pouze pokud je naměřeno více než jedno měření. Hodní část grafu je identická s předchozím případem, a v dolní je zobrazen trend hodnot. Hodnoty v trendu jsou počítány v závislosti na zvoleném kurzoru. Pokud není zvolen žádný kurzor, hodnota trendu je mediánem z celého měření hustoty. Při delta kurzoru je to medián interval pouze z vybraných intervalů. Jednoduchý kurzor pak sleduje pouze podíl(%) z vybraného intervalu.

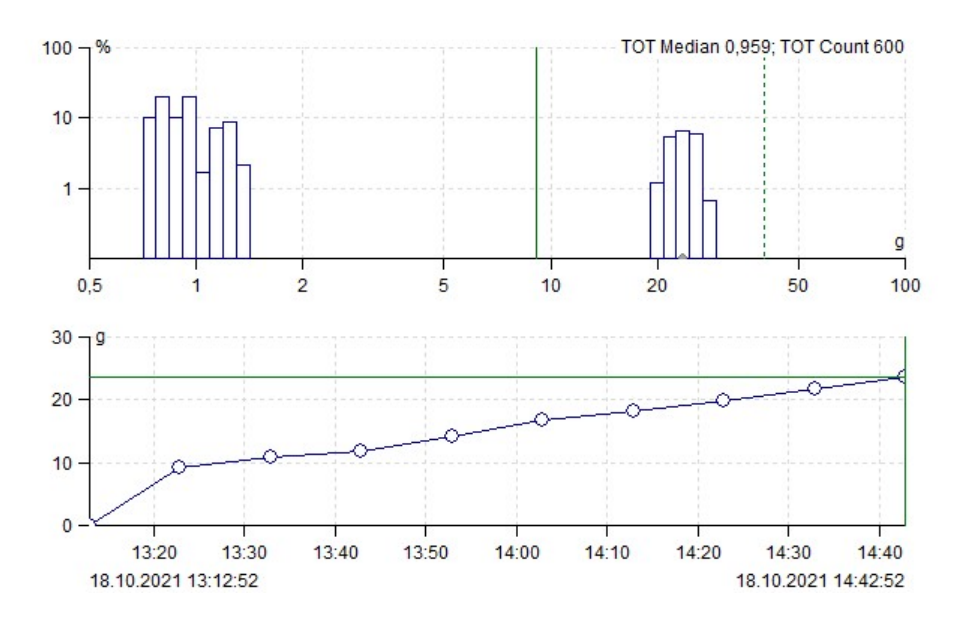

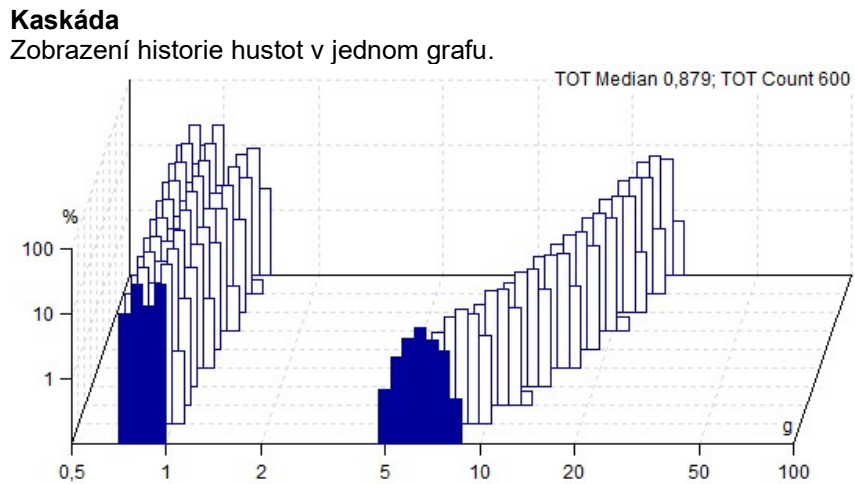

1

# <u> Graf – položka menu</u>

Identifikace stavu stroje je hlavním cílem vibrační diagnostiky. Vytváření grafů a jeho následné vyhodnocení je hlavním způsobem jak postupovat. Sledování trendu je nejběžnější způsob pro vyhodnocení stavu.

# Kurzor

# Typ kurzoru

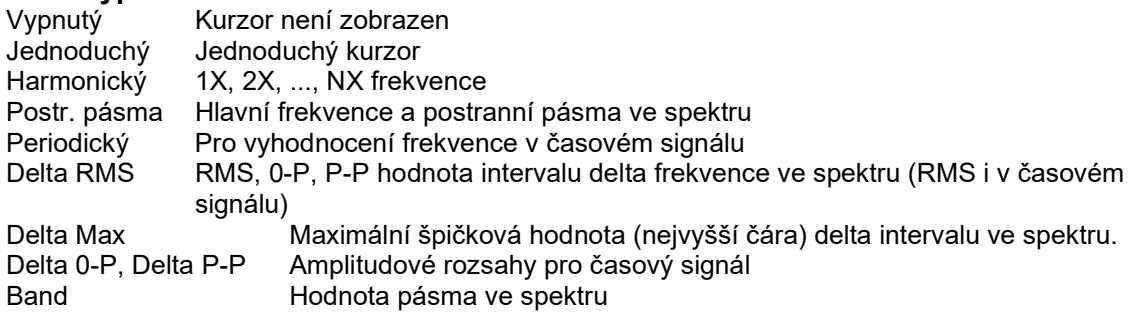

### Nalézt vrchol

Najde přesnou pozici špičkové hodnoty (frekvenci) ve spektru. Je často používán pro přesné určení otáček. Současně je vypočtena TRUE RMS hodnota této frekvence (delta kurzor přes celou špičku)

### Nalézt harmoniky

Najde ve spektru harmonické rodiny a na první umístí kurzor. Pokud jich najde více, opakovaným stiskem tohoto tlačítka mezi nimi přepíná.

#### Sjednotit kurzory

Zatrhněte políčko "Sjednotit kurzory". Když je zobrazeno více grafů stejného typu na jedné stránce (např. 6 spekter), můžete pohnout kurzorem v jednom grafu a kurzory se budou pohybovat také v ostatních grafech. Tento pohyb není plynulý, ale všechny pozice kurzoru jsou zobrazeny jakmile pustíte tlačítko myši. Pokud je změněn typ kurzoru, pak typ vybraného kurzoru je nastaven i v ostatních grafech.

Když políčko "Sjednotit kurzory" není zatržené, kurzory v jednotlivých oknech jsou na sobě nezávislé.

#### Sjednotit čas

Udržuje stejný (přesněji nejbližší) čas měření ve všech zobrazených grafech. Např. máme zobrazeny grafy: trend širokopásmové hodnoty a spektrum. Pokud se posune kurzor v trendu, pak se v grafu spektra zobrazí měření s časem nejbližším k času měření širokopásmové hodnoty. A naopak, pokud se bude měnit aktivní měření ve spektru, posune se kurzor v trendu na měření, které je nejblíže času aktivního měření ve spektru. Toto chování je totožné pro všechny typy dynamických a statických grafů.

# Nastavení

# Typ grafu

Pouze pro spektra.

Graf se standardním spektrem

Kaskáda Více spekter zobrazených ve 3D pohledu

Amplituda + Trend Dodatečný trend celkových hodnot nebo trend hodnot kurzoru

#### Jednotka osy Y

Objeví se další okno. Výběr jednotky osy Y. Jsou dostupné integrované jednotky z originálního měření.

#### Jednotka osy X

Výběr jednotky osy X. Když zmáčknete šipku dolů, můžete vybrat jednotku ze seznamu.

#### Jednotka

Umožňuje změnu mezi zrychlením, rychlostí a posunutím.

#### Nastav otáčky

Manuální zadání otáček do hlavičky dat. Využívá pozici kurzoru.

56

#### Mřížka

Je možno nastavit několik typů mřížek.

#### Zobrazení pásem

Když jsou ve spektru nadefinovány pásma, pak máme 3 způsoby zobrazení: - Nezobrazovat, Jednoduché, S limitními hodnotami

#### Přiblížení (Zoom)

Pro zoom je možno použít myš. Pokud budete s myší zoomovat uprostřed grafu, budou se zoomovat obě osy. Pokud budete s myší pod osou X bude se zoomovat pouze osa X. Pokud budete s myší vlevo od osy Y bude se zoomovat pouze osa Y.

Přibližováni myší funguje normálně je-li kurzor vypnut. Jestliže je kurzor zapnutý, pak má pohyb kurzorem prioritu před přibližováním, přibližování myší je pak dostupné se zmáčknutím klávesy CRTL.

#### Výchozí přiblížení

Zrušení přiblížení.

#### Výběr měření

Zobrazí se seznam měření. Je možno vybrat některé z nich.

#### Zobrazení mezí

Zapíná nebo vypíná zobrazené limity. Je dostupné pouze pro statické datové buňky, kde je možno zobrazit trend hodnot. Výběr možností je:

Vypnuto – limity se vůbec nezobrazují

Linky – na pozici meze je zobrazena linka s barvou alarmu který je platný nad touto hodnotou Pásma – intervaly mezí jsou vykresleny za trendem a každý interval je vyplněn barvou příslušného alarmu

### Min/Max graf

Provádí maximalizování či obnovení původní velikosti okna grafu

#### Nastavit jako referenci

Ve spektru nastaví aktuální měření jako referenci. Pokud jde o statickou datovou buňku, nastaví jako referenci hodnotu vybranou kurzorem. Blíže o referencích viz. kapitola Meze spektrálních dat. buněk / Reference.

#### Zobrazovat Referenci

Umožní rychlé schování/zobrazení reference v grafech.

# Grafy

Několik standardních uspořádání oken.

# Značky

Viz speciální kapitola Značky v grafech

#### Přidej značku na kurzor

Předej uživatelskou značku spojenou s pozicí kurzoru. Kurzor musí být zobrazen.

#### Změň skupinu

Zobrazí značky definované ve stromu. Pokud je nadefinováno více skupin (Ložiskové, Obecné, Převod, Lopatky) lze mezi nimi tímto tlačítkem přepínat.

#### Další řádek

Pokud je nadefinováno ve skupině více značek (např. více ložisek), tímto tlačítkem se mezi nimi přepíná.

#### Zobrazit uživatelské

Zapne/vypne zobrazení uživatelských značek.

#### Asynchronní Motor

Zobrazí značky na poruchových frekvencích asynchronního elektromotoru.

# Zvuk

### Přehrát, Zastavit, Smyčka

Pomocí funkce Přehrát lze přehrát časový záznam jako zvukovou stopu. V případě, že je tlačítko Smyčka zaškrtnuto, přehrává se záznam neustále dokola. Rychlost přehrávání lze ovlivnit výběrem hodnoty násobku z rozbalovacího seznamu. Všechny funkce jsou aktivní jen pokud je aktivní graf časového signálu. Pozn. Pokud je nad grafem časového signálu aktivní delta kurzor je přehráván zvuk pouze z vybrané části záznamu.

# Záložka

#### Následující, předchozí

V případě, že máme otevřených více záložek slouží tato tlačítka k aktivaci následující/předchozí záložky.

# Editace uživatelských značek

Pozice značky lze měnit myší stejně tak jako bodu na který značka ukazuje(odkaz). Editaci textu/odebrání značky pak lze provádět klikem pravého tlačítka myši nad značkou. Během editace textu je nový řádek se vkládá pomocí Ctrl + Enter. Je zde i možnost "zobrazit odkaz", která umožňuje zap./vyp. čáru od obdélníku k hodnotě.

# Značky v grafech

DDS umožňuje vkládat do grafů krátké textové popisky, které mohou a nemusí mít odkaz na konkrétní hodnotu v grafu. Takovéto popisky označujeme jako značky. Ty se pak dělí na značky uživatelské (uživatel definuje text, pozici a pozici odkazu) a generované (text i jejich pozice se generuje na základě zadaných parametrů).

# Uživatelské značky

Text, polohu i polohu odkazu značky si volí sám uživatel. Takovou to značku lze do grafu jednoduše přidat dvojklikem do grafu (otevře se okno s nastavením značky) nebo přes menu vyvolané pravým klikem myši v grafu a volbou Přidat ze sekce Značky. Značku lze také přidat přímo na pozici kurzoru. Stačí jen mít zapnutý kurzor a přidat značku pomocí menu vyvolaného pravým tlačítkem myši v grafu nebo přes hlavní menu Graf/sekce Značky/Přidat značku na kurzor. Editovat již vytvořenou značku můžeme buď dvojklikem nad značkou nebo volbou Editovat z menu vyvolaného pravým klikem myši nad značkou. Změna polohy značky i jejího odkazu se provádí tažením myši.

Uživatelské značky jsou uložené společně s daným měřením (např.spektrem) a pokaždé se zobrazí společně. V grafu s typem zobrazení kaskáda se značky nezobrazují.

# Generované značky (ložiska, lopatky, převody…)

Druhou skupinou značek jsou značky generované. Jejich text, poloha a poloha odkazu jsou vygenerovány z uživatelem zadaných parametrů(ty lze měnit v okně vlastnosti prvku stromu/záložka Ložiska nebo Značky). Tyto značky se zobrazují vždy jen po skupinách, mezi kterými lze přepínat(v hlavním menu záložka Graf/sekce Značky/Přepnout skupinu nebo klikněte pravým tlačítkem myši nad grafem a rozbalte položku Značky).

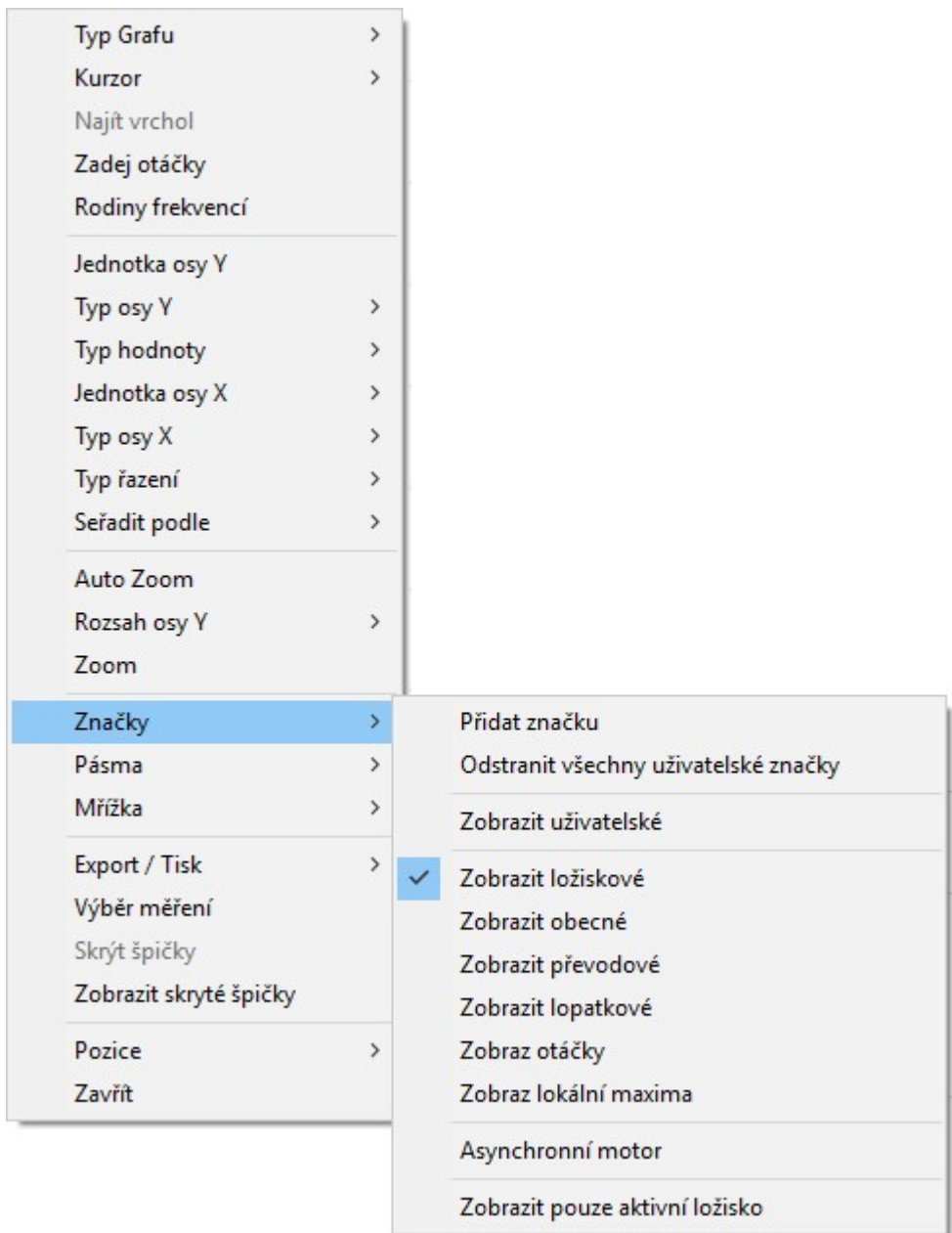

# Ložiska

Pro každé definované ložisko se zobrazí sada značek na poruchových frekvencích tohoto ložiska. Ze skupiny ložisek je vždy pouze jedno aktivní. Pokud si přejete vidět pouze poruchové frekvence aktivního ložiska a nezobrazovat značky ostatních, pak nad grafem se zobrazenými značkami poruchových frekvencí ložisek klikněte pravým tlačítkem myši a v menu klikněte na volbu Značky/Zobrazit pouze aktivní ložisko.

Značky poruchových frekvencí se zobrazí pouze, pokud jsou naměřeny otáčky nebo jsou zděděny z prvku nad datovou buňkou.

#### Lokální maxima

Ve spektrálním grafu zobrazí N lokálních maxim a také tabulku těchto hodnot, seřazenou podle amplitudy. Počet N je definován v Globální nastavení/Dynamické grafy/Ostatní.

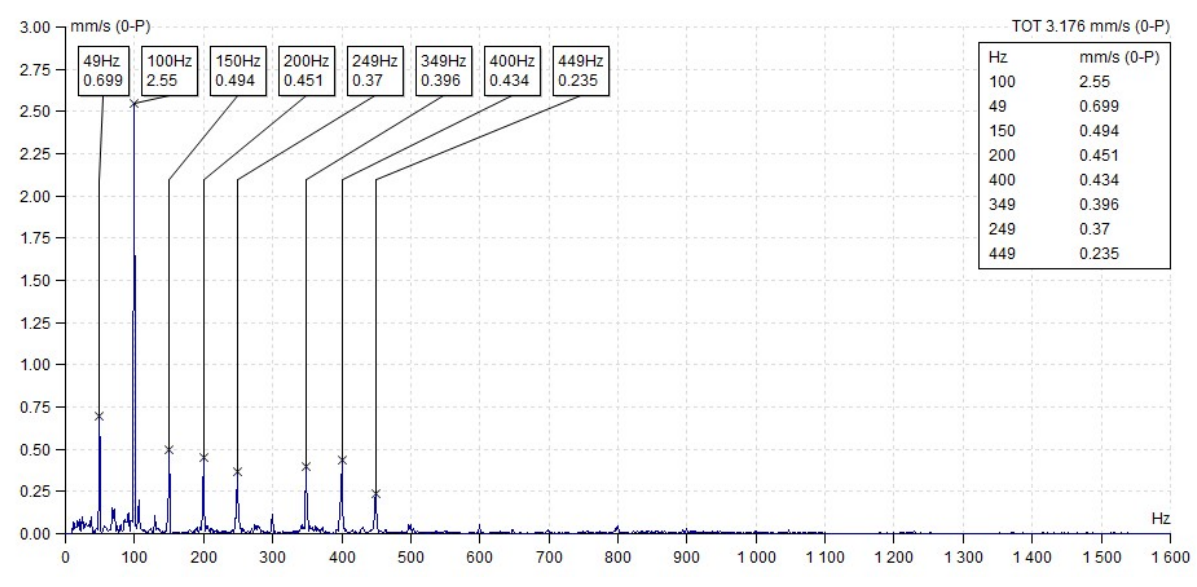

#### Obecné, Převod, Lopatky

Jde o skupiny značek jejichž pozice odkazu je dána uživatelem zadanou frekvencí. V případě, že je vybrána jednotka frekvence x Otáčky, jedná se o výstupní otáčky prvku. Skupiny Převod a Lopatky by klidně mohly být definovány ve skupině Obecné, avšak docházelo by k překrývání značek a zobrazení by bylo nepřehledné. Proto je vhodné si značky rozdělit do těchto skupin a pak mezi nimi přepínat. Tyto značky lze definovat v okně Vlastnosti prvku stromu/záložka Značky.

#### Asynchronní motor

Zobrazí na spektrálním grafu značky pro síťovou frekvencí(fL) a její postranní pásma fL-fP a fL+fP (fP frekvence průchodu pólů) a čáru na hodnotě 40 dB(od hodnoty fL). V případě, že postranní pásma mají odsup menší než 40 dB, indikuje to možné porušení rotorových tyčí. Volba je přístupná pouze nad aktivním spektrálním grafem, který je v jednotkách napětí [V] nebo proudu[A] a je změřen s otáčkami. Pozn. zkontrolujte si správné nastavení síťové frekvence v Globálním nastavení / Síťová frekvence.

# Protokoly a vykreslování

Vytváření a práce s jednotlivými listy je hlavním přístupem softwaru DDS. Je to podobné jako u MS Excel, kde uživatelé taktéž pracují v jednotlivých listech. Každá strana (list) obsahuje popisku se jménem. Tyto záložky se nachází ve spodní části obrazovky.

# Typy stránek

Obvykle mluvíme o dvou druzích stránek.

# Běžná

Tato stránka nemá posuvník na pravé straně. To znamená, že všechny objekty (grafy) jsou zobrazeny současně. Tato vlastnost je dobrá pro získávání dat, když chceme vidět všechny data najednou. Takovou to stránku lze vytvořit stiskem záložky "+" (v oblasti grafů dole).

### Protokol

Tato stránka má formát vhodný pro tisk (např. A4, …). Tato stránka má posuvník na pravé straně. Znamená to, že všechny objekty (grafy) nejsou zobrazeny současně. Velikost stránky se definuje v Nástroje/Globální nastavení/Obecné/Protokol/Formát stránky. Stránku typu "Protokol" lze vytvořit z hlavního menu, záložka Protokol, volba Nový.

# Šablona

Stránka se může uložit i jako tzv. šablona. Do ní se uloží pozice a nastavení všech prvků a u grafů seznamenají parametry měření (nikoliv datová buňka), které bylo zobrazeno. Při procházení měřícími místy se pak naleznou datové buňky které vyhovují parametrům měření a ty se automaticky doplní na pozice, kde byl původní graf. Lze tak mít jedno shodné zobrazení, které lze aplikovat na různé měřící body.

# Menu Protokol

Menu Protokol obsahuje dvě sekce funkcí. Protokol a přidat.

# Sekce protokol

Tato část obsahuje následující funkce:

#### Nový

Můžete vytvořit novou stránku zadáním jména stránky. Tlačítko + má stejnou funkci, pomocí něj také vytvoříte novou stránku.

#### Otevřít

Tímto tlačítkem lze otevřít dříve uloženou stránku. Pokud zaškrtnete políčko před názvem stránky, budou se tyto stránky automaticky otvírat při otevření stromu.

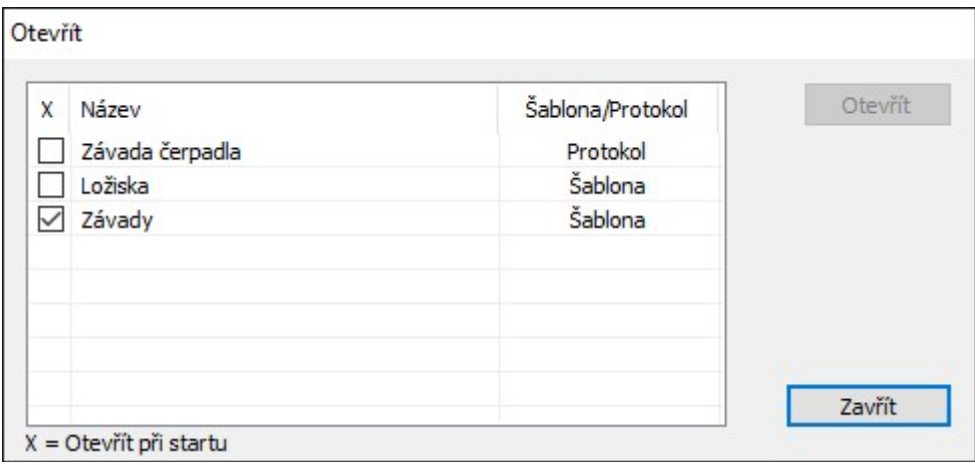

### Další stránka

Při vytvoření nového protokolu vznikne jedna stránka s definovaným formátem. Pokud chcete však tisknout více stránek najednou, je možno protokol rozšířit o další stránky (prodlouží stránku dole o jednu další) – opticky jsou pak rozděleny čárou.

#### Uložit

Uloží vybranou stranu.

Uložit jako protokol

Vložte název a stránka se uloží.

#### Uložit jako šablonu

Vložte název a stránka se uloží jako šablona

#### Tisk

Vytiskne vybranou stránku.

#### Přejmenovat

Umožní přejmenovat vybranou stránku.

#### Zavřít

Zavře vybranou stránku.

#### Smazat

Objeví se seznam uložených stránek. Vyberte jednu a vymažte ji.

# Sekce Přidat

#### Text

Přidá prázdný textový rámeček na stránku. Použijte pravý klik myši a vyberte Editovat nebo proveďte dvojklik myší a zobrazí se nové okno. Do tohoto okna můžete napsat text a provést základní formátování.

Pomocí drag and drop můžete hýbat s textovým rámečkem. K odstranění textového rámečku použijte pravé tlačítko myši a zvolte Zavřít.

#### Čas

Přidá rámeček s aktuálním datumem a časem. Pomocí drag and drop můžete hýbat s tímto rámečkem. Pomocí dvojkliku na myši aktualizujete hodnotu. K odstranění rámečku použijte pravé tlačítko myši a zvolte Zavřít.

#### Obrázek

Vloží obrázek na stránku. Nejdříve vytvoříme prázdný rámeček a poté se objeví okno Zvol Obrázek. Původně obsahuje pouze prázdný pole. Použijte tlačítko Přidat a vyberte obrázek nebo obrázky z vámi zvoleného souboru. Vybrané obrázky jsou přidány do seznamu a uloženy do stromu. Je-li v seznamu vámi zvolený obrázek, vyberte jej a zvolte OK. Obrázek se objeví v rámečku. Chcete-li změnit obrázek použijte pravý klik myši a vyberte Zvol obrázek nebo proveďte dvojklik myší. Pomocí drag and drop můžete s obrázkem hýbat.

#### Pohyb objektů v reportu

Všechny objekty reportu lze přesouvat dopředu nebo dozadu. Použijte funkci Pozice.

#### Report

Máte možnost použít několik předdefinovaných reportů. Viz další kapitola.

# Generované protokoly

Ve stromu označte prvek ze kterého si přejete vytvořit protokol a klikněte na typ protokolu. Před samotným vytvořením protokolu budete dotázáni, které z možných sloupců si přejete zobrazit. Pokud si přejete v protokolu zobrazit redukované cesty k prvkům strou (stroj -> měřící bod -> datová buňka), nastavte v Globálním nastavení na záložce Obecné, volbu Redukované cesty na Ano.

#### Základní

Tento report umožňuje tisk: -všechny statické měření v definovaném časovém intervalu -poslední statické měření -statické měření z posledních N dnů (N je zadáno ručně)

63

#### Alarmy

Zobrazí seznam datových buněk s překročenými mezními hodnotami ze všech strojů ležících pod označeným prvkem stromu. Pokud se jedná o prvek pod strojem, pak se i přesto zobrazí všechny buňky(s překročenými mezemi) z tohoto stroje.

#### **Struktura**

Vytiskne stromovou strukturu ze zvolené části stromu, se základními informacemi o něm ( ložiska, otáčky… ).

#### **Statistiky**

Vygeneruje seznam statistických parametrů všech statických datových buněk. Generují se tyto statistické veličiny:

Průměr – aritmetický průměr

Medián - alternativa k průměru, výhodou je eliminace extrémů

Vážený průměr - podobné jako průměr, bere v úvahu časové intervaly měření

Poměrná průměrná odchylka - odpovídá rozptylu hodnot v datové buňce, vždy je v rozmezí 0-100 0 - všechny hodnoty jsou stejné, 100 - nekonečně velké rozdíly

#### Poruchy

Z vybraných prvků stromu vytvoří přehlednou tabulku poruch.

1. Označte prvek stromu ze kterého si přejete vytvořit protokol. Např. Vibrio FASIT.

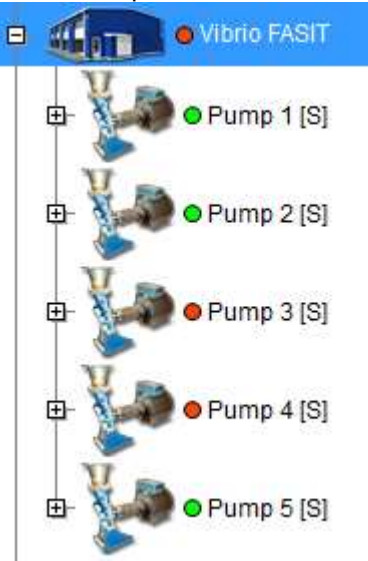

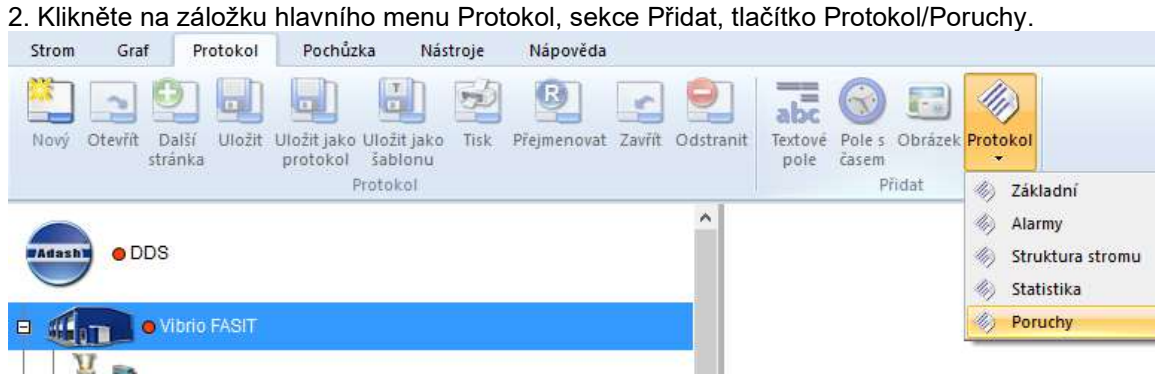

3. Zadejte hodnotu závažnosti poruchy. Ve výsledném protokolu budou zobrazeny jen poruchy s vyšší nebo stejnou hodnotou závažnosti.

Dále pak vyberte, jaké prvky bude protokol obsahovat. FASIT poruchy – detekované poruchy z datových buněk FASIT, Uživatelské poznámky – uživatelské poznámky jimž je přiřazen typ poruchy a závažnost.

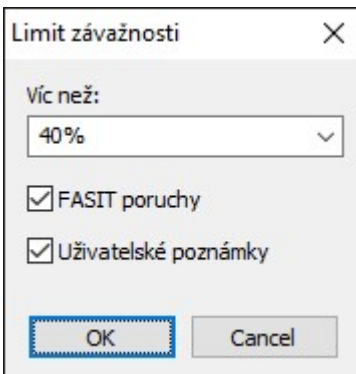

5. Po potvrzení okna s nastavením protokolu poruch se zobrazí vygenerovaný protokol.

# Protokol poruch

19 09 2016

# **FASIT poruchy**

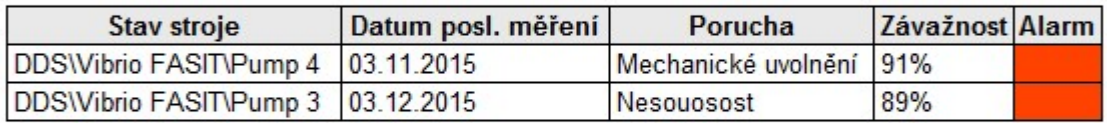

# Uživatelské poznámky

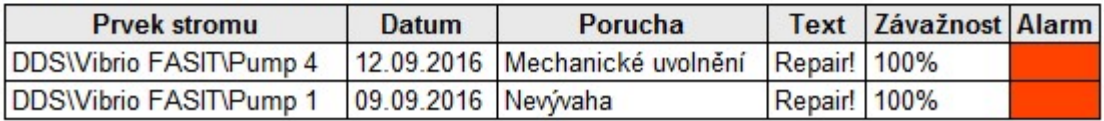

# Naposledy měřené stroje

Vygeneruje seznam strojů ve kterých proběhlo alespoň jedno měření v daném časovém intervalu. V tomto seznamu je uvedena cesta k prvku stroj, počet bodů obsahujících vyhovující měření, datum posledního měření z časového intervalu a uživatelské ID stroje. ID prvku stroje lze nastavit ve vlastnostech prvku stromu na záložce Pochůzka.

# FASIT protokol

Protokol je zcela zaměřen na datové buňky FASIT. Uživatel označí část stromu, vybere interval času obsahující požadovaná data a zvolí, které informace z FASITu se mají zobrazit. Do protokolu jsou zahrnuty i dat. buňky, které neobsahují v daném intervalu žádná data (kvůli porovnání s dříve vytvořenými protokoly).

# Barevný tisk protokolů

Chceme-li zapnout tisk barevného pozadí v předdefinovaných protokolech, je třeba tuto vlastnost povolit v nastavení Internet Explorer. Nalezneme ji v menu položce Tisk->Vzhled stránky… v tomto dialogu pak volba "Tisknout barvy a obrázky na pozadí".

# Rodiny frekvencí

Rodiny frekvencí jsou nástrojem pro analýzu frekvenčního spektra. Usnadňují rychlejší identifikaci významných špiček ve spektru.

Definice špičky:

Nechť je dáno spektrum skládající se z čar f<sub>i</sub> (i=1,..,N), které mají amplitudu a<sub>i</sub>. Nechť existuje k, pro které platí ak-2<ak-1<ak>ak+1>ak+2. Pak na frekvenci fk leží špička.

#### Definice rodiny frekvencí:

Rodina frekvencí je množina frekvencí ve spektru na kterých vždy leží špička. Skládá se z nosné frekvence a dále pak může obsahovat harmonické frekvence, postranní frekvence nebo harmonické frekvence s postranními.

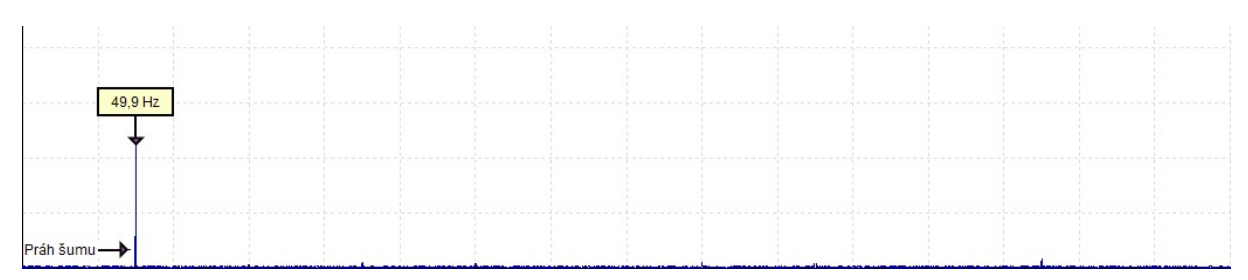

### Frekvenční rodina obsahující pouze nosnou frekvenci

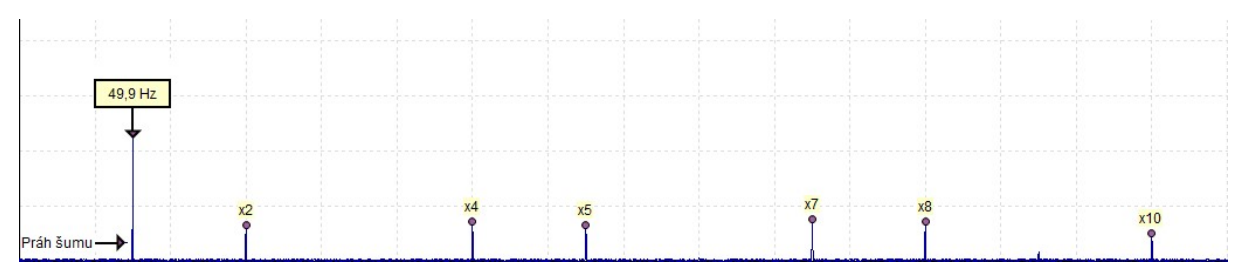

#### Frekvenční rodina s harmonickými frekvencemi

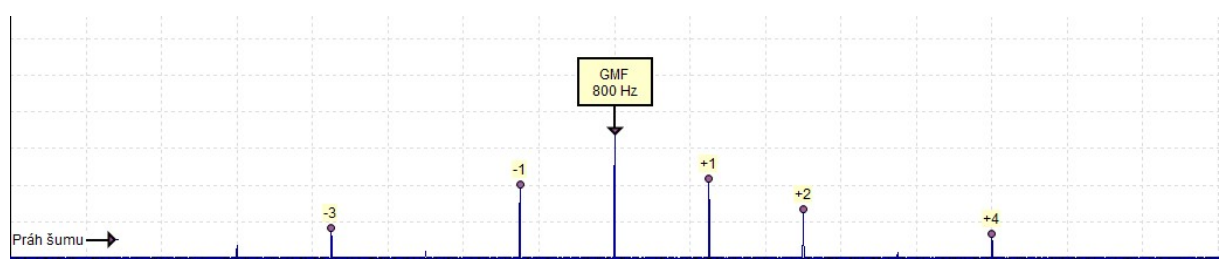

Frekvenční rodina s postranními frekvencemi

# Ovládání

Rodiny frekvencí zobrazíme klikem na tlačítko Rodiny frekvencí, v záložce Graf hlavního menu

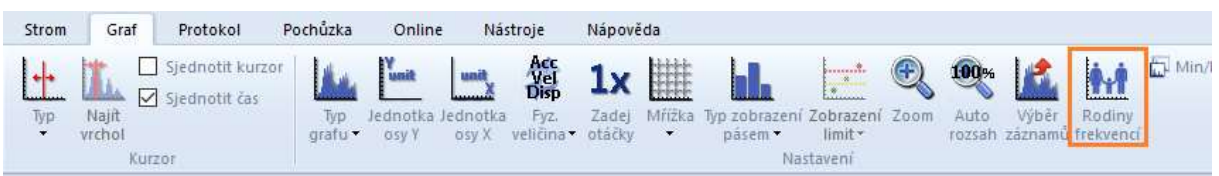

nebo klikem na volbu Rodiny frekvencí v lokálním menu grafu spektra (pravé tlačítko myši).

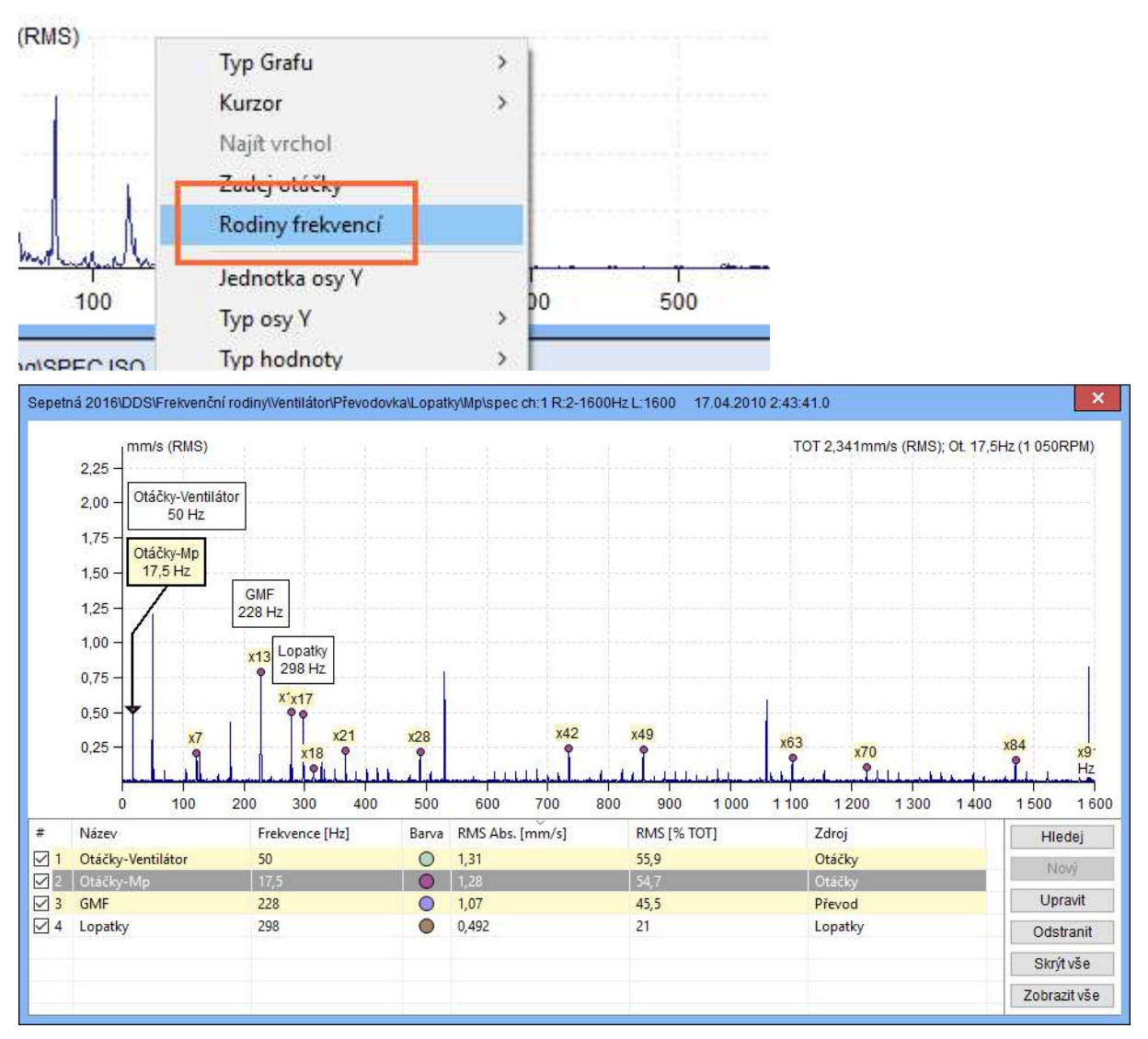

Po spuštění funkce Rodiny frekvencí se rozdělí plocha grafu na dvě části. V horní části je zobrazeno spektrum se značkami na nosných frekvencích rodin. V dolní polovině je seznam rodin a jejich parametrů. Ve výchozím stavu se v seznamu zobrazí všechny frekvence, které jsou definovány ve Vlastnostech prvků stromu (všechny prvky v cestě k datové buňce).

#### Parametry rodin jsou:

Jméno – název rodiny

Frekvence - nosná frekvence

Barva – barva značek rodiny (generována náhodně)

RMS - součet RMS všech frekvencí rodiny (RMS jedné frekvence se počítá z 5ti čar)

RMS [% of TOT] - udává jakou měrou se podílí RMS rodiny na RMS celého spektra. Je velmi pravděpodobné, že některé frekvence budou obsaženy ve více rodinách, proto součet všech RMS [% of TOT] nemusí vždy být 100%.

Zdroj – zdroj rodiny (Otáčky, Obecné, Převod, Značky, Nalezené, Uživatel; podrobněji viz. níže)

Které rodiny jsou zobrazeny ve spektru? Všechny rodiny se zaškrtnutým prvním sloupcem (v seznamu rodin). Pokud není rodina zobrazena (nemá zaškrtnutý první sloupce), jsou skryty i všechny špičky náležící rodině.

Označená rodina v seznamu rodin je v grafu zvýrazněna. Pokud přesunete kurzor myši nad praporek rodiny v grafu, tato rodina se zvýrazní .

Pořadí rodin v seznamu lze měnit klikem na záhlaví sloupce podle kterého si přejet rodiny seřadit.

Po zapnutí funkce Rodiny dochází automaticky k zobrazení rodin vytvořených z vlastností stroje a prvků stromu nad datovou buňkou. Pro vytváření rodin se používají následující vlastnosti:

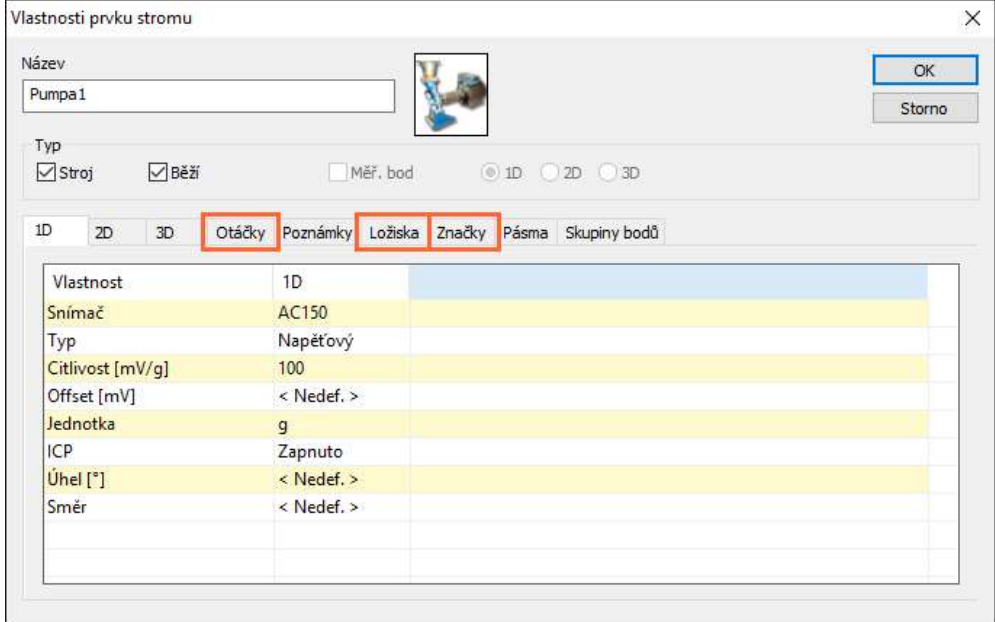

# Hledání rodin

Ostatní rodiny frekvencí, které existují ve spektru, mohou být nalezeny stiskem tlačítka Hledej (tlačítko napravo od seznamu frekvencí).

Po stisku tlačítka Hledej program vyhledá další frekvenční rodiny, které se mohou nacházet ve spektru. Nové rodiny se zobrazí v seznamu frekvencí a jako značky v grafu. Tyto frekvence musí mimo jiné splňovat tyto vlastnosti:

- musí existovat špička na danéí frekvenci,
- hodnota amplitudy musí být větší než práh šumu.

Dalším způsobem jak vytvořit rodinu frekvencí je manuální vytvoření. Zapněte kurzor a přesuňte jej na požadovanou frekvenci. Nezáleží na typu zvoleného kurzoru. Stiskněte tlačítko Nový. Otevře se okno pro úpravu parametrů nové rodiny. Stiskem tlačítka Ok potvrdíte zadané parametry. Pokud vyberete frekvenci na které není špička, špička je již obsažená v jiné rodině nebo amplituda špičky je pod prahem šumu, obdržíte o tom informaci a rodina nebude vytvořena.

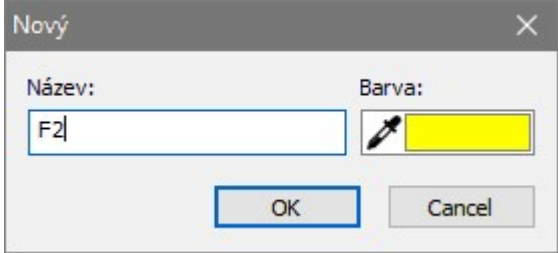

Tlačítko Odstranit odstraní vybranou rodinu v seznamu frekvencí.

Tlačítko Skrýt vše odškrtne první sloupec všech rodin (skryje všechny rodiny včetně jejich špiček).

Tlačítko Zobrazit vše zaškrtne první sloupec všech rodin, čímž zobrazí všechny rodiny.

# Postprocessing dat

Tato funkce umožňuje vygenerování trendové buňky z datové buňky spektra nebo také odstranit některá ze spektrálních měření v buňce. Obě funkce využívají několika parametrů jak pro vygenerování trendu, tak pro odstranění spekter.

Aby jste získali představu jak generování trendu ze spektra funguje, vezměte si spektrální buňku a přepněte se na pohled Amplituda + Trend. Zapněte si jednoduchý kurzor. Ve spodní části grafu nyní vidíte, že trend je tvořen hodnotami amplitud spekter na pozici dané kurzorem. Pokud použijete Delta kurzor, pak bude trend tvořen z RMS (nebo max. amplitudy) hodnot jednotlivých spekter v pásmu určeném kurzorem. Pro představu se podívejte na obrázek níže, kde je trend vytvořený z RMS hodnot v pásmu 20-30Hz.

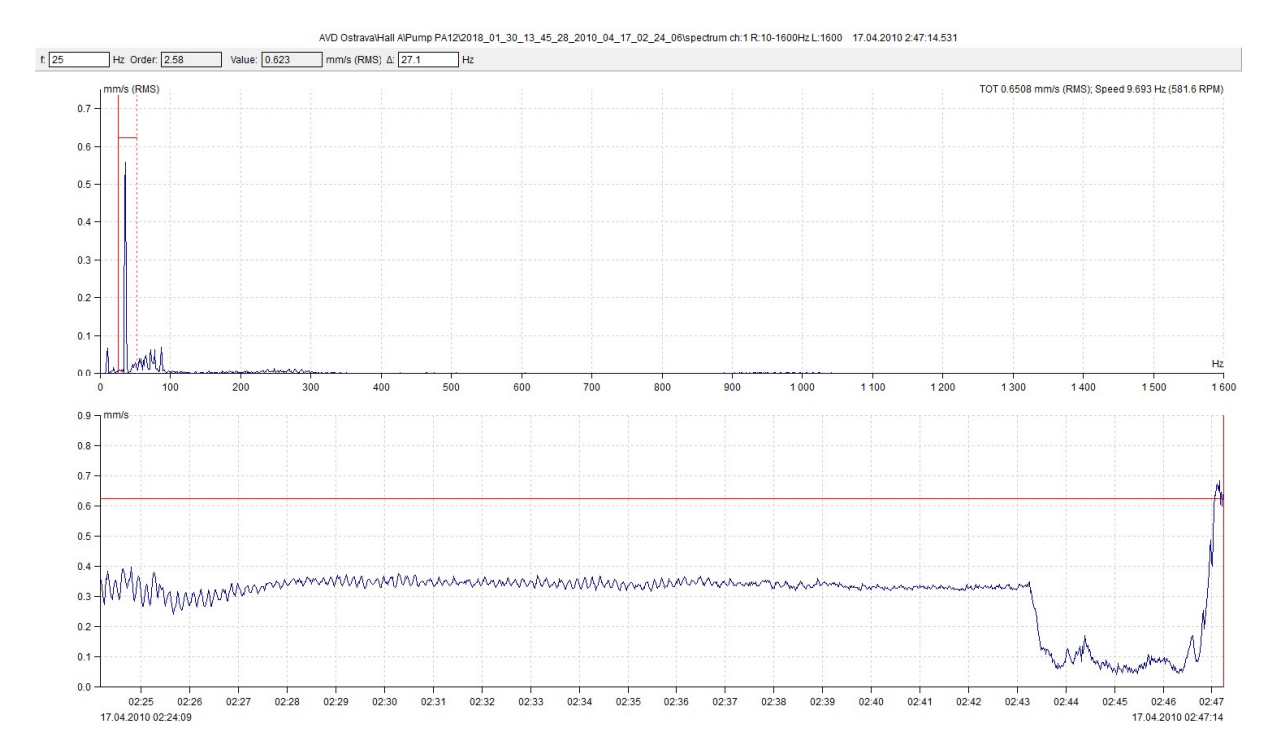

Funkce Postprocessing dokáže vytvořit trend stejným způsobem, jako v uvedeném příkladu, ale navíc je možné takovýto trend uložit jako novou dat. buňku nebo na hodnoty v trendu aplikovat další filtrační podmínky.

# Uložení trendu

Otevřete graf spektra, zapněte kurzor a vyvolejte kontextové menu pravým klikem myši. Klikněte na položku Postprocessing dat. Zobrazí se Vám okno s parametry postprocessingu.

Pokud spektrální buňka obsahuje velké množství dat, v levém dolním rohu uvidíte indikátor načítání a tlačítka akcí budou nedostupná. Během načítání však můžete upravovat dostupné parametry. Jakmile načítání skončí, indikátor zmizí a zobrazí se statistické údaje o datech v trendu (medián, rozptyl, min/max).

Po nastavení potřebných parametrů filtrace, klikněte na tlačítko Uložit. Budete informováni kolik hodnot vašim parametrům vyhovuje. Zde se ještě můžete vrátit a upravit parametry filtrace. Napravo od okna s parametry, můžete vidět rychlý náhled generovaného trendu.

Jakmile potvrdíte uložení trendu, nová dat. buňka bude vygenerována do stejného měřícího bodu jako spektrum ze kterého byla vytvořena.

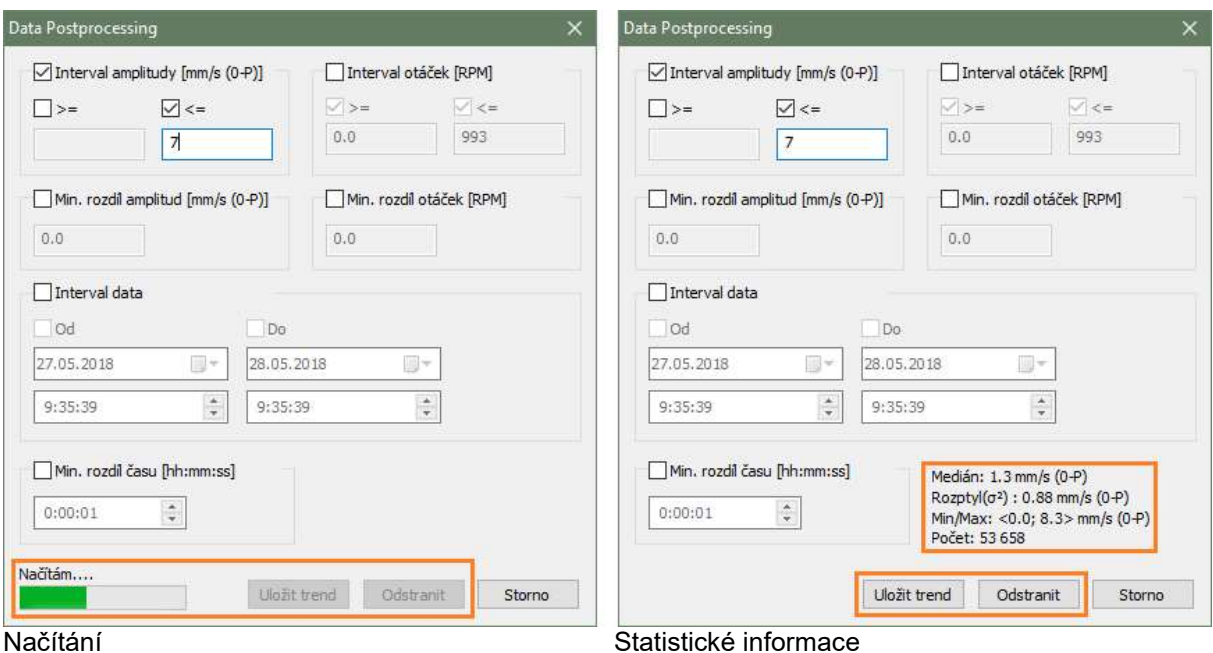

#### Parametry okna Postprocessing:

Interval amplitudy – trend bude obsahovat pouze hodnoty z tohoto intervalu.

Interval otáček – trend bude obsahovat pouze hodnoty s otáčkami v tomto intervalu.

Min. rozdíl amplitud – rozdíl dvou hodnot v trendu nebude menší než..

Min. rozdíl otáček – rozdíl otáček dvou hodnot v trendu nebude menší než..

Interval dat – trend bude obsahovat pouze hodnoty z tohoto časového intervalu.

Min. rozdíl času – rozdíl času mezi každými dvěmi hodnotami trendu nebude menší než..

# Odstranění měření ze spektra

Stejným způsobem jako jako jste vytvořili trend, je možné i data ze spektra smazat. Navolíte si , která data jsou vhodná ke smazání (např. s nízkou amplitudou) a stisknete tlačítko Smazat. Buďte však obezřetní, tato akce je nevratná.

# Výběr dat pomocí statické dat. buňky

Ve většině grafů dynamických datových buněk (spektrum, časový záznam atd.) je dostupná funkce pro zobrazení pouze vybraných dat. Tato funkce je označena jako Výběr měření a můžete s ní omezit zobrazená data podle Vašeho výběru (např. všechna data naměřená v lednu).

Tento dialog obsahuje funkci Výběr dat. buňkou. Ta provádí to, že vybere pro zobrazení pouze ta měření, jejichž datum/čas se nachází také v zadané trendové buňce. Trendová dat. buňka se zadává pomocí jejího ID. To najdete ve vlastnostech dat. buňky napravo od jména.

Zkombinujeme-li Postprocessing dat a tuto funkci, dostává se Vám do rukou velmi silný nástroj.

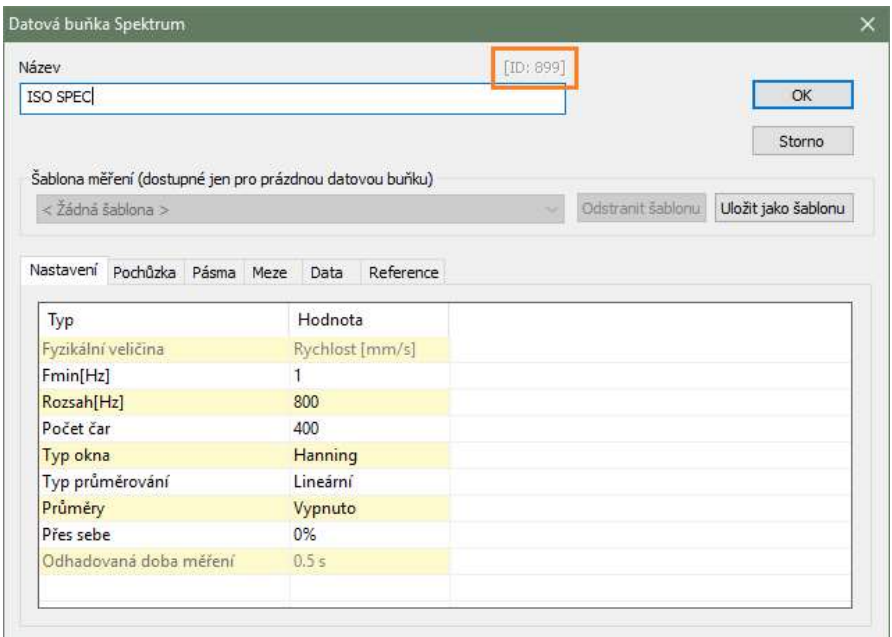

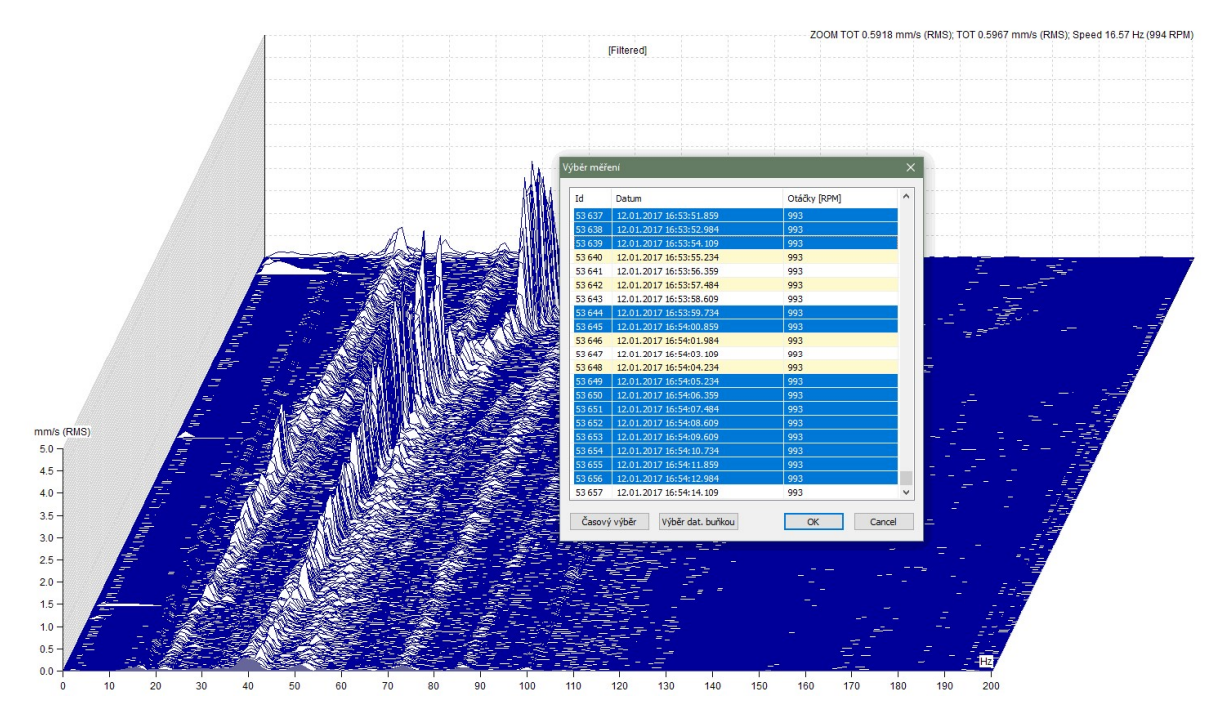

#### Příklad:

Představte si, že provádíme měření doběhu po několik hodin s přístrojem VA4. Po přenesení dat do programu DDS můžeme vidět, že v kaskádě spekter se vyskytují měření s vysokou amplitudou v pásmu 0-18Hz. Tato "chybná" měření jsou způsobena chybně upevněným snímačem. Pokud bychom chtěli zobrazit jen ta měření ve kterých se tento defek nevyskytuje, můžeme použít funkci pro Výběr měření. Avšak za několik hodin se nasbíralo tisíce měření a bylo by velmi složité vybrat právě tyto měření. Můžeme však využít kombinace nástrojů Postprocessing a Výběr měření. Otevřete graf měřeného spektra, aktivujte funkci Postprocessing. V tomto dialogu zadejte, že Vás zajímají hodnoty s amplitudou menší než 7 mm/s a trend uložte. Nyní otevřete dialog vlastností vytvořené trendové buňka a poznačte si její ID. Přejděte do grafu spektra a aktivujte funkci Výběr měření. V dialogu klikněte na tlačítko Výběr dat. buňkou a zadejte poznačené ID. Potvrďte dialog tlačítkem Ok a již se Vám zobrazí buňka bez nežádoucích dat.

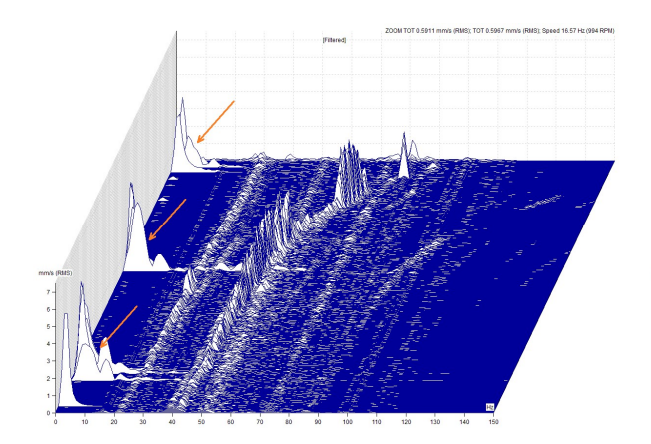

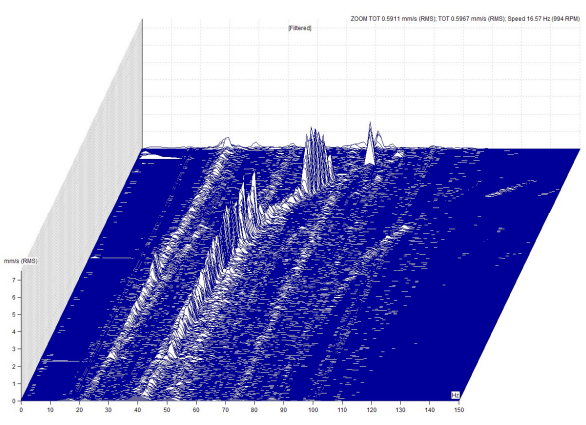

# Zobrazení důležitých dat

Funkce Postprocessing mimo jiné umožňuje rychlý pohyb mezi daty, která Vás zajímají ve velkém množství naměřených dat.

### Příklad:

Mějme měřící bod obsahující měření spekter, časových signálů a statická měření. Představme si, že si potřebujeme projít všechna měření v době, kdy spektrum v pásmu 20-30Hz překročilo RMS hodnotu 3.5 mm/s.

Otevřete si graf spektra, zapněte delta kurzor a nastavte jej na pozici 20Hz s deltou 10Hz. Otevřete okno Postprocessingu a zadejte Interval amplitud od 3.5 mm/s a vyšší. Uložte výsledek jako trend. Nyní si zapněte funkci kurzoru Sjednotit čas. Zobrazíte-li si v náhledu celý měřící bod včetně vygenerovaného trendu a budete se pohybovat kurzorem ve vygenerovaném trendu, budou se automaticky nastavovat ostatní měření na čas odpovídající hodnotě v trendu.

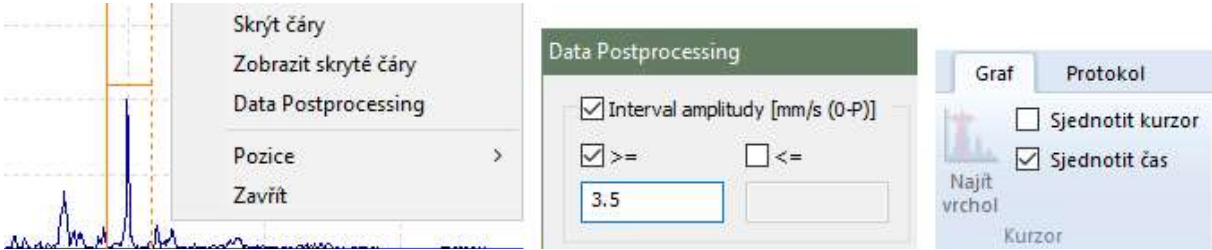

# Redukce dat

S pomocí Postprocessingu také můžete data redukovat. Např. pokud měříme doběh, kdy se otáčky mění velmi pozvolna ale data se měří často, dostaneme obrovské množství dat se stejnými otáčkami. Pokud si zobrazíme kaskádu takovýchto spekter, uvidíme, že tata nejsou příliž "čitelná". Je jich prostě moc. Protože ale změna otáček není lineární, nepomůže nám např. zobrazení jen každého desátého spektra. Můžeme ale využít postprocessingu, kde si můžeme vygenerovat trend obsahující měření s rozdílem otáček větším než (Min. rozdíl otáček). Vygenerujte si tedy trend s Min rozdílem otáček např. 5 RPM. Otevřete si graf spektra a pomocí funkce Výběr. dat. buňkou (v okně Výběr měření) si zobrazte pouze "naředěná" data.
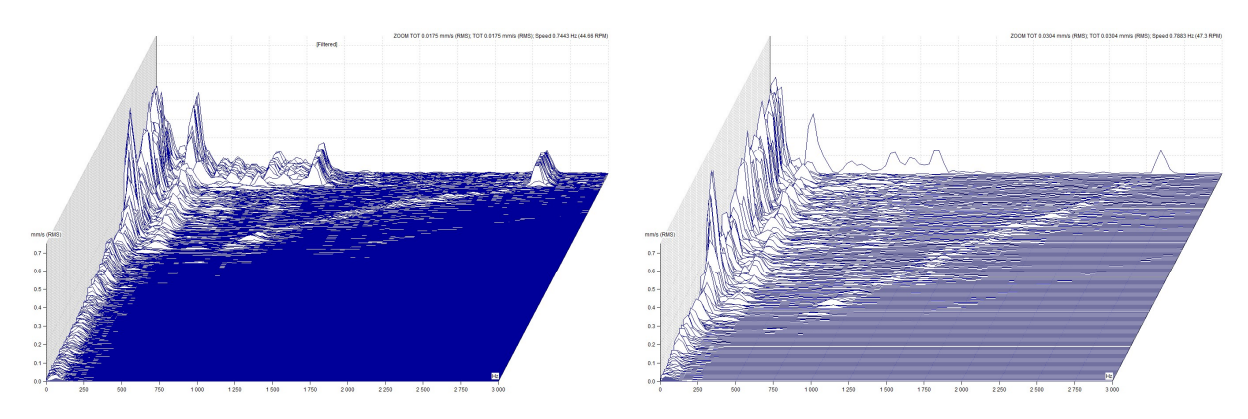

Stejným způsobem můžeme pracovat i s min. rozdílem amplitud a min. rozdílem času.

Poslední možností jak redukovat data je zadání časového intervalu. Výsledná trend pak bude obsahovta pouze data změřená v tomto intervalu.

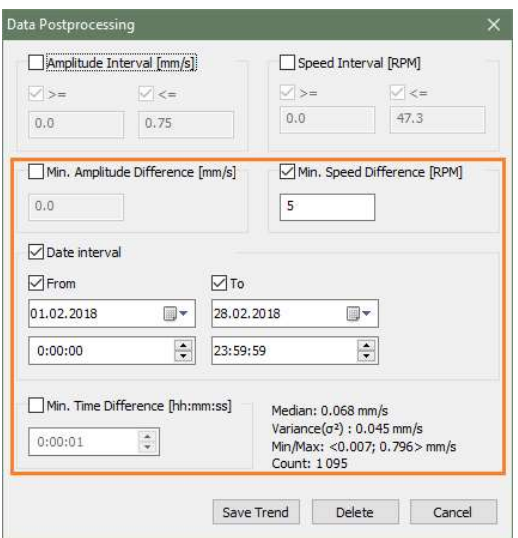

# Menu Pochůzka

Zvolte v menu Pochůzka. Zavře se plocha grafu a zobrazí se seznam existující pochůzky. Každá pochůzka je seznamem strojů. Pomocí myši můžete rozbalit jednotlivé části stroje.

# Základní operace

### Nová pochůzka

Pomocí myši chytněte požadovanou část stromu a přeneste do Seznamu pochůzek.

Pokud část stromu přenesete do prázdného pole (symbol kurzoru je šipka) zadejte jméno pochůzky a pochůzka bude uložena do seznamu.

### Přidat další stroj nebo měřící bod do pochůzky

Chytněte požadovanou část stromu a přeneste do požadované pochůzky v seznamu. Symbol kurzoru je [+]

### Tlačítka

Nová vytvoří prázdnou pochůzku. Stroje musí být přidány postupně Smazat smaže vybranou pochůzku v seznamu Přejmenovat přejmenuje vybranou pochůzku v seznamu Smazat prvky vyjme zvolené položky stromu z pochůzky

## A4400-VA4Pro a A4300-VA3Pro

Stiskněte tlačítko A4400 VA4 Pro v sekci přístroj Objeví se nové okno na spodní části obrazovky. Okno představuje přístroj.

### Připojit

Pokud je přístroj připojen (přes USB) spojí se softwarem.

### Bezpečně odebrat

Provede bezpečné odpojení přístroje od PC (vytažení USB kabelu bez bezpečného odebrání jej může poškodit).

### Nalézt

Pokud byla měření provedena Virtual Analyzérem na počítači, pak je třeba najít složku s uloženými daty.

### Načíst

Seznam pochůzek z přístroje bude načten do počítače. Můžete si otevřít strukturu pochůzky a podívat se na některé měření (né všechna).

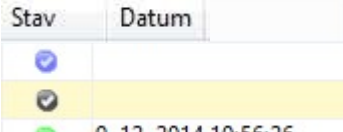

ø 9. 12. 2014 10:56:26

Popis statusu:

modrá pochůzka ještě nebyla přenesena do přístroje

šedá pochůzka byla přenesena do přístroje ale nebyla exportována na VA\_Disc (u přístroje VA4Pro)

zelená pochůzka s naměřenými daty byla přenesena z přístroje. Zobrazí se i datum exportu na VA4\_Disc (u přístroje VA4Pro)

Můžete si zvolit pochůzku a podívat se na její strukturu a nějaké data (né všechna).

### Poslat

Přesuňte pochůzku z okna pochůzky (nahoře) do okna přístroje VA4Pro. Po přesunutí se otevře dialog s parametry pochůzky. Nastavit lze odesílání pouze datových buněk s prošlým intervalem a odeslání referencí do přístroje. Výchozí nastavení lze upravit v menu Globální nastavení / Pochůzka. Zvolte požadovanou pochůzku (modrá) a stiskněte tlačítko Poslat.

### Uložit

Zvolte přijatou pochůzku ze seznamu VA4Pro okna a stiskněte Uložit. Celá pochůzka z daty bude uložena do databáze.

#### Import a Export

Funkce pro přenos pochůzky s pomocí Route Downloaderu(popsáno v samostatné kapitole).

## A4300-VA3 Lite

Ve volné verzi DDS je dostupný i interface VA3 Lite - ten umožňuje komunikaci s modulem pochůzka v přístroji VA3 Pro. Přes tento interface však projde pouze stejná sada měření jako do Vibrio M.

## VA4 Pro Virtual Unit

Pokud je v počítači nainstalován program VA4 Pro Virtual Unit, je možno v něm analyzovaná data přesunout do programu DDS.

DDS provádí detekci programu Virtual Unit automaticky. V případě, že se nepovede Virtual Unit najít, je třeba nastavit cestu k programu VA4 Pro Virtual Unit ručně (Nástroje/Globální

nastavení/Obecné/Aplikace/Složka VA4 Virtual Unit).

Ve výchozím stavu jsou data načítána z adresáře C:\ProgramData\A4410 Virtual Unit\data (platí pro Windows Vista a novější). Složku se zdrojem dat lze změnit v Nástroje/Globální nastavení/Obecné/Aplikace/Složka dat VA4 Virtual Unit.

Po stisknutí tlačítka VA4 Pro Virtul Unit se otevře okno přístroje Virtual Unit. Práce s tímto oknem je téměř stejná jako s okny přístroje VA3 Pro nebo VA4 Pro.

## A4900 - Vibrio M a A4910 Lubri

Stiskněte tlačítko A4900 Vibrio M v sekci Přístroj. Objeví se nové okno na spodní části obrazovky, které představuje přístroj. Seznam obsahuje název pochůzky nebo "Analyzátor", typ (Pochůzka, Analyzátor), stav (modrá - pochůzka nebyla nahrána do přístroje, šedá - stažená z přístroje ale prázdná, zelená - stažená z přístroje s daty).

#### Poslat

Přetáhněte vybrané pochůzky ze seznamu a umístěte jej do okna přístroje. Po přetažení se otevře okno s parametry pochůzky. V tomto dialogu lze vybrat zda se přenesou všechny datové buňky nebo jen ty, které mají prošlý interval pochůzky. Výchozí nastavení lze upravit v menu Globální nastavení / Pochůzka. Nyní vyberte jednu pochůzku ze seznamu a stiskněte tlačítko Poslat. Pochůzka bude nahrána do přístroje.

### Načíst

Připojte přístroj a stiskněte tlačítko Načíst. Všechny naměřená data budou nahrána do počítače. Existují dva druhy dat – pochůzková a mimopochůzková.

### Uložit

Pokud jsou data pochůzky nahrána, zvolte pochůzku v seznamu a stiskněte Uložit. Všechny data budou uloženy do databáze stromu. Mimopochůzková data uložíte do stromu pomocí drag and drop funkce.

### Smazat

Smaže vybranou pochůzku ze seznamu okna přístroje.

#### Import a Export

Funkce pro přenos pochůzky s pomocí Route Downloaderu(popsáno v samostatné kapitole).

# Menu Nástroje

Položka menu Nástroje obsahuje funkce pro nastavení DDS.

# Snímače

Tento seznam obsahuje všechny předdefinované snímače, které mohou být použity v definici vlastností prvku stromu. Stiskem tlačítka Snímače se objeví se nové okno se seznamem snímačů nebo prázdné okno. Pomocí tlačítka Nový můžete definovat nový snímač. Snímače v seznamu můžete dále upravovat pomocí tlačítka Edit nebo pomocí dvojkliku. Pokud je předdefinovaný snímač použit v pochůzce, přenáší se do přístroje(VA3/VA4) i jeho název, čímž se umožní snazší orientaci a kontrolu při použití více různých snímačů.

# Ložiska

V instalaci DDS je přiložen soubor bearings.lbr v instalační složce DDS\data. Obsahuje cca 30 000 ložisek. Pro usnadnění běžné práce si uživatel vytváří svou uživatelskou databázi ložisek. Ta obsahuje všechna ložiska použitá ve stromu. Pro nový strom je seznam ložisek prázdný. Požadovaná ložiska je nutné nejdříve importovat z databáze ložisek (soubor bearings.lbr).

Po stisknutí Ložiska se zobrazí okno Uživatelská databáze ložisek. V něm se zobrazí seznam ložisek které již uživatel do databáze přidal v minulosti. Ve výchozím stavu je uživatelská databáze prázdná. Pro import jednoho nebo více ložisek stiskněte tlačítko Import. DDS najde soubor bearings.lbr a otevře jej. Zobrazí se okno s názvem Databáze bearings.lbr. V něm vyberte požadovaná ložiska a stiskněte Přidat. Ložiska budou zkopírovanýma do uživatelské databáze. Tento postup můžete opakovat. Pro ukončení importu stiskněte tlačítko Zavřít.

Do uživatelské databáze lze přidat ložisko i ručním zadáním jeho parametrů. Jedním způsobem je zadání geometrie ložiska (počet kuliček, průměr kuličky, průměr ložiska a kontaktní úhel). Druhým způsobem je zadání relativních poruchových frekvencí. Po vynásobení hodnotou otáček získáme hodnoty poruchových frekvencí.

Stisknutím Export lze přenést databázi ložisek z DDS do přístrojů VA4 nebo VA5. Uložte exportovaný soubor bdx01.va4 do kořenového adresáře VA(45) DISC disku. Po restart přístroje firmware přepíše starou databázi ložisek novou.

# Alarmy

DDS používá nový přístup pro zobrazení varování (tzv. alarmy). Tento termín používáme pro limitní hodnoty měření. Tento nový koncept umožňuje definovat uživatelem mnoho varování. Ve většině aplikací většinou vystačí pouze dvě varování (varování a nebezpečí). Jestliže ovšem někdo potřebuje více typů varování(např. ohrožení..), může je zde zadat. V této chvíli definujeme pouze typy varování (slova, která budou použita). Limitní hodnoty pro varování budou zadány samostatně pro datové buňky.

### Příklad:

V Limitech zadáme typ Varování a typ Nebezpečí. Výchozím Stavem je stav OK. Pro dvě datové buňky zadáme přesné limitní hodnoty:

Širokopásmová hodnota v rychlosti 5 mm/s pro varování, 9 mm/s pro nebezpečí Širokopásmová hodnota ve zrychlení 0,5 g for varování, 1 g for nebezpečí

### Vytvoření Alarmu

Použijte tlačítko Nástroje/Nastavení/Alarmy. Zobrazí se dialog seznamem alarmů. Výchozím stavem je OK, který není možné smazat. Můžete pouze změnit název a barvu. Pro přidání nového typu alarmu stiskněte Přidat. Zadejte jméno a vyberte barvu. Změnou pořadí změníte významnost alarmů. Čím níže se v seznamu alarm nachází, tím je významnější a má při vyhodnocování přednost před jinými.

# Nastavení Ikon

Každá položka stromu může mít vlastní ikonu. Stiskem tlačítka Ikony se objeví okno se seznamem dostupných ikon.

Nová umožňuje přidat novou ikonu do seznamu Smazat odstraní ikonu ze seznamu

Můžete také definovat výchozí ikony pro položky určitých typů. To znamená stroj, 1D bod, 2D bod a 3D bod. Tato výchozí ikona je automaticky použita při vytváření nové položky daného typu.

# Globální nastavení

V okně Globální nastavení lze nastavit mnoho parametrů umožňujících přizpůsobit vzhled DDS nebo upravit výchozí parametry zobrazení.

### Obecné

### Aplikace

Jazyk – výchozí jazyk DDS (změna se projeví až po restartu) Složka VA4 Virtual Unit – cesta ke složce s programem VA4Pro Virtual unit. Využívá se pro analýzu pochůzkově naměřených záznamů(viz. kapitola Záznam a následná analýza). Složka dat VA4 Virtual Unit – výběr složky kterou bude používat okno přístroje Virtual Unit

### Protokol

Formát stránky

Redukované cesty – ano, ne; Pokud je ano, cesty k prvkům stromu se budou zobrazovat v redukované formě (Stroj -> Měřící bod -> Datová buňka)

Základní (výběr sloupců) – ano, ne; Pokud je ano, před každým generováním je nabídnuto, které sloupce bude základní protokol obsahovat

Alarmy (výběr sloupců) - ano, ne; Pokud je ano, před každým generováním je nabídnuto, které sloupce bude protokol alarmů obsahovat

### Ostatní

Zobrazovat alarmy – od posledního potvrzení, jen poslední měření Přepínat záložky menu – pokud je ano, záložky se aktivují podle vybraného prvku (graf, strom) Povolit MS Sql server - ano, ne Defragmentace - ano, ne, zeptat se Otevřít nápovědu v – DDS, Webový prohlížeč Hlášení o pádu – povolí posílání hlášeno o pádu DDS aplikace na Adash servery

# Všechny grafy

### Kurzor

Sjednotit čas – udržuje stejný (přesněji nejbližší) čas měření ve všech zobrazených grafech(viz. kapitola ) Sjednotit kurzor – otevřené grafy budou synchronizovat polohu kurzoru s aktivním grafem Počet čar harmonického kurzoru

Počet čar bočního kurzoru

Počet čar periodického kurzoru

### Kaskáda

Úhel kaskády[°] Výška grafu v kaskádě[%] Počet grafů v kaskádě – maximálně možný počet vykreslených grafů v kaskádě Styl vykreslování - kontura, gradient Spektra v kaskádě vykreslují plnou spojitou čarou (kontura) nebo se vyplňují barevným přechodem (gradient).

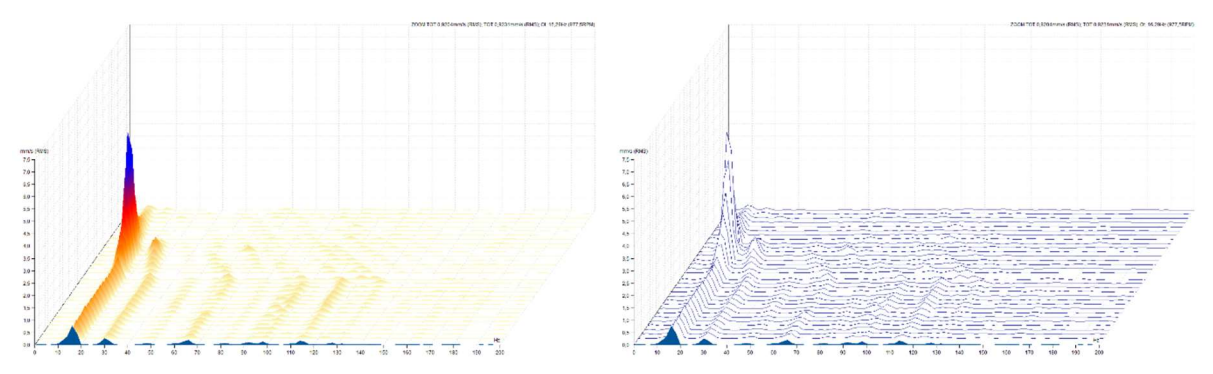

Vždy zobrazovat info. osy Z – v kaskádových grafech budou vždy na pravé straně grafu zobrazeny informace osy Z (podle typu řazení měření).

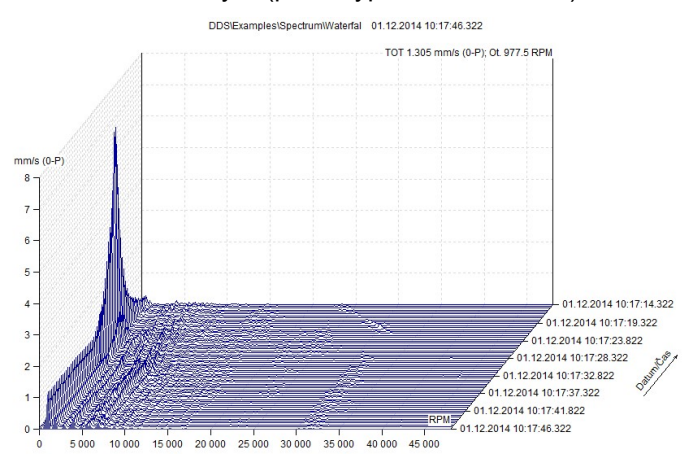

#### Ostatní

Typ fáze

Zobrazit měření za poslední – datová buňka bude vždy zobrazovat týden/měsíc/rok dat od posledního Měření

Počet grafů v dlaždicích – maximální počet grafů zobrazených v dlaždicích Počet sloupců v dlaždicích Pozice legendy Zobrazit uživatelské poznámky Mřížka – typ zobrazené mřížky v grafech Zobrazit reference – ano, ne; Pokud je ne, definované reference se nezobrazí

#### Pevný rozsah

Povolit pevný rozsahy – Ano/Ne Na následujících řádcích jsou definovány fixní rozsahy pro každou jednotku.

### Statické grafy

### Typ zobrazení

APS – výchozí zobrazení grafu datové buňky typu APS Centerline – výchozí zobrazení grafu datové buňky typu APS

#### Ostatní

Zobrazení limit Zobrazit jednotku osy X – vypne/zapne zobrazení popisku osy X u statických grafů Skrýt kroužky měření - ano, ne

### Dynamické grafy

Typ zobrazení Časový záznam **Spektrum** ACMT

78

ADASH s.r.o. ,tel.: 596 232 670, fax: 596 232 671, email: info@adash.cz Další informace najdete na www.adash.com, www.adash.cz

Řádová analýza **Orbita** 

#### Ostatní

Typ osy Y u spektra – přepíná mezi lineární/logaritmickou/decibelovou osou u spekter Typ osy X u spektra – přepíná mezi lineární/logaritmickou osou u spekter Seřadit podle – měření se budou řadit podle času/otáček/pořadí Typ řazení – vzestupně/sestupně Typ hodnoty zrych. – RMS/0-P/P-P Typ hodnoty rychl. - RMS/0-P/P-P Typ hodnoty posun. - RMS/0-P/P-P Typ zobrazení pásem – vypnuto/jednoduché/s limitními hodnotami Zobrazit značky – skupina generovaných značek, která bude ve výchozím stavu aktivní (podrobnější informace o generovaných značkách viz. kapitola Značky v grafu) Počet lokálních maxim – počet zobrazených značek typu "lokální maxima" Zobrazit popisky lokálních maxim – pokud je na Ano, pak zobrazuje u lokálního maxima popisek s hodnotou. Rozsah [dB] – udává rozsah zobrazení pro grafy s decibelovou osou Zobrazit tacho značky – vypíná/zapíná zobrazování tacho značek u čas. záznamů a orbit

#### **Jednotky**

Nastavení systému jednotek a výchozích jednotek pro vybrané fyzikální veličiny

### Vzhled

Nastavení vzhledu grafu

### Pochůzka

Datové buňky Přenést do pochůzky Typ intervalu Interval

#### Parametry pochůzky

Nezobrazovat dotaz – po přesunutí pochůzky do přístroje nezobrazí dotaz s informací o tom, co vše se má do přístroje přenést

Poslat datové buňky – přenese do pochůzky datové buňky s prošlým intervalem/všechny Posílat referenci – přenese také do přístroje poslední měření jako referenci Zobrazovat informace o pochůzce – po přenosu pochůzky do/ze stroje zobrazí detailní informace o tom jak se pochůzka přenesla(nekompatibilní buňky apod.)

### **Online**

#### Obecné

Automaticky aktualizovat grafy – ano/ne, opakovaně překresluje grafy a načítá nová data Interval přenosu dat – interval udává, jak často se vyčítají data z online přístrojů (jednotka sekundy) Synchronizace času – interval udává jak často se online jednotkám posílá příkaz pro synchronizaci času

#### Email

#### Obecné

Odesílat e-maily při překročení mezí – ano/ne

Odesílat e-mail při spuštění sběru dat – ano/ne

Odesílatel – emailová adresa odesílatele

Jméno odesílatele – skutečné jméno odesílatele

Příjemce – emailová adresa na kterou budou odesílána upozornění (více adres oddělte středníkem) Předmět – Předmět emailu s upozorněním

Min. časový interval mezi emaily – po tuto dobu od odeslání posledního upozornění se nebudou odesílat opakující se upozornění a odešlou se až po uplynutí tohoto času najednou

79

ADASH s.r.o. ,tel.: 596 232 670, fax: 596 232 671, email: info@adash.cz Další informace najdete na www.adash.com, www.adash.cz

### SMTP Server

Adresa – adresa poštovního serveru (např. smtps://smtp.gmail.com:465) Uživatel – název účtu na poštovním serveru (bývá shodný sadresou odesílatele) Heslo – heslo k účtu na poštovním serveru (heslo k emailu)

#### Test

E-mail - odešle zkušební email pro ověření správného nastavení

# **Zkratky**

Můžete definovat klávesové zkratky pro libovolný příkaz. Stiskněte tlačítko Zkratky. Vyberte položku menu a požadovaný příkaz. Zadejte novou zkratku a stiskněte Připoj. Během tohoto procesu jste informováni, zda vaše nová zkratka je již používána nebo ne. Pokud je použita, pak se zobrazí, pro co se používá. Můžete definovat více zkratek pro jeden příkaz. Každá již přiřazená zkratka může být odstraněna pomocí tlačítka Odeber.

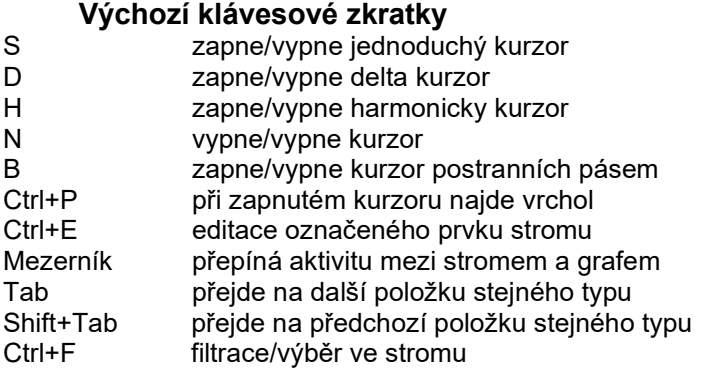

## Defragmentace pochůzkového stromu

Pracujete-li s pochůzkovým stromem založeným na SQLite databázi (free DDS ani neumožňuje vytvořit jiný typ stromu) je dobré si uvědomit, že tento typ databáze po odstranění dat nezmenší svou velikost. Chceme-li tedy zmenšit soubor databáze o odstraněná data, pak je třeba využít funkci Defragmentace (hlavní menu -> Nástroje/Defragmentace).

# Synchronizace stromů

Funkce je povolená pouze v licencované verzi DDS(placené). Synchronizace umožňuje kopírování data z více stromů do jednoho. Na rozdíl od běžného kopírování, kdy se vytváří nové části stromu a datové buňky se data ukládají do již existujících datových buněk. Synchronizace stromu se provádí tak, že ze zvolí zdrojový strom a cílový strom, jejich porovnáním se objeví seznam datových buněk, jejichž obsah lze synchronizovat(mají stejnou cestu stromem "Motor1/L1V/ISO-RMS", datový typ a jednotku). Po spuštění synchronizace se obsah buněk ze zdrojového stromu připíše do cílových datových buněk(pouze jednosměrné).

# Záloha a Obnovení stromu

Jsou funkce integrované pouze v licencované verzi DDS(placené). Zálohování uloží aktuální stav celého stromu do jednoho souboru(s příponou bkp). Obnovení je inverzní funkce.

Pozn. pokud je strom uložen v databázi typu SQLite jsou veškerá data uložena v jednom souboru a je možno tento soubor zálohovat/obnovit obnovit přímo(kopie souboru). Tento postup lze použít i v nelicencovaném DDS.

# Export časového intervalu

Funkce je povolená pouze v licencované verzi DDS(placené). Export vytváří kopii stromu(do ndb souboru), která obsahuje data pouze z vybraného intervalu a zároveň lze vyexportovaná data

> 80 ADASH s.r.o. ,tel.: 596 232 670, fax: 596 232 671, email: info@adash.cz Další informace najdete na www.adash.com, www.adash.cz

z původního stromu mazat. Umožní to např. vytvořit strom v němž jsou data pouze z jednoho rozběhu/doběhu nebo je možné postupně umazávat data starší než.

# Redukce dat

Redukce dat je funkce určená k inteligentnímu zmenšení počtu dat v databázi. Vstupem pro redukci je informace jak stará data chceme redukovat(novější je lepší ponechat neredukovaná) a interval redukce. U trendových hodnot redukce udělá to, že z dat v zadaném intervalu najde nejvyšší a nejnižší hodnotu a jen tyto dvě čísla uloží(v grafu jsou pak vidět jako obdélník). U dynamických měření(spektrum, čas. signál..) se pokusí identifikovat v zadaném intervalu nejzajímavější měření(např. u spektra ten s nejvyšší celkovou hodnotu) a to v zadaném intervalu ponechá, ostatní smaže.

# Přesunutí dat

Umožňuje přesun dat z jedné dat. buňky do druhé.

Tato funkce se hodí např. pokud při pochůzce změříte chybný měřící bod a již není možné měření opakovat.

Ve stromu označte dva měřící body mezi kterými chcete přesunout data(nemusí jít jen o měřící body, struktura prvků stromů však musí být totožná). Klikněte na záložku Nástroje/Přesunutí dat. V dialogu přesuntí pak vyberte odkud kam se data budou přesouvat a o jaká data půjde (poslední měření, časový interval). Potvrďte dialog.

# Odstranit měř. podle času

Odstraní všechna měření v daném časovém intervalu vybraného pro vybrané prvky stromu. Také je možné zvolit zda se budou data vymazávat ze statických nebo dynamických dat. buněk.

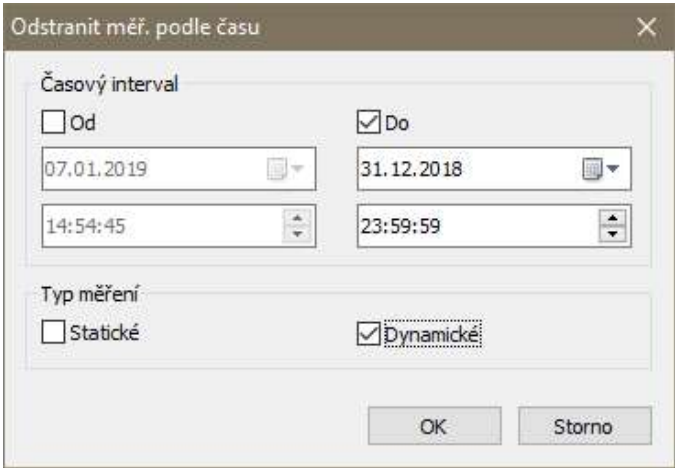

# Uživatelská oprávnění

Pokud pracuje s DDS mnoho lidí, dojde většinou k situaci, že ne každý uživatel by měl mít přístup ke všem funkcím DDS. Aktivujete-li funkci Uživatelská oprávnění získáte tak čtyři úrovně pro rozdělení uživatelů podle jejich činnosti. Aktivaci provedete zaškrtnutím políčka Aktivovat uživatelská oprávnění v dialogu Uživatelská oprávnění (záložka Nástroje/ sekce Uživatelská oprávnění/ tlačítko Spravovat).

Administrátor – může provádět libovolné akce bez omezení Super-uživatel – nemůže vytvářet nové databáze a spravovat uživatelská oprávnění Pochůzkář – nemůže modifikovat strukturu stromu a spouštět/zastavovat online měření Divák – smí si pouze prohlížet data

Nápověda

## Nápověda

Otevře nápovědu.

# O aplikaci

Informace o nainstalované verzi DDS.

# Licence

Obsahuje informace o licenci. Umožňuje import licence při koupi plné verze.

# **Aktualizace**

Zkontroluje dostupnost nové verze. Pokud je nová verze k dispozici, nabídne její stažení a instalaci.

# Route Downloader

Route Downloader je program určený k přenosu pochůzek do přístrojů (VA5Pro, VA4Pro, VA3Pro – dále jen VAxPro, Vibrio M a Lubri) a přenosu naměřených pochůzek do souboru. Odpadá tak nutnost připojovat přístroj jen tam, kde je nainstalován DDS. Programem DDS se vytvoří soubor s pochůzkami, který je možno poslat emailem na místo měření. Uživatel, který bude provádět měření, programem Route Downloader přenese pochůzku(y) do přístroje. Po naměření dat opět pomocí programu RouteDownloader uloží pochůzky z přístroje do souboru, který odešle zpět na pracoviště, kde je DDS. V něm se uloží data ze souboru do stromu. Program RouteDownloader tak umožňuje oddělit pracoviště s programem DDS od měřících přístrojů.

# Instalace

Stáhněte si a nainstalujte program Route Downloader keterý naleznete na www.adash.cz / Ke stažení / Software Adash / DDS Software / RouteDownloader

Ujistěte se, že máte nainstalovanou poslední verzi softwaru DDS, kterou naleznete na stejném místě jako Route Downloader.

# Export pochůzky

S DDS se pracuje stejně jako při vytváření pochůzky pro přímý přenos do přístroje. Do okna přístroje přesuneme myší požadované části stromů, v seznamu si označíme jednu nebo více pochůzek pomocí multivýběru (Ctrl + klik myší). Stiskem tlačítka "Export" se otevře okno pro zadání názvu (\* rdi/\* rvi) souboru. Vyberte umístění, napište název souboru, do kterého se mají pochůzky uložit a stiskněte "Uložit".

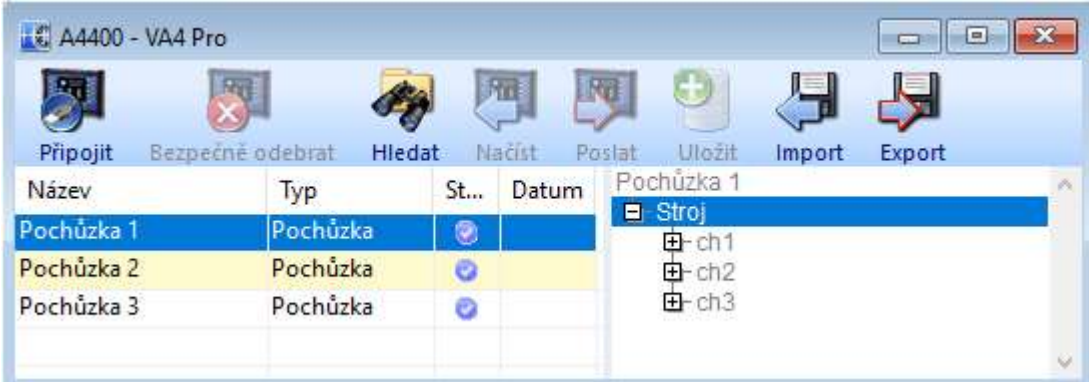

# Přenos pochůzek do přístroje

Program po spuštění hledá připojené přístroje. Po nalezení přístroje jsou tlačítka aktivní. Pokud žádné nenalezl, jsou tlačítka šedá. K počítači mějte připojen vždy jen jeden přístroj. Route Downloader může pracovat jen s jedním přístrojem.

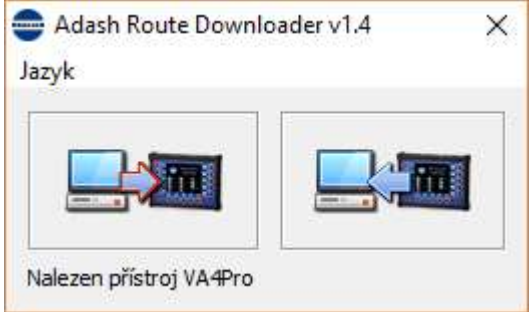

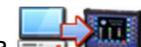

Po stisku tlačítka se otevře okno pro nalezení souboru s pochůzkami. Soubor určený pro přenos pochůzek do přístroje má příponu rdi pro přístroje VAxPro a rvi pro Vibrio M/Lubri. Vyberte požadovaný soubor a stiskněte "Otevřít".

# Odpojení přístroje VAxPro

Stejně jako při komunikace přístroje s DDS nikdy neodpojujte přístroj v průběhu komunikace programu s přístrojem! Může to vést k poškození přenášených dat. Před fyzickým odpojením kabelu je vždy nutno "Bezpečně odebrat zařízení". V liště Windows je ikona symbolizující USB konektor, po stisku myši na tuto ikonu je pak možno bezpečně odebrat zařízení. Až systém oznámí, že zařízení bylo odebráno je možno vysunout komunikační kabel z přístroje.

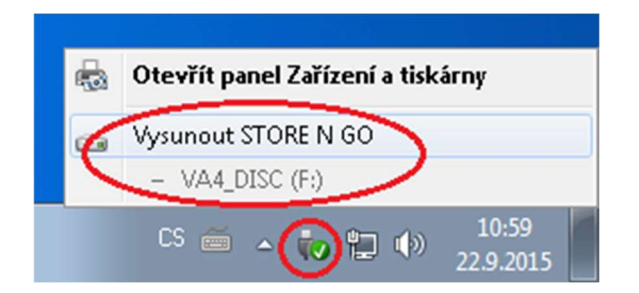

# Přenos pochůzek z přístroje

Jakmile naměříte data, připojte přístroj a spusťte program Route Downloader

Po stisku tlačítka vyberte které pochůzky chcete stáhnout z přístroje(pozn. u přístrojů Vibrio M/Lubri je jen jedna pochůzka, volba se nenabízí) poté je potřeba určit, kam má být uložen soubor s vybranými pochůzkami z přístroje. Tento soubor má příponu rdx pro přístroje VAxPro a rvx pro přístroj Vibrio M/Lubri. Ukládejte soubor do umístění na disku, kde máte právo zápisu (zpravidla lze použít "Dokumenty"). Po stisku "Uložit" se zobrazuje průběh ukládání pochůzek.

# Uložení pochůzkových dat ze souboru do DDS

V okně přístroje se načtení dat ze souboru provede pomocí tlačítka "Import". Po jeho stisknutí vyberte soubor (\*.rdx/\*.rvx). Po stisku "Otevřít" se pochůzky načtou do okna přístroje.

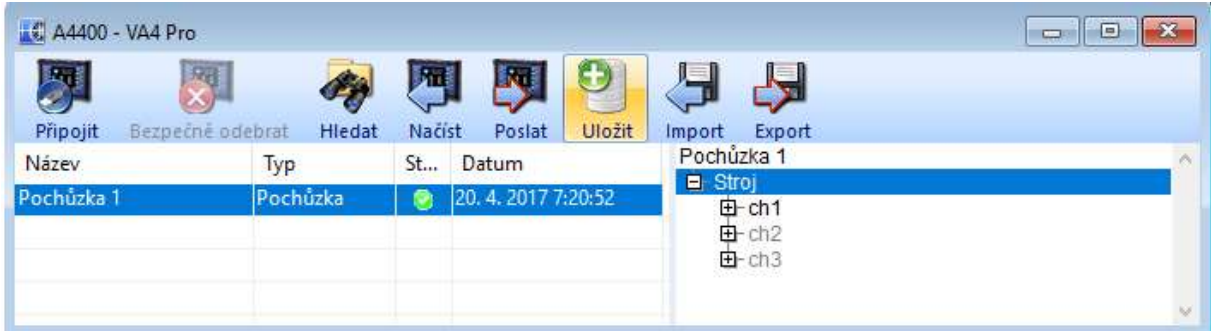